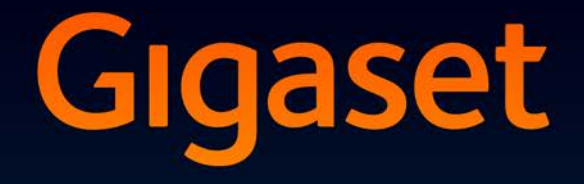

# **DL500A** DX600 A ISDN DX800 A all in one

# Честитамо

Куповином "Gigaset" производа, изабрали сте бренд који је потпуно  $\mathcal{L}$  виновином "Gigaset" производа, изабрали сте бренд који је потпуно потпуно потпуно потпуно потпуно потпуно потпуно потпуно потпуно потпуно потпуно потпуно потпуно потпуно потпуно потпуно потпуно потпуно потпуно п посвећен на одрживост. Паковање овог производа је еколошко!

Да бисте сазнали више, посетите , visit www.gigaset.com.

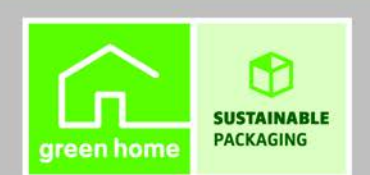

**GIGASET. INSPIRING CONVERSATION. MADE IN GERMANY** 

# <span id="page-2-0"></span>**"Gigaset DX800A" све у једном, DX600A ISDN и DL500A – ваш савршен сапутник**

... импресивног унутрашњег и вањског квалитета. Полудите за живахним TFT екраном од 3,5", врхунским квалитетом звука и елегантним екстеријером. Ваш "Gigaset" уређај може учинити много више него само обављати позиве:

# **"Bluetooth", етернет, DECT и (специфични за уређај) FAX улаз**

Повежите свој "Gigaset" уређај са инте[рнетом и свој ра](#page-43-0)чунар путем етернета. Користите јавне и приватне именике на интернету ( $\rightarrow$  Страна 42). Истовремено ажурирајте именик на свом "Gigaset" уређају, адресар на свом "Bluetooth" мобилном телефону и свој именик на рачунару.

# Именик са "vCards" – календар и састанци

Сачувајте телефонске бројеве и друге податке у локални именик ( $\rightarrow$ Страна 41). У календар унесите састанке и годишњице и подесите подсетнике.

# **Користите свој "Gigaset" уређај као PABX**

Региструјте до шест слушалица и користите "Gigaset" телефонску секретарицу.

Користећи "Bluetooth" интерфејс, можете регистровати до пет GSM мобилних телефона. Можете повезати један од мобилних телефона са базном станицом и упућивати позиве помоћу ове GSM везе– **Link2mobile.**

# Иди на интернет са својим "Gigaset" уређајем

Користите **Info Centre** свог телефона да бисте добили информације које су посебно наведене за телефон са интернета приказане на екрану.

# **Не узнемиравај**

Искључите позади[нско осветљењ](#page-58-0)е екрана ноћу ( $\rightarrow$  Страна 55), ко[ристите контро](#page-58-1)лу времена за позиве ( $\rightarrow$  Страна 57) или одбаците непознате позиве ( $\rightarrow$  Страна 57).

# **Друге практичне информације**

Пренесите именик са постојеће "Gi[gaset" слушали](#page-55-0)це ( $\rightarrow$  Страна 42), користите програмабилне функцијске тастере ( $\rightarrow$  Страна 54) за брзо бирање и брзи приступ важним функцијама, користите згодну слушалицу за позивање, читајте своје е-поруке (без рачунара) на телефону.

# **Ваш "Gigaset DX800A" све у једном / DX600A ISDN се лако конфигурише захваљујући чаробњацима**

Они одређују MSN-ове за вашу ISDN везу и генералне податке VoIP провајдера (специфичне за провајдера) и помажу вам у регистрацији телефона и додељивању слања и пријема веза на [базну станицу,](#page-18-0) телефоне, факс машине и интегрисану телефонску секретарицу (→ Страна 17).

# **Животна средина**

"Gigaset Green Home" – будите еколошки свесни када користите свој телефон. За детаље о нашим ECO DECT производима, посетите <www.gigaset.com/service>

# **"Gigaset DX800A" све у једном, DX600A ISDN и DL500A – ваш савршен сапутник**

# **Упутство**

Овај документ описује само како да почнете да користите свој "Gigaset" телефоном и његове кључне функције у кондензованом облику.

Постоји детаљан опис телефона и његових функција и опис његовог веб конфигуратора на приложеном CD-у. Можете да подесите телефонске поставке са рачунара путем веб конфигуратора (веб интерфејс телефона).

Ова упутства су у PDF формату. Требаће вам "Adobe® Reader®" да видите ове документе. "Adobe® Reader®" такође можете да нађете на интернету на [www.adobe.com.](www.adobe.com)

Више информација о вашем телефону можете наћи на: <www.gigaset.com>

**Након куповине "Gigaset" телефона, региструјте га на** [www.gigaset.com/service –](www.gigaset.com/service) ово ће осигурати да се питања која имате или гаранцијске услуге које тражите брже обрађују!

## **Забавите се користећи свој нови телефон!**

**Обратите** 

**Да бисте променили језик приказа**, поступите на следећи начин:

- $\blacktriangleright$  Притисните десно на контролном тастеру  $\Box$ .
- Притисните следеће тастере у низу:  $*\bullet$   $(* \bullet)$   $(* \bullet)$   $(0, .)$   $(3, \circ)$   $(* \bullet)$ .
- $\blacktriangleright$  Притисните горе / доле на контролном тастеру  $\Box$  док не изаберете одговарајући језик. Затим притисните десни тастер екрана.

# <span id="page-4-0"></span>**Преглед базне станице**

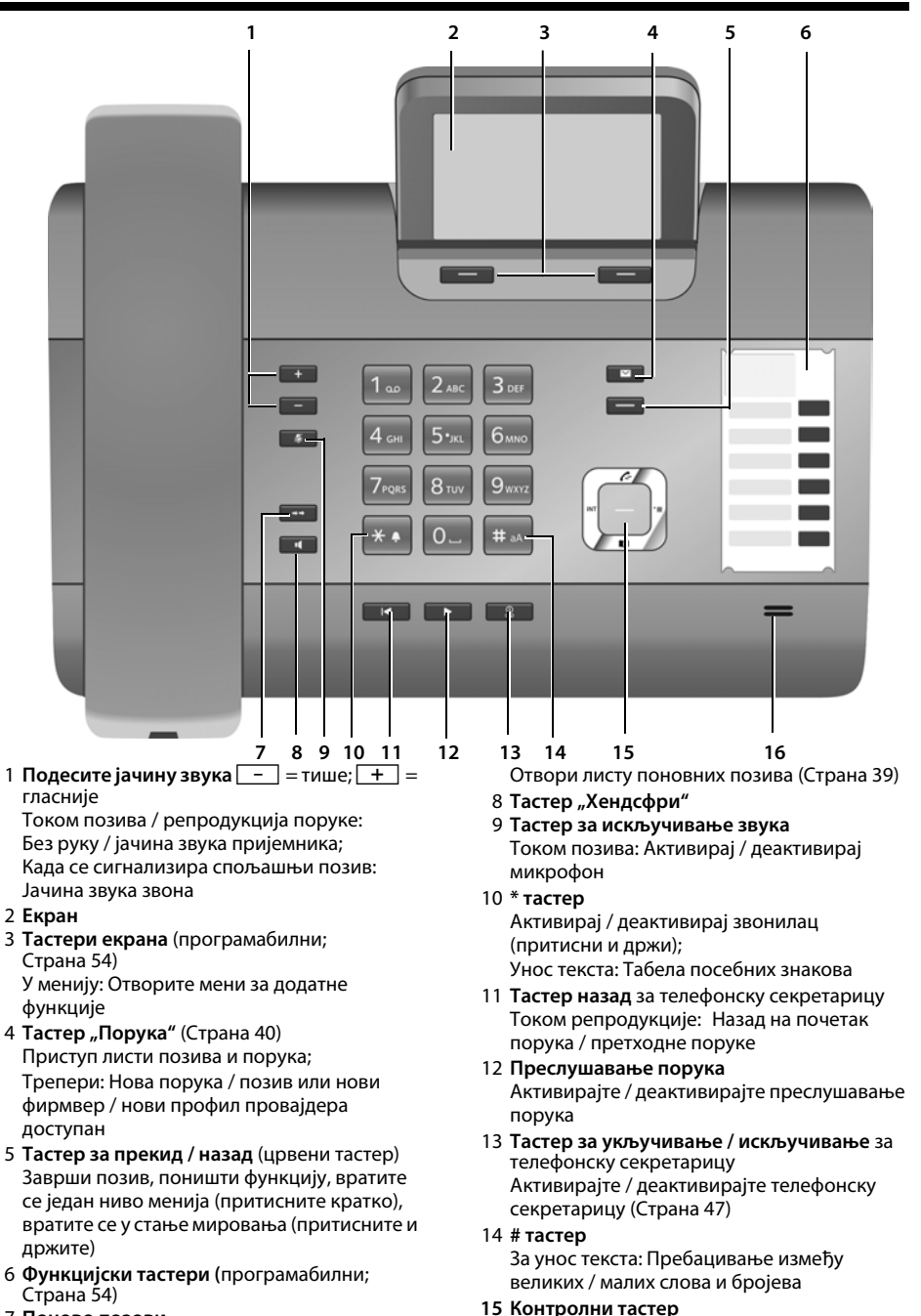

16 **Микрофон**

7 **Поново позови**

# <span id="page-5-0"></span>**Иконице на екрану**

# <span id="page-5-1"></span>**Екран у стању мировања (пример)**

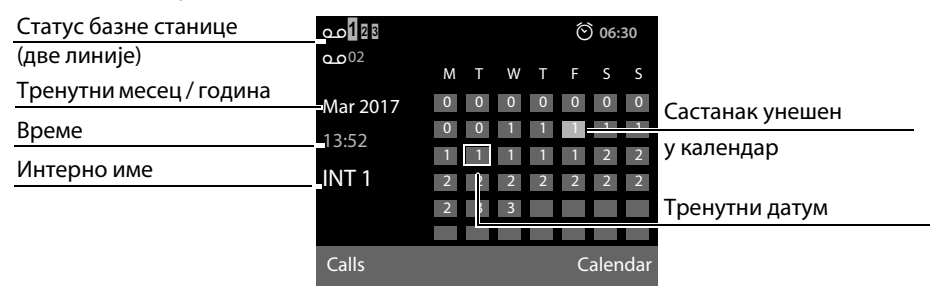

**Приказ статуса у заглављу:** Приказују се следеће иконице у зависности од поставки и статуса рада ваше базне станице:

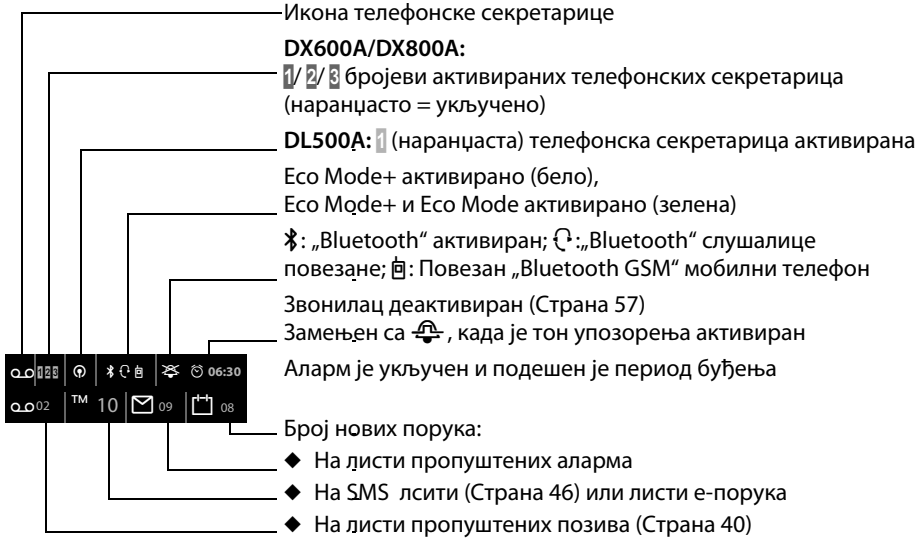

• На мрежном поштанском сандучету

# **Сигнализација**

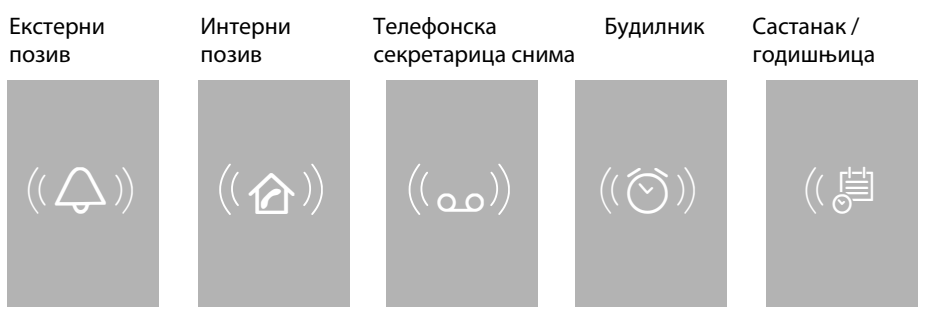

# **Садржај**

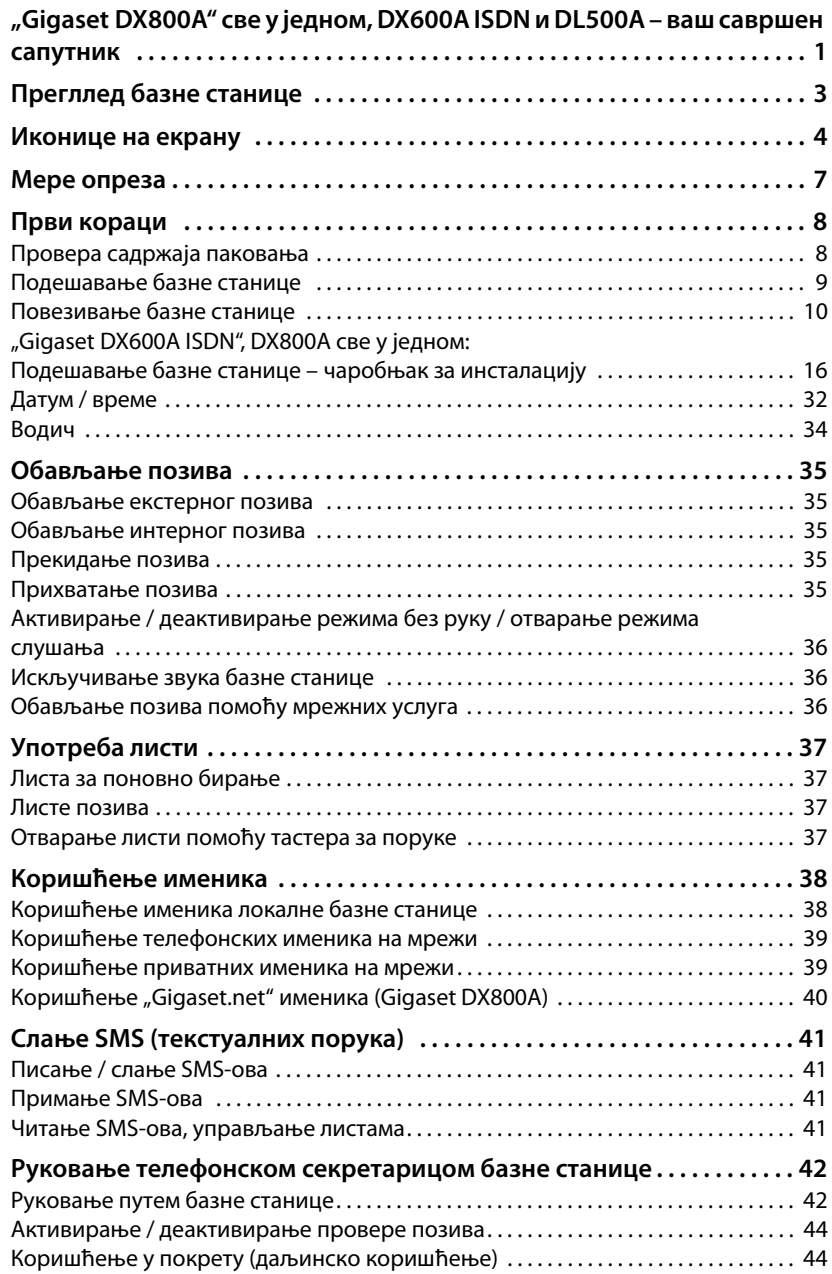

# **Садржај**

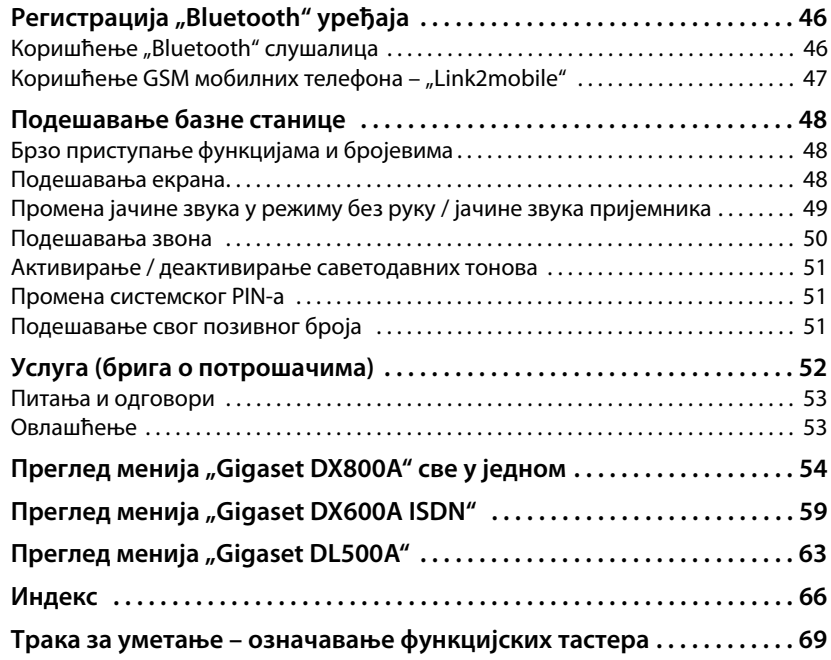

# **Мере предострожности**

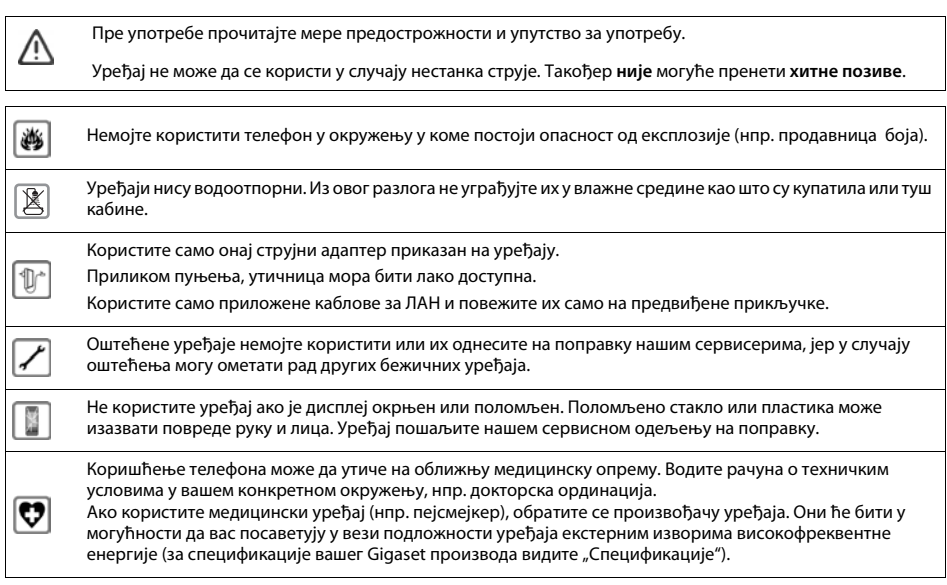

# <span id="page-9-1"></span><span id="page-9-0"></span>**Провера садржаја пакета**

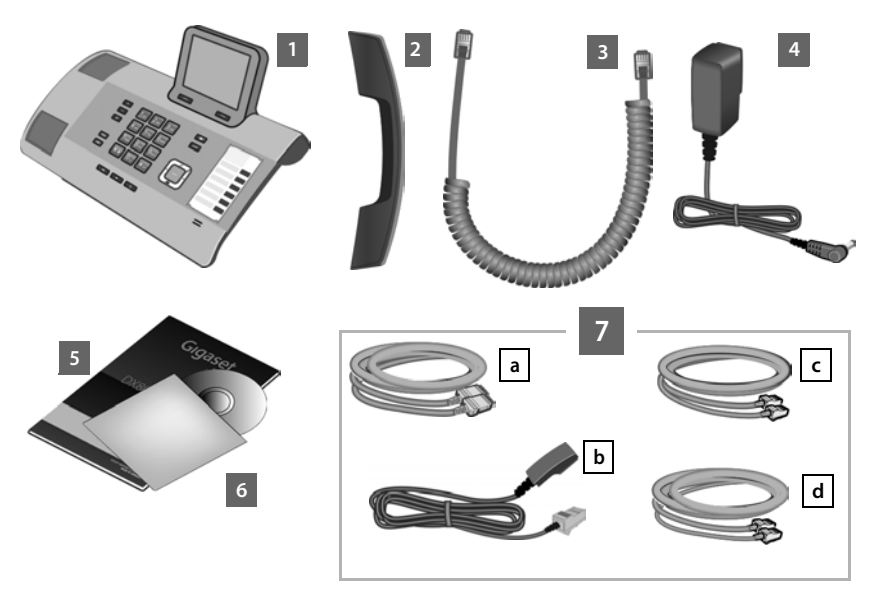

- 1 Једна базна станица
- 2 Један пријемник који мора бити повезан са базном станицом
- 3 Један (намотан) кабл за повезивање слушалице са базном станицом
- 4 Један напојни кабл за повезивање базне станице на мрежно напајање
- 5 Овај брз водич
- 6 Један CD
- 7 Разни каблови за повезивање (специфични за уређаје):

## **"Gigaset DX800A" све у једном:**

- Један етернет (LAN) кабл **[a]** ("Cat 5" са 2 RJ45 модуларна џека) за повезивање са рутером (LAN / интернет) на рачунару
- Један телефонски кабл  $\bigsqcup$  за повезивање на аналогну фиксну линију (RJ45 са 8 иглица; спољне 2 иглице се користе, кабл је благо спљоштен)
- <span id="page-9-2"></span>– Један телефонски кабл **С** за повезивање на ISDN (8 иглица са 2 мини западне 8/8 утчнице; унутрашње 4 иглице се користе, кабл је благо спљоштен)
- Jедан кабл  $\boxed{\bf d}$  за повезивање факс уређаја са базном станицом (6 иглица са 2 мини западне 6/6 утчнице)

#### **"Gigaset DX600A ISDN":**

- Један етернет (LAN) кабл <u>[a</u>] ("Cat 5" са 2 RJ45 модуларна џека) за повезивање са рутером (LAN / интернет) на рачунару
- Један телефонски кабл <mark>С</mark> за повезивање на ISDN (8 иглица са 2 мини западне 8/8 утчнице; унутрашње 4 иглице се користе, кабл је благо спљоштен)
- Jедан кабл <u>|**d**|</u> за повезивање факс уређаја са базном станицом (6 иглица са 2 мини 6/6 западне утичнице)

# **"Gigaset DL500A":**

- Један етернет (LAN) кабл <u>[a</u>] ("Cat 5" са 2 RJ45 модуларна џека) за повезивање са рутером (LAN / интернет) на рачунару
- Један телефонски кабл  $\bigsqcup$  за повезивање на аналогну фиксну линију (TAE RJ11 6 иглица)

## **Ажурирање**

Овај кориснички водич описује функције ваше базне станице из фирмвера верзије 56.00.

Ажурирања фирмвера су доступна за преузимање на вашу базну станицу кад год постоје нове или побољшане функције за ваш "Gigaset". Ако ово доведе до оперативних промена приликом коришћења ваше базне станице, нова верзија овог корисничког водича или неопходних измена ће бити објављена на интернету

[www.gigaset.com.](www.gigaset.com)

Изаберите производ да бисте отворили одговарајућу страницу производа за своју базну станицу, где ћете пронаћи везу са упутством за кориснике.

# <span id="page-11-0"></span>**Подешавање базне станице**

Базна станица је дизајнирана за употребу у сувим просторијама у распону температуре од +5°C до +45°C.

• Поставите базну станицу на централној тачки у згради.

#### **Обратите**

Ако желите да користите слушалице са базне станице, размислите о опсегу базне станице. То је до 300 м у неометаним спољашњим подручјима и до 50 м унутар зграда. Опсег је смањен када се активра **Eco Mode**.

Посоље телефона обично не оставља никакве ознаке на површинама. Међутим, због мноштва различитих лакова и премаза који се користе на данашњем намештају, појављивање ознака на површинама се не може потпуно искључити.

#### **Упозорењ**

- Никада не излажите телефон на било који од следећих начина: Извори топлоте, директна сунчева светлост или други електрични уређаји.
- $\triangleq$  Заштитите свој "Gigaset" од влаге, прашине, корозивних течности и испарења.

# <span id="page-12-0"></span>**Повезивање базне станице**

Следећи дијаграм представља преглед свих веза за вашу базну станицу. Појединачне везе су детаљно описане у наставку.

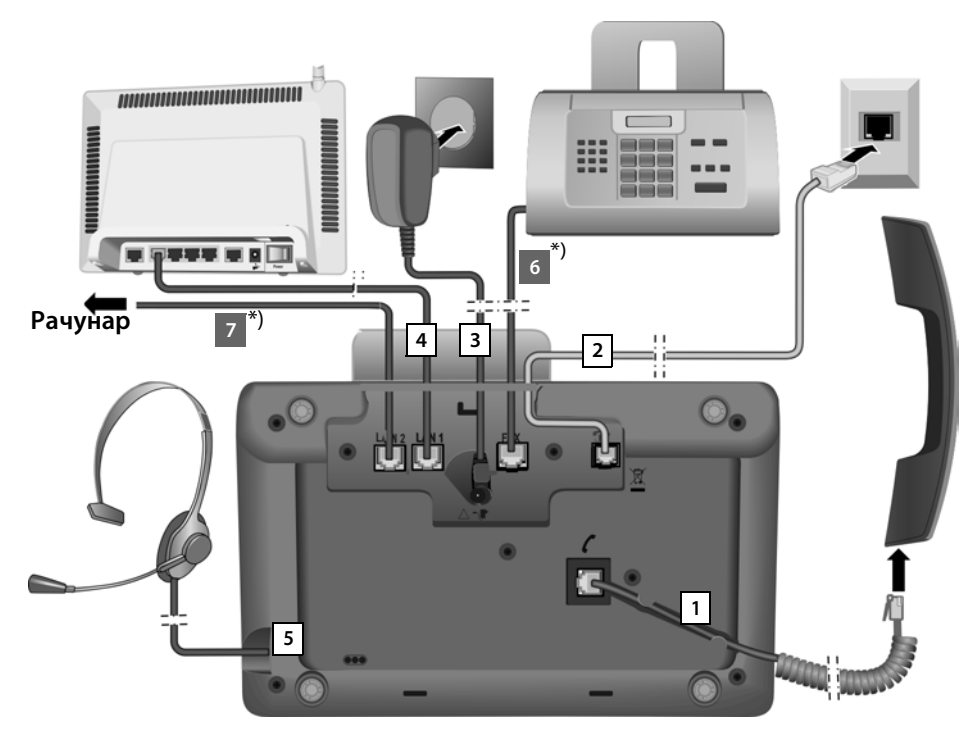

Пратите кораке по реду датом у наставку:

- 1 Повежите пријемник са базном станицом.
- 2 Повежите базну станицу на телефонску мрежу.
- 3 Повежите базне станице са мрежним напајањем.
- 4 Повежите базну станицу са рутером ради приступа интернету (повезивање преко рутера и модема или преко рутера са интегрисаним модемом) и за конфигурисање базне станице преко веб конфигуратора.
- 5 Повежите слушалицу са каблом на базну станицу.
- \*) Додатне везе везане за уређаје:
- 6 **"Gigaset DX600A ISDN/DX800A" све у једном:** Повежите базну станицу факс уређајем.
- 7 **"Gigaset DX800A" све у једном:** Можете повезати рачунар са базном станицом помоћу друге LAN прикључнице **LAN2** (опционо) – нпр. за повезивање рачунара са рутером. Базна станица преузима задатак прекидача.

# **1. Прикључивање пријемника на базну станицу**

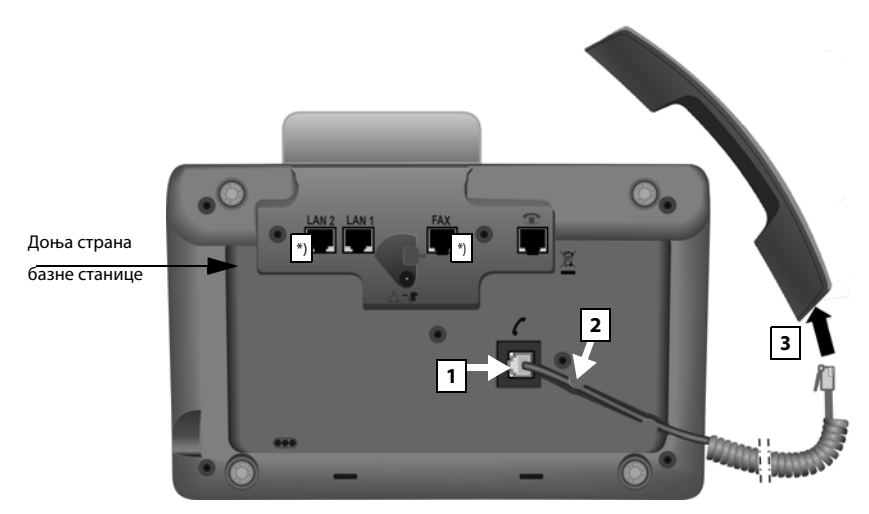

\*) Везе LAN2 и FAX нису доступне за све уређаје

- 1 Уметните прикључак који се може наћи на дужем правом крају прикључног кабла у прикључак обележен симболом  $\ell$ на доњем делу базне станице.
- 2 Ставите прави део кабла у приложену уградну утичницу.
- 3 Уметните други утикач на прикључни кабл у прикључак пријемника.

# **2. Повезивање базне станице на телефонску мрежу**

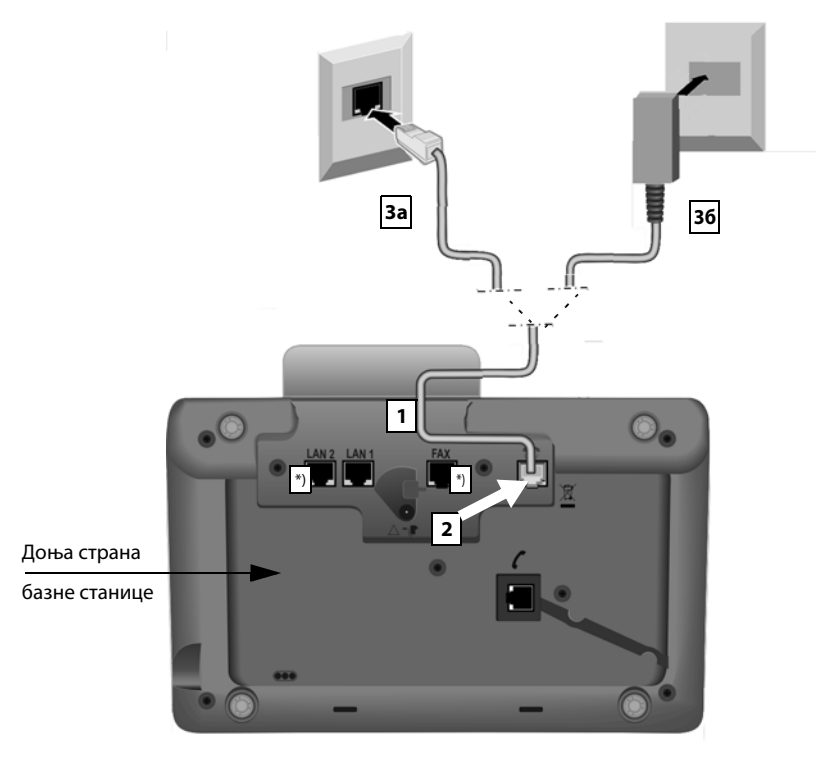

\*) Вете LAN2 и FAX нису доступне за све уређаје (→ Страна 11)

1 Уметните један крај кабла телефона (+ Страна 8) са задње стране у удубљење у кућишту.

# **"Gigaset DX800A" све-у-једном:**

- Користите кабл са 8 иглица са 2 мин[и западна 8/](#page-9-1)8 утикача ако желите да повежете телефон са ISDN мрежом (¢Cтрана 8, кабл **7c**).
- Користите TAE прикључ[ни кабл са RJ](#page-9-1)11 прикључком за повезивање на аналогну фиксну линију ( **→** Страна 8, кабл **7b**).

**Телефон аутоматски открива на којој линији је повезан. Чаробњак за инсталацију ће од вас касније [тражити да по](#page-18-1)десите потребна подешавања за тренутну везу (**¢**Cтрана 17).**

- 2 Прикључите телефонски кабл у прикључак који је означен симболом  $\blacksquare$  на доњој страни базне станице.
- 3 Затим прикључите кабл за телефон на ваш телефонски прикључак (**3a** ISDN илиor **3б** аналогна фиксна линија).

# **3. Повезивање базне станице са мрежним напајањем**

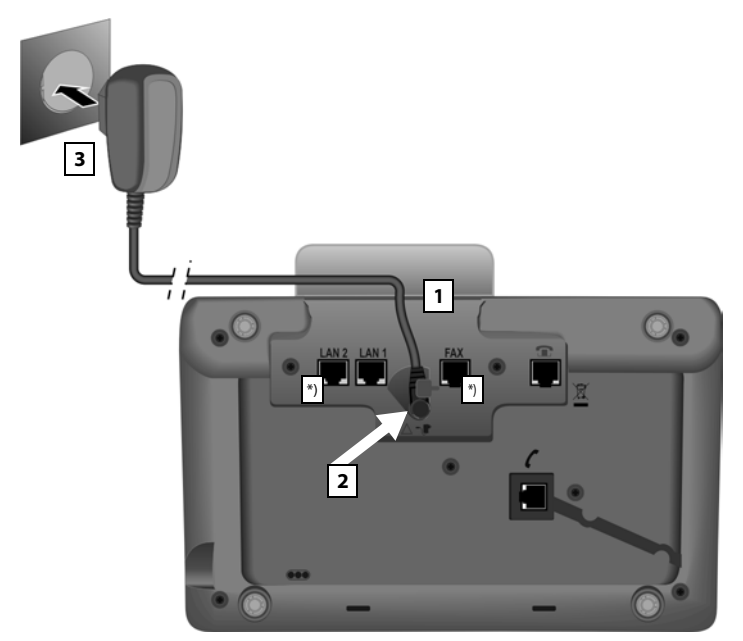

 $*$ ) Вете LAN2 и **FAX** нису доступне за све уређаје ( $\rightarrow$  Страна 11)

- 1 Уметните мали прикључак у напојни кабл са задње стране у удубљење у кућишту.
- 2 Прикључите утикач у прикључак означен симболом ¬ ∎ на доњој страни базне станице.
- 3 **Затим** повежите напојни кабл на мрежно напајање.

# **Упозорењ**

- u Држите кабл за напајање **увек укључен** током рада, јер базна станица не ради без мрежног прикључка.
- **Користите само испоручене** електричне и телефонске каблове.

"Gigaset DX800A" све у једном, DL500A:

Игличне **везе** телефонских каблова за аналогну фиксну линију се могу разликовати. Правилне игличне везе можете пронаћи у дугом упутству за кориснике на интернету.

Софтвер базне станице је учитан. После кратког времена, приказ на екрану се приказује на базној станици; у режиму мировања.

**Сада можете обављати позиве са базном станицом путем фиксне линије или ISDN-а, а можете га добити путем вашег фиксног броја или главног броја ваше ISDN везе!** 

**Телефонска секретарица на базној станици је постав[љена са унапр](#page-48-3)ед снимљеном поруком у режиму одговора и снимања (**¢**Cтрана 47).** 

# <span id="page-16-0"></span>**4. Повезивање базне станице са рутером (интернетом) или рачунаром**

За **"Gigaset DX800A" све у једном,** веза са рутером је углавном потребна за интернет телефонију VoIP (енг. **V**oice **o**ver **I**nternet **P**rotocol). Можете да поставите и конфигуришете до шест рачунара (VoIP бројева телефона) од једног или више VoIP провајдера на базној станици.

**Све варијанте базне станице** rзахтевају повезивање са рутером за следеће функције телефона:

- Желите да будете обавештени чим нови софтвер буде доступан за вашу базну станицу на интернету и учитајте га на своју базну станицу.
- Датум и време на вашој базној станици би требало ажурирати сервером на интернету.
- $\blacklozenge$  Желите да се укључите на интернет на својој базној станици, нпр. користите **Info Centre**, инфо услуге екрана или претражујете бројеве телефона у именику на мрежи.

Базна станица ће морати да се повеже са рачунаром (преко рутера или директно) ако желите да користите следеће карактеристике ваше базне станице:

- Желите да подесите базну станицу користећи свој веб конфигуратор.
- **◆ Желите да користите додатни рачунарски софтвер, "Gigaset QuickSync over Ethernet**" за бирање бројева преко рачунара (нпр. бројеви из рачунарског именика) или за учитавање слика или мелодија са рачунара на базну станицу.

За приступ интернету потребан је рутер који је повезан са интернетом путем модема (ово може бити интегрисано у рутер).

## Напомена о "Gigaset DX800A" све у

- За телефонију преко интернета, потребна вам је широкопојасна интернет веза (нпр, DSL) са фиксном брзином (препоручено) или количином волумена и рутером који повезује ваш телефон са интернетом.
- $\bullet$  Базна станица има другу LAN везу коју можете да користите, нпр, да повежете свој рачунар са интернетом (рутером).
- u **Обавештење о заштити података:** Додатне информације о сачуваним сервисним подацима за "Gigaset.net" можете наћи на <www.gigaset.net/privacy-policy>

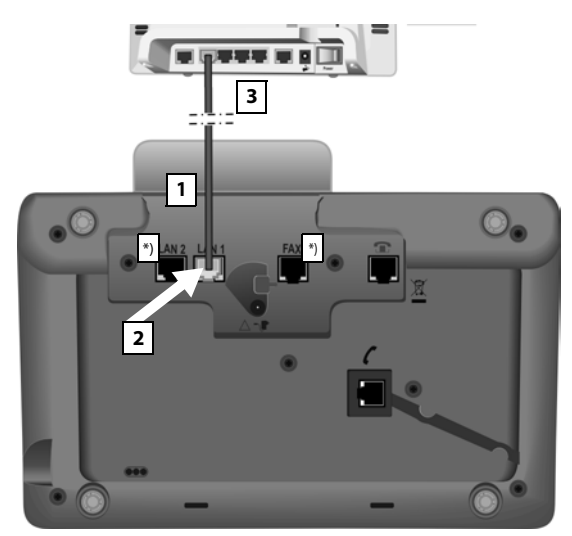

<sup>\*</sup>) Вете LAN2 и FAX нису доступне за све уређаје (→ Страна 11)

- 1 Водите крај приложеног етернет кабла ("Cat 5" са 2 RJ45 модуларним прикључцима) са задње стране кроз отвор у кућишту.
- 2 Прикључите утикач на етернет кабл у LAN прикључак на доњој страни базне станице.
- 3 Затим уметните други прикључак етернет кабла у утичницу LAN на рутеру.

# **"Gigaset DX800A" све у једном:**

# Сада можете успоставити VoIP везе унутар "Gigaset.net" (→ Страна 43). **"Gigaset DL500A":**

Завршили сте подешавање за базну станицу. За више информација погледајте [Cтрана 33](#page-34-0), "[Датум / време"](#page-34-0).

# <span id="page-18-1"></span><span id="page-18-0"></span>**"Gigaset DX600A ISDN, DX800A" све у једном: Подешавање базне станице – чаробњак за инсталацију**

Чим се телефон прикључи на мрежно напајање, фирмвер се покреће. Ако на базној станици још увек није било веза, чаробњак за инсталацију почиње. Чаробњак вам омогућава да извршите сва потребна подешавања за ваш телефон.

#### **Напомена о "Gigaset DX800A" све у**

Телефон проверава са којом телефонском везом (аналогна фиксна линија или ISDN) је повезан.

На екрану се појављује следећа порука.

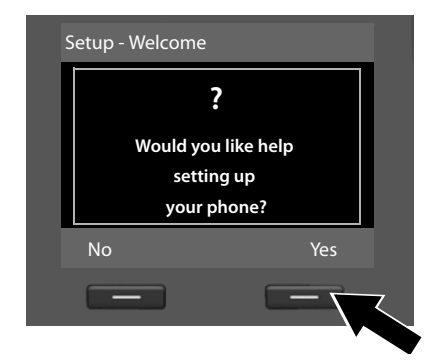

¤ Притисните тастер екрана **§Yes§** да бисте започели инсталацију.

## **Обратите**

- Чаробњак за инсталацију почиње само ако на базној станици још увек није конфигурисана веза. Можете да покренете VoIP и ISDN чаробњаке (појединачно) преко менија ако су везе већ конфигурисане.
- ◆ Користите само чаробњак за инсталацију на базној станици, али не на регистрованој слушалици.

Комбинује се неколико појединачних чаробњака да формирају чаробњак за инсталацију. Поједини чаробњаци који се покрећу на вашем уређају зависе од врсте уређаја и веза са којима је уређај повезан. Следећи појединачни чаробњаци су укључени у чаробњак за инсталацију:

- 1 ISDN чаробњак
- 2 IP чаробњак
- 3 Чаробњак за регистрацију
- 4 Чаробњак за повезивање

Погледајте следећу табелу да бисте видели који од следећих корака се покрећу на врсти вашег уређаја и везе, и који поједини чаробњаци се покрећу.

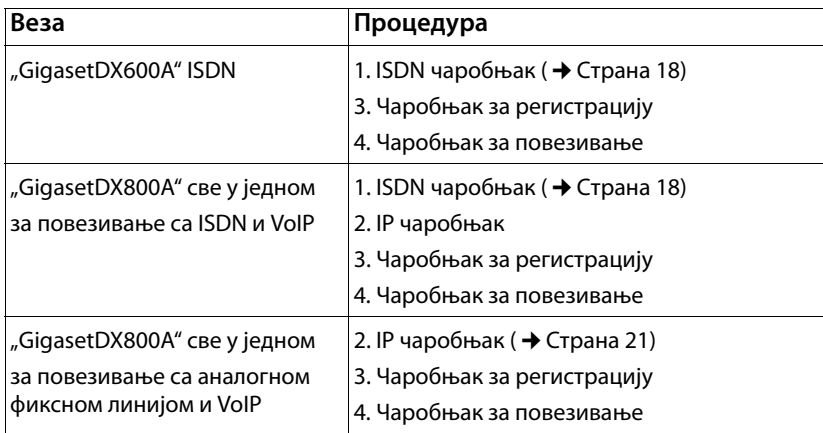

# **Обратите пажњу:**

- Ако је чаробњак за инсталацију активиран, ниједна друга слушалица не може да приступи **Settings** менију на базној станици.
- Да бисте напустили чаробњака за инсталацију пре него што се процес заврши, притисните и задржите црвени тастер за прекид **—**. Све промене које сте већ сачували користећи **§OK§** су задржане.
- $\blacklozenge$  Да прескочите поставку, притисните лево на контролном тастеу  $\boxdot$  или на тастеру екрана **§No§**.

# <span id="page-19-0"></span>**1. ISDN чаробњак: Додела / унос MSN-а везе**

Је покренут на **"Gigaset DX600A" ISDN-у**, **"Gigaset DX800A" све-у-једном** са ISDN везом.

**Предуслови:** Повезали сте базну станицу са ISDN телефонском мрежом.

Мрежни провајдер је пружио неколико бројева (MSN-а) када сте примили потврду ISDN везе. Можете да уштедите до десет бројева (MSN-а) на својој базној станици. Ако у вашој базној станици није унешен MSN, можете да одредите MSN-ове ваше везе са ISDN чаробњаком, тј. позвати их из размене (аутоматско додељивање MSN-а) или их унесите ручно.

# **Обратите**

Не подржава сваки ISDN провајдер аутоматско додељивање MSN-а. Ако ова функција није подржана, морате ручно унети MSN-ове за вашу везу.

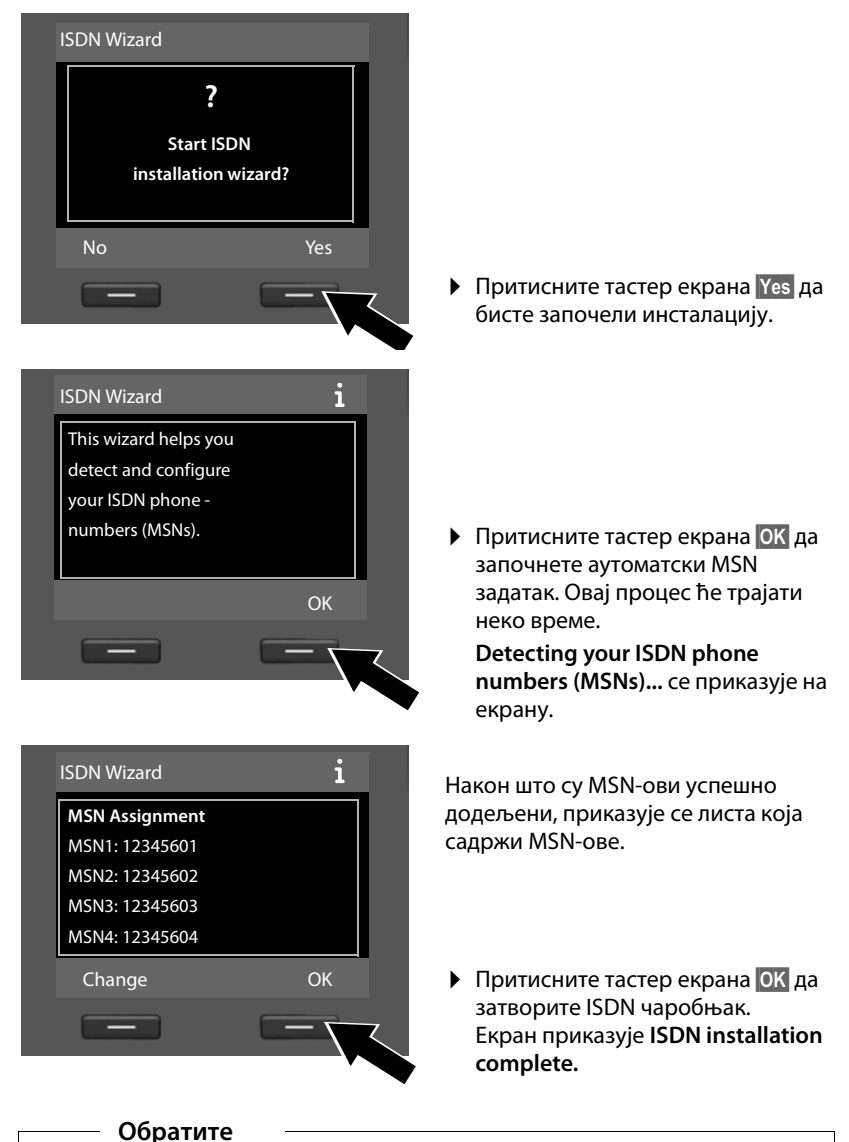

Можете да промените име MSN-а (погледајте детаљно упутство за кориснике за базну станицу на интернету).

Ако ни један MSN није пронађен, приказује се **No MSNs detected.**. Од вас ће се тражити да ручно унесете своје MSN-ове:

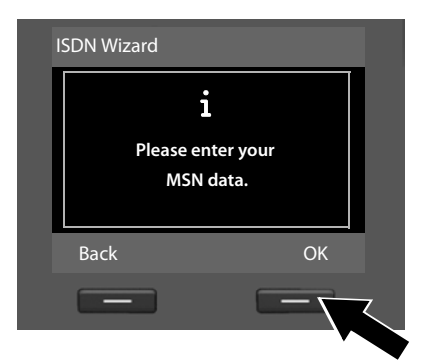

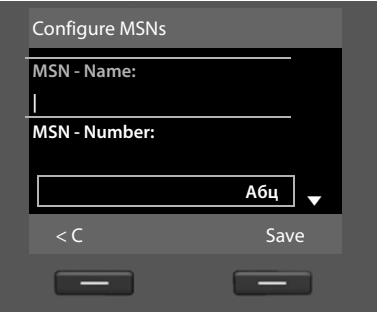

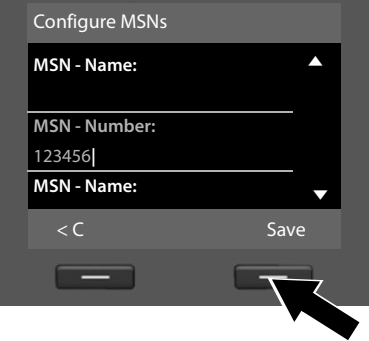

- **▶ Притисните тастер екрана ОК да** ручно унесете MSN-ове.
- $\blacktriangleright$  Унесите име за MSN 1 помоћу нумеричких тастера (макс. 16 знакова). Ако не унесете ништа, подешава се **MSN1**.
- ¤ Притисните **доле** на контролном тастеру  $\Box$  да пребаците на унос MSN-а.

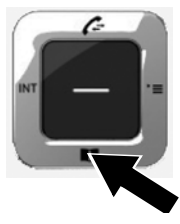

- ▶ Унесите свој први MSN (без позивног броја; макс. 20 цифара).
- **▶ Поново притисните доле на** контролном тастеру да бисте прешли на следеће поље.
- **Поновите горе наведени поступак** да уђете у преостале MSN-ове.
- $\blacktriangleright$  Након уноса последњег MSN-а. Притисните тастер екрана **§Save§**.

Екран приказује **ISDN installation complete.**

# **"Gigaset DX800A" све у једном:**

За више информација погледајте Страна 21, "2. VoIP wizчаробњак [подешавање VoIP-а](#page-22-0)".

# **"Gigaset DX600A ISDN":**

За више информација погледајте [Cтрана 27](#page-28-0), ["3. Чаробњак за регистрацију](#page-28-0)".

# <span id="page-22-0"></span>**2. VoIP wizчаробњак – подешавање VoIP-а**

```
Се покреће на "Gigaset DX800A" све у једном.
```
Видећете следећи екран:

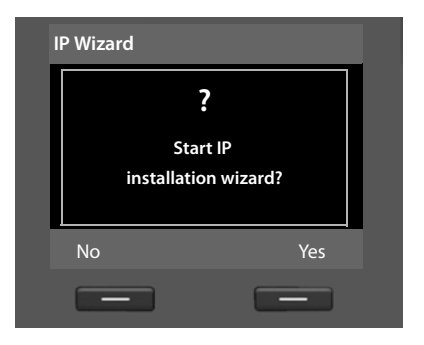

Пре него што можете да користите интернет (VoIP) да бисте позвали било који други број на интернету, фиксну линију или мрежу мобилног телефона, потребне су вам услуге VoIP провајдера који подржава VoIP SIP стандард.

**Предуслови:** Регистровали сте се код VoIP провајдера (нпр. путем рачунара) и поставили барем један VoIP налог (IP налог).

Да бисте користили VoIP сада морате унети приступне податке за свој VoIP налог. Добићете све потребне податке од вашег VoIP провајдера. Ово ће укључивати:

## **Или:**

- $\triangle$  Ваше корисничко име (ако то захтева VoIP провајдер) Корисничко име вашег IP налога (IP позиваоца), често идентично са вашим бројем телефона
- Ваше име аутентичности или ID за пријаву
- ◆ Лозинка (пријава) регистрована код VoIP провајдера
- $\triangleq$  Општа подешавања вашег VoIP провајдера (адресе сервера итд.)

# **Или:**

• Код за аутоматску конфигурацију (активациони код)

VoIP чаробњак вашег "Gigaset" телефона може вам помоћи да направите ове уносе.

#### **Обратите**

Можете да конфигуришете до шест VoIP веза. У процесу подешавања телефона (још увек није конфигурисана VoIP веза), конфигуришете једну VoIP везу. Касније можете да конфигуришете додатне VoIP везе помоћу VoIP чаробњака или веб конфигуратора.

# **Покретање VoIP чаробњака**

**Предуслови:** [Базна станиц](#page-16-0)а је повезана са рутером. Ваш рутер је повезан на интернетом ( $\rightarrow$  Страна 15).

 $\triangleright$  Притисните средину  $\blacksquare$  контролног тастерна или на десни тастер екрана **§Yes§** да бисте покренули VoIP чаробњак.

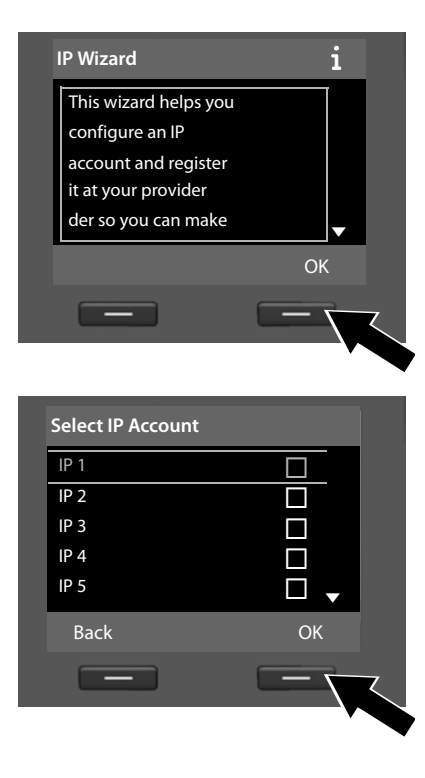

На екрану се појављују информације о чаробњаку за VoIP .

- $\blacktriangleright$  Притисните контролни тастер  $\Box$ , да бисте превукли даље.
- **▶ Притисните ОК** тастер екрана за наставак.

На екрану се појављује листа свих могућих IP веза (**IP 1** до **IP 6**). VoIP везе које су већ конфигурисане означене су са $\overline{M}$ .

- **Ако је потребно, притисните** контролни тастер  $\Box$  да бисте изабрали везу.
- ¤ Притисните **§OK§** тастер екрана за наставак.

Видећете следећи екран:

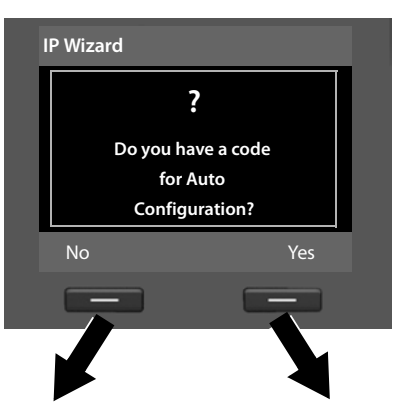

Ваш VoIP провајдер вам је дао **име / лозинку за аутентикацију** и, где је применљиво, корисничко име:

- **▶ Притисните тастер испод No** на екрану.
- ¤ За више информација, погледајте "[Преузимање података VoIP](#page-25-0)  [провајдера](#page-25-0)" на [Cтрана 24](#page-25-0).

Примили сте **код за аутоматску конфигурацију** (активациони код) од свог VoIP провајдера:

- **▶ Притисните тастер испод Yes** на екрану.
- ¤ За више информација, погледајте "[Унос кода за аутоматску](#page-24-0)  [конфигурацију"](#page-24-0) на [Cтрана 23.](#page-24-0)

# **IP Wizard** Activation code for Auto Configuration:  $\lt C$  OK

# <span id="page-24-0"></span>**Унос кода за аутоматску конфигурацију**

- **▶ Користећи тастатуру унесите код** за аутоматску конфигурацију коју сте добили од провајдера (највише 32 знакова).
- ¤ Притисните тастер испод **§OK§** на екрану.

Сви подаци неопходни за VoIP телефонију се директно учитавају са интернета на телефон.

Када су сви подаци успешно учитани на ваш телефон, **Your IP account is registered at your provider.** се појављује на екрану.

 $\triangleright$  За више информација, погледајте "[3. Чаробњак за регистрацију"](#page-28-0) на [Cтрана 27](#page-28-0).

# <span id="page-25-0"></span>**Преузимање података VoIP провајдера**

Чаробњак за повезивање успоставља везу са конфигурацијским сервером компаније "Gigaset" на интернету. Овде се могу преузети различити профили са општим приступним подацима за различите VoIP провајдере.

После кратког периода видећете следећи приказ:

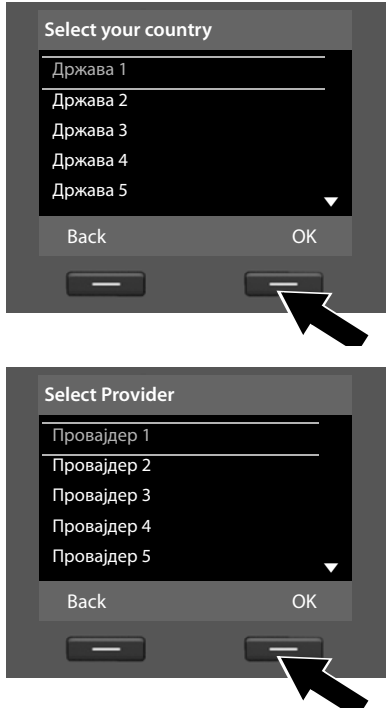

Листа джрава је учитана.

- **▶ Притискаіте горе или доле на** контролном тастеру све док се на екрану не изабере држава у којој желите да користите телефон.
- ¤ Притисните тастер испод **§OK§** на екрану да потврдите свој избор.

Приказују се VoIP провајдери за које је доступан профил са општим приступним подацима на конфигурационом серверу.

- **Притискајте горе или доле на** контролном тастеру  $\left[ \bigcirc \right]$  све док се на екрану не изабере ваш VoIP провајдер.
- ¤ Притисните тастер испод **§OK§** на екрану да потврдите свој избор.

Општи подаци о приступу за вашег VoIP провајдера ће бити преузети и сачувани на телефону.

## **Нисте успели да преузмете податке свог провајдера**

Ако се Ваш VoIP провајдер не појави на листи, тј. његови општи подаци нису обезбеђени за преузимање, морате да откажете VoIP чаробњак:

**• Кратко** притискајте црвени тастер за прекид  $\boxed{\phantom{1}}$  све док се Start IP **installation wizard?** поново не појави на екрану а затим притисните тастер екрана **§No§**.

Можете извршити следеће кораке чаробњака за инсталацију.

Затим морате направити потребне поставке VoIP провајдера и VoIP налога помоћу веб конфигуратора Добићете све неопходне податке од вашег VoIP провајдера.

Можете да промените задатак VoIP везе да буде веза за слање / пријем касније преко телефонског менија или 0веб конфигуратора.

# **Унос корисничких података за ваш VoIP налог**

Сада ће бити затражено да унесете личне податке о приступу за ваш VoIP налог.

Следеће зависи од провајдера:

## u **User Name**, **Authentication Name**, **Authentication Password**

# **Обратите**

**...** приликом уноса приступних података, пазите на велика слова.

Да бисте пребацивали између великих и малих слова и бројева, притисните тастер  $\left(\begin{matrix} \frac{1}{2} \\ 0 \end{matrix}\right)$  (неколико пута ако је потребно). На екрану можете кратко приказати да ли су изабрана велика слова, мала слова или бројеви.

Неисправно унети знаци се могу избрисати помоћу левог тастера екрана испод  $\leq$ С. Брише се знак лево од курсора.

Можете навигирати унутар поља за унос помоћу контролног тастера  $\overline{\mathbb{C}}$ (лево / десно).

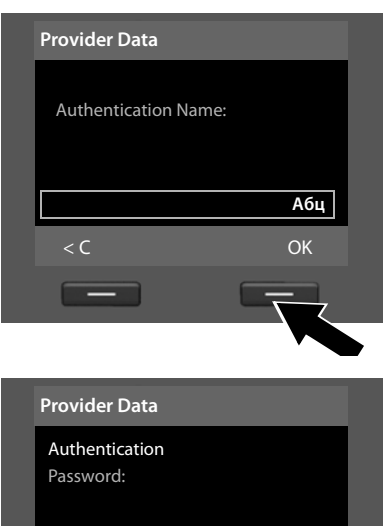

- **Помоћу тастатуре унесите име за** аутентикацију које сте добили од свог VoIP провајдера.
- **▶ Притисните тастер испод ОК на** екрану.

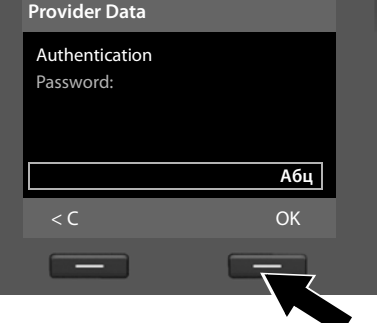

**▶ Притисните тастер испод ОК на** екрану.

¤ Унесите своју лозинку помоћу

тастатуре.

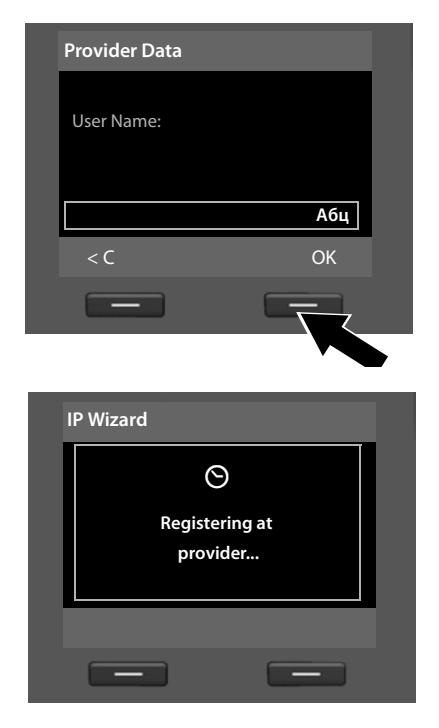

- **Помоћу тастатуре унесите** корисничко име које сте добили од свог VoIP провајдера.
- **▶ Притисните тастер испод ОК на** екрану.

Када направите све потребне уносе, VoIP чаробњак покушава да региструје базну станицу са VoIP провајдером.

Након успешне регистрације на екрану се појављује "Your IP account is **registered at your provider.**" порука.

Покреће се чаробњак за регистрацију.

**Сада можете да телефонирате путем интернета, као и путем фиксне линије или ISDN-а (зависно од изабране везе)! Доступни сте преко VoIP броја и вашег фиксног броја или MSN-а ваше ISDN везе!**

# <span id="page-28-0"></span>**3. Чаробњак за регистрацију**

Је покренут на **"Gigaset DX800A" све-у-једном** и **"Gigaset DX600A" ISDN-у**.

Чаробњак за регистрацију вам помаже да региструјете слушалице на базној станици.

<span id="page-28-1"></span>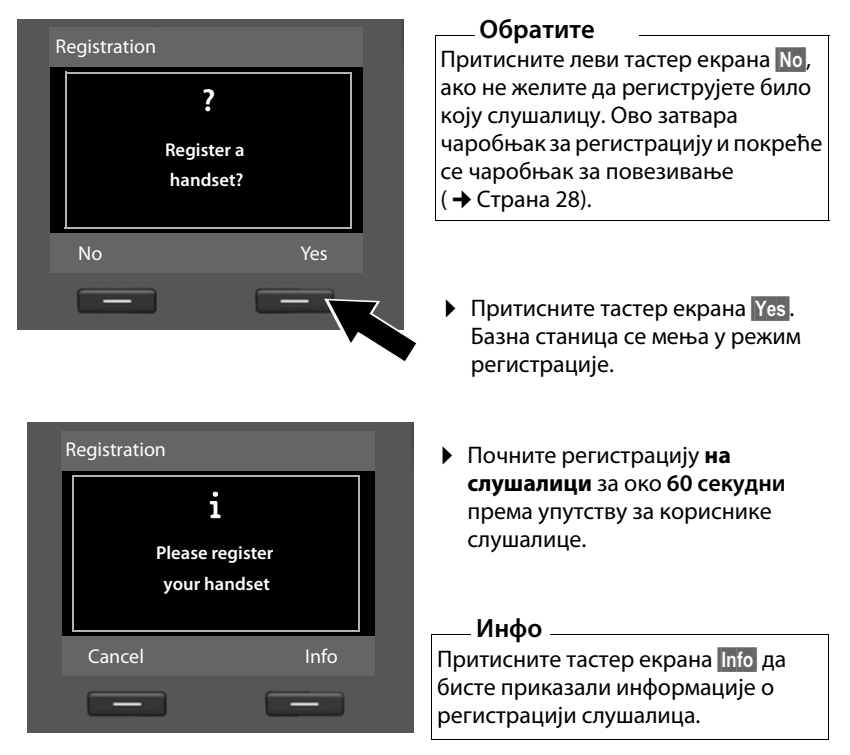

Ако је слушалица успешно регистрована на базној станици, видећете следећи екран (за око три секунде):

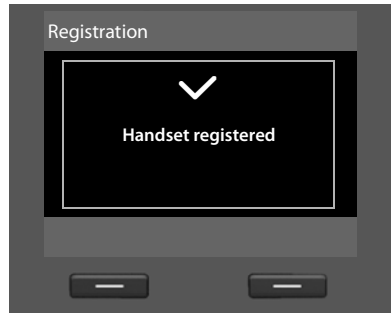

Када се "Гигасет" слушалица успешно региструје, она ће се променити у режим мировања. Интерни назив слушалице приказан је на екрану (**INT 2**, **INT 3** до **INT 7**).

Затим се на екрану поново приказује "**Register a handset?**" (погледајте изнад/ [Cтрана 27](#page-28-1)).

¤ Притисните тастер екрана **§Yes§** ако желите регистровати другу слушалицу и извршити горе наведене кораке помоћу ове додатне слушалице.

Притисните **§No§** да затворите чаробњак за регистрацију и покренете чаробњак за повезивање.

## **Обратите**

- ◆ Подразумевано, базној станици се додељује интерно име **INT 1** и интерни број 1.
- u Базна станица додељује најнижи слободни интерни број на слушалици (могући бројеви: 2–7). Интерни назив слушалице приказан је на екрану нпр., **INT 2**. То значи да је слушалици додељен интерни број **2**.
- Унутрашњи бројеви и имена могу да се промене.

# <span id="page-29-0"></span>**4. Чаробњак за повезивање**

Је покренут на **"Gigaset DX800A" све-у-једном** и **"Gigaset DX600A" ISDN-у**.

Помоћу чаробњака за повезивање можете доделити претходно конфигурисане везе интерним странама као везе за примање или, ако је примјењиво, за слање. Унутрашње странке су базна станица, регистрована слушалица, телефонска секретарица базне станице и прикључени FAX уређај, ако је примењиво.

- u **Пријемне везе** су бројеви на којима сте доступни за позив. Долазни позиви се преусмеравају само на интерне странке (крајње уређаје) за које је придружена веза додељена као пријемна веза.
- **◆ Везе за слање** су бројеви који се шаљу позивној странки. Мрежни провајдер израчунава трошкове на основу веза за слање. Свакој унутрашњој странки можете да доделите број или придружену везу као везу за слање.
- $\blacklozenge$  Свака веза (број) вашег телефона може бити веза за слање, као и пријемна веза. Сваку везу можете доделити неколико интерних странки као везу за слање и / или пријемну везу. Може се доделити само телефонској секретарици као пријемна веза.

## **Стандардни задатак**

Сви прикључци базне станице су додељени као пријемне везе базној станици, регистрованим слушалицама и локалној телефонској секретарици 1 при регистрацији / покретању.

Када је телефон повезан на ISDN, први MSN у конфигурацији (стандардно име **MSN1**) додељен је уређају као веза за слање. Главни број ISDN везе се користи ако ниједан MSN није конфигурисан.

Ако се "Gigaset DX800A" све у једном уређају повеже на аналогну фиксну линију, број фиксне линије се додељује уређају као веза за слање.

# **Покретање чаробњака за повезивање**

<span id="page-30-0"></span>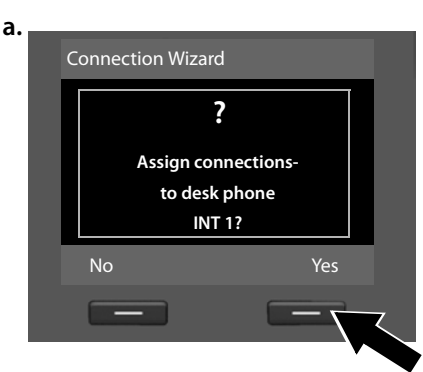

# **б.** (Приказ за ISDN везу)

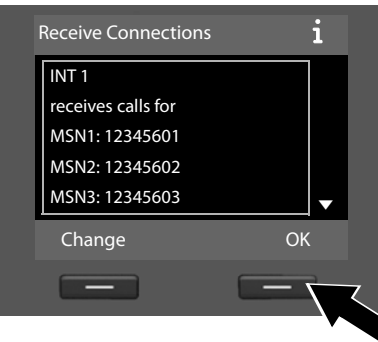

# **Или:**

Receive Connections **i** INT 1 receives calls for Fixed Line: 4560123 IP1: 12345602 Gigaset.net: 123459 Change OK

# (Приказ за везу са фиксном линијом)

- **Притисните тастер екрана Yes,** ако желите да промените поставку везе за спање и пријемне везе **базне станице** (интерно име **INT 1**).
- **▶ Притисните тастер за екран №**, ако не желите да промените подешавања за базну станицу.

Приказује се листа пријемних веза које су тренутно додељене.

Притисните доле на контролном тастеру  $\Box$  да бисте се померали по листи ако је потребно.

- **Притисните тастер екрана §Change§**, ако ежелите да промените подешавања пријемне везе за базну станицу.
- ¤ Притисните тастер екрана **§OK§**, ако не желите да промените подешавање.

# **Напомена о DX800A све у једном уређају:**

Број телефона за "Gigaset.net" је већ додељен базу при испоруци. Можете да доделите број "Gigaset.net" свим повезаним уређајима као пријемну везу.

Притисните **©К** да прескочите следеће кораке. Наставите од → [д.](#page-32-0) Притисните **§Change§** да прикажете следеће:

**в.** (Приказ за ISDN везу)

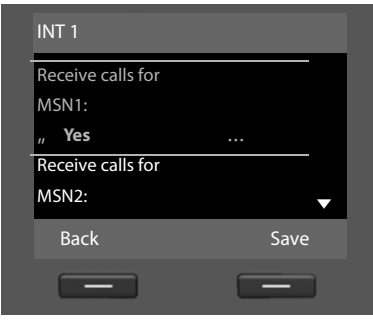

# **Или:**

(Приказ за везу са фиксном линијом)

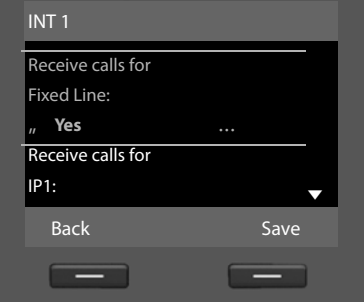

Ако не желите да се позиви на MSN1 или ваш телефон са фиксном линијом сигнализирају на базној станици:

¤ Притисните **десно** на контролном тастеру  $\mathbb G$  да подесите на **No**.

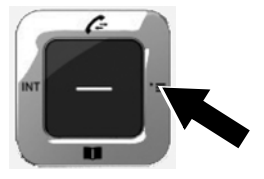

<span id="page-32-1"></span>**г.** (Екран за ISDN везу)

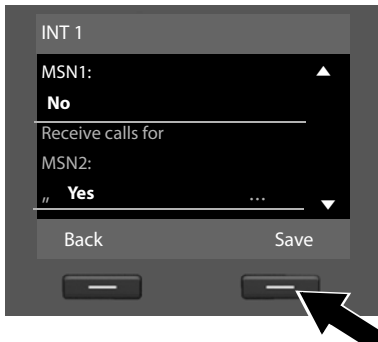

- ¤ Притиснтие **доле** на контролном тастеру  $\Box$  да пребаците на следећи број телефона. Изаберите **Yes** или **No** као што је описано у претходном тексту.
- **Поновите кораке за сваки** телефонски број.
- **▶ Притисните тастер за екран Save** када завршите са конфигурисањем подешавања за базну станицу.

# **Или:**

(Приказ за везу са фиксном линијом)

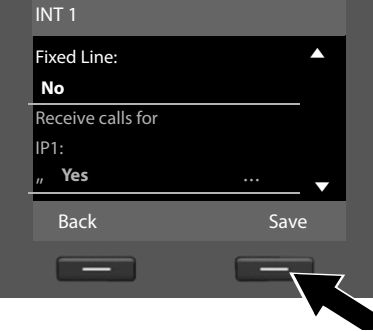

Ажурирана листа пријемних веза се приказује још једном за проверу. Притисните тастер екрана **§OK§** да потврдите задатак.

<span id="page-32-0"></span>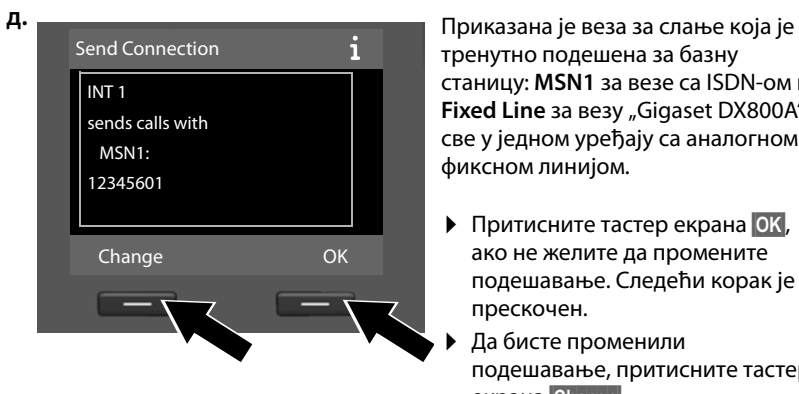

тренутно подешена за базну станицу: **MSN1** за везе са ISDN-ом и **Fixed Line** за везу "Gigaset DX800A" све у једном уређају са аналогном фиксном линијом.

- **▶ Притисните тастер екрана ОК,** ако не желите да промените подешавање. Следећи корак је прескочен.
- Да бисте променили подешавање, притисните тастер екрана **§Change§**.

<span id="page-33-0"></span>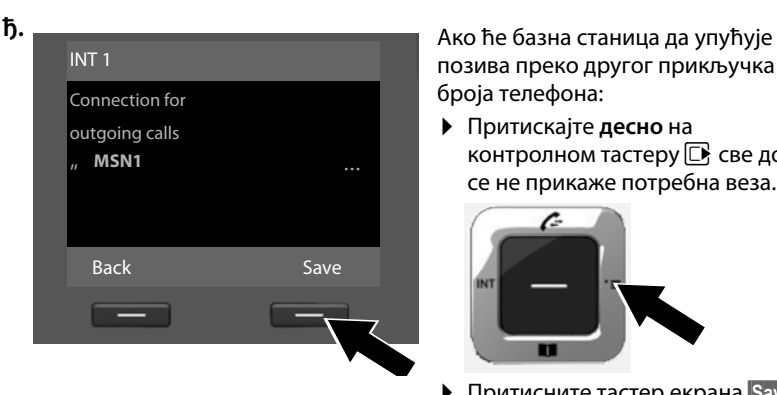

позива преко другог прикључка / броја телефона:

¤ Притискајте **десно** на контролном тастеру  $\Box$  све док се не прикаже потребна веза.

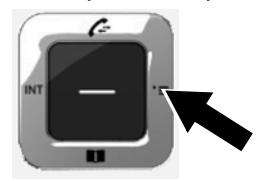

**• Притисните тастер екрана Save** да сачувате подешавања.

Ако су слушалице већ регистроване на базну станицу, од вас се тражи да доделите везе за слање и пријемне везе за слушалице. На екрану се приказује следеће:

## **Assign connections to handset INT ...?**

¤ Извршите кораке од [a.](#page-30-0) до [ђ.](#page-33-0) за сваку регистровану слушалицу.

Након тога, од вас се тражи да додате везе за пријем на три телефонске секретарице на базној станици. На екрану се приказује "**Assign connections to answering machine ?**".

• Извршите кораке од а. до [г.](#page-32-1) за сваку телефонску секретарицу.

**Обратите пажњу:** Свака веза се може доделити једној од три локалне телефонске секретарице као пријемна веза. Ако доделите пријемну везу телефонској секретарици и ова веза је већ додељена другој телефонској секретарици, "стари" задатак се брише.

Након што успешно конфигуришете поставке, на кратко ћете видети следећи приказ:

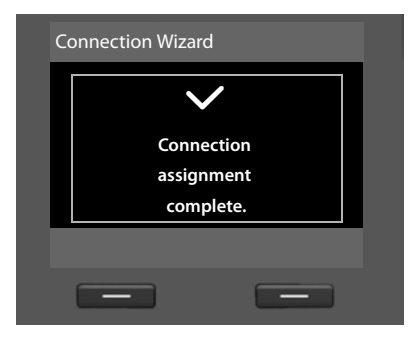

# **Завршетак инсталације**

Овим се инсталација завршава. На екрану се приказује следеће:

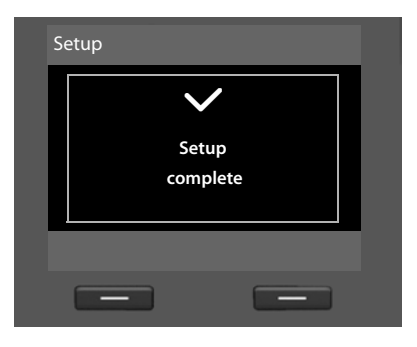

Након тога, базн[а станица се](#page-5-1) мења у стање мировања (за пример приказа у стању мировања  $\rightarrow$  Страна 4).

Телефонске секретарице базне станице на које сте доделили везу за пријем активира[не су и укључе](#page-48-3)не у режиму одговора и снимања са стандардним најавама (¢Cтрана 47).

# <span id="page-34-0"></span>**Датум / време**

Да бисте осигурали да имате тачно време за долазне позиве и да користите будилник и календар, морате подесити датум и време.

Постоје различите методе подешавања датума и времена:

 $\triangleq$  "Gigaset DX800A" све у једном

За ISDN везу, базна станица ажурира датум и време из ISDN мреже када први пут направите одлазни, екстерни позив.

За аналогну везу са фиксном линијом, морате ручно да унесете датум и време (погледајте доле).

Такође можете да конфигуришете своју базну станицу тако да се датум и време преносе са временског сервера на интернету (у редовним интервалима).

◆ "Gigaset DX600A" ISDN

Базна станица ажурира датум и време из ISDN мреже када први пут направите одлазни, екстерни позив.

Такође можете да конфигуришете своју базну станицу тако да се датум и време преносе са временског сервера на интернету (у редовним интервалима).

Или подесите датум и време ручно на базној станици (погледајте доле).

◆ "Gigaset DL500A"

Подразумевано, ваша базна станица је конфигурисана тако да се датум и време преносе са временског сервера на интернету, под условом да је повезана на интернет. Датум и време можете такође подесити ручно преко менија базне станице или неке од регистрованих слушалица (погледајте доле).

Можете да активирате / деактивирате синхронизацију са временским сервером преко веб конфигуратора. Погледајте кориснички водич за веб конфигуратор на приложеном CD-у.

#### **Ручно подешавање датума и времена**

Ако датум и време нису подешени, време ће се приказивати на екрану у стању мировања (00:00) и приказује се **§Time§** изнад десног тастера екрана.

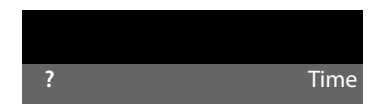

**▶ Притисните тастер испод Time** на екрану.

Унесите дан, месец и годину као 8-цифрени број помоћу тастатуре, нпр., <u>(0. مال الـ 10) нпр., [0. المعمّان العاملية العاملية ال</u>عاملية المعاملية السيّاج العاملية العاملية العام преписан.

- $\blacktriangleright$  Притисните доле на контролном тастеру  $\Box$ , да се померите до линије за унос времена.
- ¤ Унесите сате и минуте у 4-цифреном формату помоћу тастатуре, нпр., <u>(о. )[7юма) (1. )[5 ма</u>) за 07:15.
- **▶ Притисните тастер екрана Save да сачувате подешавања.**

# <span id="page-35-0"></span>**Упутство**

Сада сте успешно подесили своју базну станицу, сигурно ћете желети да је прилагодите вашим личним захтевима. Користите следеће упутство у наставку за брзо лоцирање најважнијих тема.

Ово упутство за кориснике само укратко описује неколико функција вашег телефона. Детаљан опис читавог распона функција вашег телефона можете наћи у **детаљном упутству за кориснике** на интернету. Овде се такође описује презентација поступака који се користе у наставку.

Корисници који нису упознати са уређајима као што су други "Gigaset" телефони могу да прочитају детаљан водич за кориснике како би сазнали како да управљају базном станицом.

На приложеном CD-у ћете такође наћи и упутство за кориснике за **веб конфигуратор** вашег телефона. Можете га користити за подешавање вашег телефона на рачунару.
#### **Први пораци**

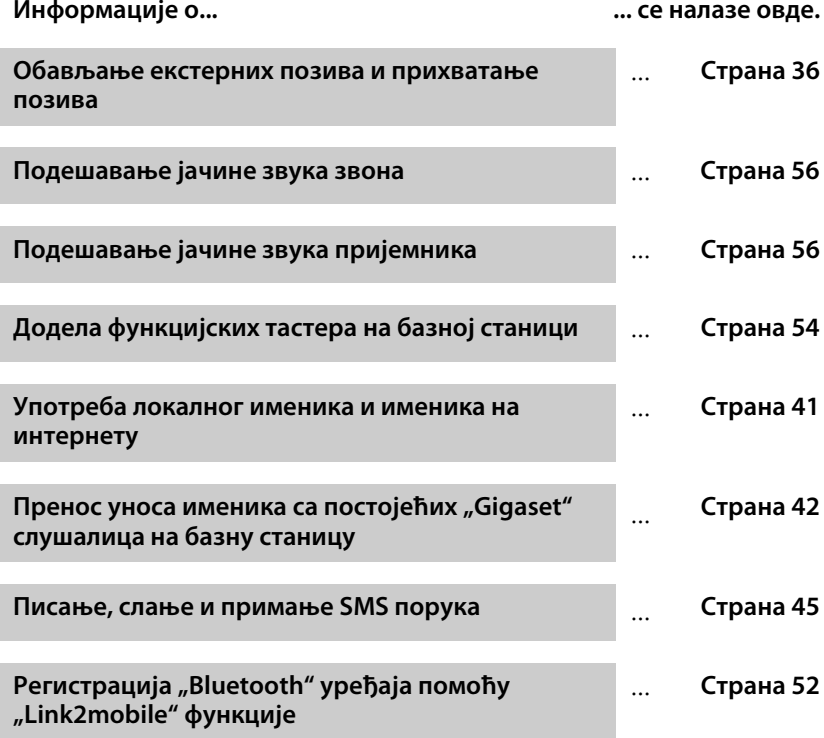

**Ако имате било каквих питања о коришћењу телефона, прочитајте савете о решавању проблема у дугом упутству за кориснике телефона или се обратите се нашем тиму за подршку клијентима.**

# <span id="page-37-0"></span>**Обављање позива**

Ако је позадинско осветљење екранадеактивирано ( $\rightarrow$  Страна 55), може се поново активирати притискањем на било који тастер.

## **Обављање екстерног позива**

Екстерни позиви су позиви који се врше путем јавне телефонске мреже (фиксне линије, мреже мобилних телефона) или путем интернета (VoIP).

#### **Обратите пажњу**

#### **"Gigaset DL500A":**

За овај уређај, следеће поменуте везе за слањ[е и пријем, као и](#page-54-0) одабир везе, релевантне су само ако користите функцију "Link2mobile" ( $\rightarrow$  Страна 53), тј. ако желите да обавите позив са своје базнеу станице путем GSM везе вашег мобилног телефона.

Уопштено, веза са фиксном линијом је ваша веза за слање и примање.

#### **Предуслови:**

Специфична веза додељена је базној станици као веза за слање.

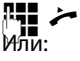

Унесите број и подигните пријемник.

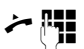

Подигните пријемник и унесите број.

Уместо поди[зања пријемни](#page-55-0)ка, такође можете притиснути тастер за режим без руку  $\blacksquare$ или **Headset** (¢Cтрана 54) функцијски тастер да обавите позив помоћу функције без руку или слушалице.

#### **Избор везе при сваком позиву**

**Предуслови: "Select at each call"** се додељује базној станици (→ Страна 28).

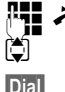

 $\mathbb{F}$ : حخ Унесите број и подигните пријемник. Приказује се листа доступних веза Изаберите безу.

**§Dial§** Притисните тастер екрана.

### **Обављање интерног позива**

Интерни позиви користећи регистроване слушалице су бесплатни.

#### **Позивање одређене слушалице**

- **<u>D</u>** Покрените интерни позив.
- $\Box$  Изаберите унутрашњу странку.
- c Подигните пријемник.

Ако интерна странка није доступна (нпр. изван домета), не одговара или ако већ постоје три унутрашња повезивања, оглашава се звучни сигнал.

#### Позивање свих интерних страки ("групни позив")

u Притисните и држите десно на контролном тастеру.

Позивају се све слушалице.

### **Прекидање позива**

 $\leftarrow$  Замените пријемник или притисните црвени тастер за прекид $\left[\right.\right.$ 

Ако упућујете позив са слушалице:

• Притисните **Headset** функцијски тастер или црвени тастер за прекид  $\boxed{ }$ на бзаној станици.

## **Прихватање позива**

Долазни позив се приказује на три начина: звоном, на екрану и трепћућим тастером за режим без руку  $\vert \cdot \vert \cdot \vert$ .

#### **Обратите пажњу**

Сигнализирају се само позиви на пријемне везе додељене базној станици.

Прихватите позив тако што ћете:

- ¤ Подићи пријемник.
- $\blacktriangleright$  Притиснути тастер за режим без руку  $\blacksquare$ .
- **▶ Притиснути тастер екрана Accept.**
- $\triangleright$  Такође можете преусмерити позив на телефонску секретарицу ( $\rightarrow$  Страна 49).

За деактивирање звона, притисните **§Silence§** тастер екрана. Можете да прихватите позив све док се приказује на екрану.

# **Активирање / деактивирање режима без руку / режима отвореног слушања**

 $\blacktriangleright$  Притисните тастер за режим без руку  $\boxed{4}$  да бисте активирали / деактивирали отворено слушање у режиму пријема и када слушате телефонску секретарицу.

#### **Активирање режима без руку током бирања**

<sup>∏</sup> <sup>1</sup> (1) Унесите број и притисните тастер за режим без руку.

Прекидање позвиа:

**T** Притисните црвени тастер за прекид.

#### **Пребацивање са пријемника на режим без руку**

**Предуслови:** Позивате путем пријемника или путем пријемника са активираним режимом отвореног слушања.

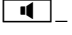

- $\boxed{4}$  Притисните и држите тастер за режим без руку док не спустите пријемник.
	- d Ако се тастер за режим без руку не упали, поново притисните тастер.

#### **Пребацивање са режима без руку на пријемник**

c Подигните пријемник. Звучник на базној станици је деактивиран.

#### **Обратите пажњу**

У режиму без руку можете да подесите јачину звука режима без руку помоћу  $\boxed{+}$ и  $\boxed{-}$  тастера.

# **Искључивање звука базне станице**

Помоћу тастера за искључивање звука  $\boxed{\mathscr{G}}$  можете да укључите или искључите микрофон пријемника, базне станице (режим без руку) и спојене слушалице током екстерног позива (такође током конференцијског позива или размене позива). Ако је микрофон деактивиран, приказује се **Microphone is off** иконица.

## **Упућивање позива помоћу мрежних услуга**

Мрежне услуге су функције које ваш мрежни провајдер чини доступним за вас, као што су:

- Преусмеравање позива на другу телефонску везу
- Анонимно позивање
- Обављање консултацијских позива током позива
- Замена између два позиваоца
- Постављање конференције
- Преношење позива на други телефон
- $\triangleq$  Започињање повратне везе када је заузето / нема одговора

Дуги водич за кориснике на интернету детаљно описује како користити ове мрежне услуге на вашој базној станици.

# **Употреба листи**

Опције су:

- Листа поновних позива
- Листа долазних позива
- Листе позива
- Листа пропуштених аларма
- Листа телефонске секретарице

### **Листа поновних позива**

Листа поновног бирања садржи 20 последњих бираних бројева са базне станице (максимално 32 цифре).

#### **Ручно поновно позивање**

**++** Отворите листу поновних позива.

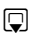

**S** Изаберите унос.

c / **§Dial§** Подигните пријемник или (линију која се већ користи) притисните тастер екрана **§Dial§**.

#### **Аутоматско поновно позивање**

 $\rightarrow$  **У стању мировања: притисните тастер.** 

**S** Изаберите унос.

**§Options§**¢**Automatic Redial** 

Изаберите и притисните **§OK§**.

Број се аутоматски бира у фиксним интервалима. "Отворено слушање" је активирано, микрофон је деактивиран.

- **Ако странка одговори:** Подигните пријемник  $\rightarrow$ .
- ▶ За отказивање поновног позивања: Притисните било који тастер.

# **Листе позива**

**Предуслови:** Идентификациона презентација позивне линије (CLIP)

Опције су:

- Листа прихваћених позива
- Листа одлазних позива
- Листа пропуштених позива
- Листа свих позива

#### **Отварање листи позива:**

- $\triangleright$  У стању мировања: Притисните  $\Box$  или  $\Box$   $\rightarrow$   $\Box$
- **▶ Изаберите листу помоћу □ и притисните ОК.**

Да бисте позвали број са листе:

**•** Изаберите унос. Подигните пријемник  $\rightarrow$ 

Да бисте копирали број у именик:

**▶ Изаберите унос. Options → Copy to Directory OK.** 

## **Отварање листи са тастером за поруке**

Отворите следеће листе помоћу  $\Box$  тастера за поруке:

- $\blacklozenge$  Листа телефонске секретарице или поштанско сандуче на мрежи, ако ваш мрежни провајдер подржава ову функцију, а за брзо бирање постављено је за мрежно поштанско сандуче
- Коришћење листе примљених порука
- Листа пропуштених позива
- Листа пропуштених аларма

Саветодавни тон се оглашава чим се на листи појави **нови унос**. Тастер за поруке f трепери. У **стању мировања**, иконице се приказују на екрану да би указале на нове поруке ( → Страна 4).

Након притиска на тастер за поруке  $\boxed{\blacksquare}$ , можете да видите све листе које садрће поруке и листе поштанског сандучета на мрежи.

Да бисте отворили листу:

Притисните тастер <del>⊠</del>. Изаберите листу.

# <span id="page-42-0"></span>**Употреба именика**

#### Опције су:

- $\triangleq$  (Локални) именик ( $\rightarrow$  Страна 41)
- $\triangleq$  Јавни именик на мрежи / тајни именик на интернету ( $\rightarrow$  Страна 42)
- (у зависности од добављача) Лични именик на интернету
- $\blacklozenge$  На уређају "Gigaset DX800A" све у једном: "Gigaset.net" именик (→ Страна 43)

# <span id="page-42-1"></span>**Коришћење локалног базног именика**

Не само да можете да креирате персонализовани имен[ик за вашу базн](#page-43-2)у станицу, већ такође можете и послати уносе са њега и на слушалице ( $\rightarrow$  Страна 42).

#### **Отварање именика**

**• У стању мировања или током екстерног позива: притисните дугме на контролном** тастеру  $\mathbb{Q}$ .

### **Чување броја (бројева)**

 $\boxed{ }$  **→ <New Entry>** 

¤ Можете да унесете податке у следећа поља:

#### **First Name:/Surname:**

Унесите име и / или презиме.

#### **Phone (Home):/Phone (Office):/**

#### **Phone (Mobile):**

Унесите број у најмање једном од три поља.

**E-Mail:** (опционо)

Унесите адресу е-поште.

**Anniversary:** (опционо)

Изаберите **On** или **Off**.

Са подешавањем **On**:

Унесите **Anniversary (Date)** и **Anniversary (Time)** и изаберите врсту подсетника: **Anniversary (Signal)**.

#### **Caller Melody (VIP):/**

**Caller Picture:** (опционо)

Означи унос као WP. Препознај VIP позиве од стране позиваоца. Изаберите тон звона и слику, ако је потребно. **Предуслови:** -Идентификација долазног позива

**§Save§** Притисните тастер екрана.

#### **Уређивање уноса**

 $\Box$   $\rightarrow$   $\Box$  (Изаберите унос).

**§View§ §Edit§** Притисните тастере екрана један за другим.

• Извршите промене и спремите.

#### **Употреба именика**

#### **Бирање из именика**

 $\Box$   $\rightarrow$   $\Box$  (Изаберите унос).

c Подигните пријемник.

Или током позива:

**§Dial§** Притисните тастер екрана.

Ако унос садржи неколико бројева, приказују се иконице за меморисане бројеве:  $\bigcap_{k=1}^{n}$ 向.

r Изаберите број.

**§Dial§** Притисните тастер екрана.

#### <span id="page-43-2"></span><span id="page-43-0"></span>**Замена именика / ставки са слушалицама**

**Предуслови:** Слушалица је регистрована на базној станици и подржава ову функцију. Базна станица је у стању мировања.

#### **Слање**

- $\boxed{\Box}$  **→**  $\boxed{\Box}$  (Изаберите унос) → **Options**
- $\rightarrow$  **Copy Entry/Copy List**  $\rightarrow$  **to Internal**

s Изаберите слушалицу са интерне листе и притисните **§OK§**.

#### **Примање**

• Започните пренос на слушалици.

Пренос се појављује на екрану базне станице.

#### **Обратите пажњу**

- Долазни екстерни позиви прекидају пренос.
- Уноси са идентичним бројевима се не преписују.
- Подсетници годишњица, слике и звукови се не преносе.

## <span id="page-43-1"></span>**Коришћење телефонских именика на мрежи**

Можете користити јавне именике на мрежи (= именике на мрежи и тајне именике нпр, "Жуте странице") у зависности од вашег провајдера. Телефонски именик на мрежи можете да подесите помоћу веб конфигуратора.

Када је базна станица у стању мировања:

- s Притисните и **држите**.
- q Изаберите телефонски именик на мрежи и притисните **§OK§**.

#### **Претрага уноса**

- ¤ Унесите име / врсту посла **и** име и број. Започните претрагу са **§Search§**.
- $\blacktriangleright$  Ако је неколико градова уписано са истим именом, изаберите град и наставите претрагу.
- **▶ Ако је листа претраге предуга, започните детаљну претрагу помоћу Refine или Options → Refine Search** и побољшајте или проширите критеријуме претраге (нпр. са именом улице).
- **▶ Ако ниједна странка није пронађена, можете започети нову претрагу користећи New.**

#### **Позивање странке**

 $\triangleright$  Изаберите унос у листи погодака и подигните пријемник  $\rightarrow$ 

Ако унос садржи неколико телефонских бројева, они се приказују на листи.

**▶ Коришћењем Э, изаберите број и притисните тастер екрана <b>Dial**.

# **Употреба приватног именика на мрежи**

Неки провајдери корисницима нуде могућност креирања и управљања приватним мрежним имеником на интернету.

¤ Можете да креирате свој приватни именик на мрежи користећи веб прегледач рачунара.

У стању мировања:

- s Притисните и **држите**.
- $\bigcirc$  Изаберите приватни именик на мрежи и притисните ОК.

#### **Позивање уноса**

 $\triangleright$  Изаберите унос и покупите пријемник $\boldsymbol{\mathcal{L}}$ .

Ако унос садржи неколико телефонских бројева, они се приказују на листи.

**▶ Коришћењем Э, изаберите број и притисните тастер екрана <b>Dial**.

# <span id="page-44-0"></span>**Коришћење "Gigaset.net" именика (Gigaset DX800A)**

Коришћењем **Gigaset.net** (VoIP услуга "Gigaset Communications GmbH") можете **директно** (без налога или других подешавања) да позовете друге "Gigaset.net" кориснике бесплатно путем интернета. Према томе, сваком "Gigaset" VoIP уређају је додељен "Gigaset.net" телефонски број.

#### **Отварање "Gigaset.net" именика**

Базна станица је у стању мировања.

- s Притисните и **држите**.
- q Ако је потребно, изаберите **Gigaset.net** и притисните **§OK§**.

Када отворите први "Gigaset.net" именик, од вас се тражи да унесете надимак за вашу везу. Под тим именом улазите у "Gigaset.net" именик.

#### **Напомена о заштити података**

Када унесете свој надимак, он се чува на централном "Gigaset" серверу. Надимак се појављује у "Gigaset.net" именику, а други претплатници који користе "Gigaset.net" услугу могу вас позвати користећи овај надимак.

**Ако унесете своје податке, слажете се да ћете сачувати своје податке.** Ако то не желите, можете отказати операцију.

Додатне информације о сачуваним сервисним подацима за "Gigaset.net" можете наћи на<www.gigaset.net/privacy-policy>

#### **Употреба именика**

#### **Претрага претплатника**

- **▶ Унесите надимак или део надимка (највише 25 знакова) и притисните Search.**
- **▶ Ако је листа претраге предугачка, започните детаљну претрагу помоћу Refine.**
- ¤ Ако ниједан претплатник није пронађен, можете започети нову претрагу користећи **§New§**.

#### **Позивање претплатника**

**ф с** Изаберите претплатника из листе претраге и подигните пријемник.

# <span id="page-46-0"></span>**Сање SMS порука (текстуалних порука)**

Ваша базна станица се испоручује спремна за слање SMS порука чим се телефон повеже на фиксну линију / ISDN.

#### **Предуслови:**

- Идентификација позивне линије је омогућена.
- $\blacklozenge$  Ваш мрежни провајдер подржава SMS услугу (информације о томе можете добити од свог мрежног провајдера).
- $\triangleq$  Да бисте примили SMS поруке, морате бити регистровани код свог SMS провајдера. Ово се дешава аутоматски када пошаљете прву SMS поруку преко сервисног центра провајдера.

#### **"Gigaset DX800A" све у једном / DX600A ISDN:**

Ако желите да примате SMS поруке преко неколико веза, морате сваку везу да региструјете одвојено код свог провајдера услуга.

Дефинишите везу преко које желите да пошаљете SMS (**Send via**) на следећи начин:

#### <sup>v</sup> ¢Ë **Messaging** ¢**SMS**¢**Settings**¢**Service Centres**

# **Писање / слање SMS порука**

SMS порука може имати до 612 знакова. Ако има више од 160 знакова, SMS се шаље са **повезаним** SMS порукама (до 4 SMS поруке).

#### <sup>v</sup> ¢Ë**Messaging** ¢**SMS**

**New SMS** Изаберите и притисните **§OK§**.

 $\mathbb{F}$  Напишите SMS.

**§Options§** Притисните тастер екрана.

#### **Урадите нешто од овога:**

- **Send** Изаберите и притисните **OK**.
- **SMS** Изаберите и притисните **§OK§**.
- $\mathbb{F}$  /  $\mathbb{Q}$  Изаберите број са позивним бројем (чак и ако сте у том подручју) из директоријума или га унесите директно.
- **§Send§** Притисните тастер екрана. SMS порука је послата.

**Или:**

**Save** Изаберите и притисните **§OK§**. Порука је сачувана у листи нацрта. Можете је изменити и послати касније.

Ако вас прекине спољни позив током писања SMS поруке, текст се аутоматски чува на листи нацрта порука.

# **Примање SMS порука**

Све примљене SMS поруке се чувају на долазној листи. Повезане SMS поруке се приказују као **једна** порука. Ако је ово предуго или није потпуно пренето, раздвоја се на појединачне поруке.

Нове SMS поруке означавају иконицом  $\mathbb S$  на екрану, тастер поруке  $\mathbb S$  трепери и оглашава се саветодавни тон.

Листу долазних порука можете да отворите помоћу тастера за поруке  $\boxed{\blacktriangleright}$ или путем:  $\boxed{\mathbb{C}}$   $\rightarrow$   $\boxed{\mathbb{C}}$  Messaging  $\rightarrow$  SMS  $\rightarrow$  Incoming.

# **Читање SMS порука, управљање листама**

<sup>v</sup> ¢Ë **Messaging** ¢**SMS**

¢**Incoming/Draft** 

q Изаберите SMS поруку.

**§Read§** Притисните тастер екрана.

**§Options§** даје вам приступ функцијама укључујући следеће:

- u **Delete Entry**: Избриши SMS поруку.
- ◆ Send: Пошаљи / проследи SMS поруку.
- ◆ **Edit**: Уреди и пошаљи SMS поруку.
- **◆ Reply** (Листа долазних порука): Напишите нову SMS поруку пошиљаоцу.

# **Управљање телефонском секретарицом на базној**

# **станици**

Можете да користите теле[фонску секрет](#page-4-0)арицу која је интегрисана у базну станицу помоћу тастера на базној станици ( $\rightarrow$  Страна 3), менија телефона, путем регистроване "Gigaset" слушалице или даљинског рада (други телефон / мобилни телефон). Можете снимити само своју поруку или саветодавну поруку преко базне станице или слушалице.

#### $\boxed{ }$  **→**  $\boxed{ }$   $\rightarrow$  Announcements

#### **"Gigaset DX800A" све у једном, DX600A ISDN**

Сваки од уређаја има три телефонске секретарице (АМ1, АМ2, АМ3), које се могу активирати и користити независно једна од друге.

Када је базна станица подешена, АМ1 је активиран и сви базни прикључци су јој додељени као п[ријемне везе. А](#page-29-0)М2 и АМ3 су доступни када им доделите барем једну пријемну везу са њима (¢Cтрана 28).

Свака телефонска секретарица прима само позиве који су усмерени на своје пријемне везе. Свака телефонска секретарица се може управљати само преко крајњих уређаја (базне станице / слушалица) којима се додјељује најмање једна од пријемних веза уређаја.

# **Управљање путем базне станице**

Звучник се **аутоматски** активира ако примите звучни позив или поруку током рада. Можете да деактивирате режим без руку тако што ћете подићи пријемник.

Управљање путем менија на базној станици је исти као управљање путем регистроване "Gigaset" слушалице.

#### **Активирање / деактивирање и подешавање режима аутоматске телефонске секретарице**

Можете да бирате између **Answer & Record**, **Answer only** и **Alternating**. Коришћењем **Alternating** подешавања, можете да активирате режим за одговор и снимање за одређени временски период; ван овог периода позиваоци ће чути само оглас.

 $\boxed{P}$  **→**  $\boxed{\omega}$  **→ Activation** ( $\angle$  = укључено)

q Ако је потребно, изаберите телефонску секретарицу.

**§Change§** Притисните тастер екрана.

• Можете да унесете податке у следећа поља:

#### **Activation:**

Изаберите **On** или **Off** да активирате / деактивирате телефонску секретарицу.

#### **Mode:**

Изаберите **Answer & Record**, **Answer only** или **Alternating**.

#### За **Alternating**:

#### **Record from:/Record until:**

Унесите почетак и крај периода у 4-цифреном формату (време се **мора** подесити). Унесите часове / минуте за крај периода у 4-цифреном формату.

**§Save§** Притисните тастер екрана.

#### **Активирање телефонске секретарице помоћу тастера на базној станици**

"Gigaset DX800A" све у једном, DX600A ISDN:

 $\blacktriangleright$  Притисните тастер  $\boxed{\mathcal{Q}}$  да активирате или деактивирате све телефонске секретарице које деле везу за пријем са базном станицом.

Ако је на базну станицу додељено неколико секретарица, а то све није деактивирано, поступите на следећи начин:

1. Притисните тастер  $\boxed{\circledast}$ : Све телефонске секретарице додељене базним станицама су деактивиране.

2. Притисните тастер  $\boxed{\mathcal{Q}}$ : Све телефонске секретарице су активиране.

"Gigaset DL500A"

 $\blacktriangleright$  Притисните тастер  $\boxed{\frac{Q}{Q}}$  да активирате или деактивирате телефонске секретарице.

### **Преслушавање порука**

Нове поруке које још нису репродуковане означавају се иконицом  $\Omega$  у другој линији екрана и блицањем  $\boxed{\blacksquare}$  тастера.

f Притисните тастер за поруке.

¤ Изаберите телефонску секретарицу и притисните **§OK§**.

Или:

Притисните тастер за репродуковање.

 $\ddot{\bullet}$  **Вико** је потребно, изаберите телефонску секретарицу и притисните **©K**.

Ако постоје нове поруке, репродукција почиње са првом новом поруком.

Ако нема нових порука, репродукују се старе поруке.

#### **Заустављање и контрола репродукције**

Током преслушавања поруке:

 $\boxed{2}$ <sub>as</sub> / ■ 3avcтави репродукцију. Поново притисните  $\boxed{2}$ <sub>as</sub> ■ за наставак **или** 

**§Options§** Притисните тастер екрана.

За настаак изаберите **Continue** и притисните **§OK§**.

h (притисните и **држите**) или

Током репродукције од временске ознаке: Прелаз на претходну поруку. Током преслушавања поруке: Пређите на почетак тренутне поруке.

#### h (притисните **кратко**) или 4

Током репродукције од временске ознаке: Прелаз на претходну поруку. Током преслушавања поруке: Поновите последњих пет секунди тренутне поруке.

 $\Box$  или  $\Box$ 

Одлазак на следећу поруку.

Ако је репродукција прекинута више од једног минута, секретарица се враћа у стање мировања.

#### **Брисање порука**

Можете да избришете све старе поруке заједно или појединачно. Можете да избришете само нове поруке када се репродукује од временске ознаке заједно са првих неколико секунди поруке.

#### **Брисање свих старих порука**

Током репродукције или паузе:

- **§Options§**¢**Delete Old List §OK§**
- **§Yes§** Брзо потврдите.

#### **Брисање појединачних порука**

Током репродукције или паузе:

**§Delete§** / Q

#### **Прихватање позива од телефонске секретарице**

**▶ Током снимања позива: ∠ / <u>Accept</u> / detail** 

Снимање се зауставља и можете да разговарате са позиваоцем.

#### <span id="page-50-0"></span>**Преусмеравање екстерног позива на телефонску секретарицу**

Можете да преусмерите долазни екстерни позив на телефонску секретарицу.

#### **Предуслови:**

- ◆ "Gigaset DX800A" све у једном, DX600A ISDN: Позив долази на пријемној вези која је додељена телефонској секретарици.
- Телефонска секретарица је активирана и није у употреби.

За позиве на аналогну фиксну линију:

 $\rightarrow$  **ОО** Притисните тастер екрана.

За позиве на вашу ISDN везу или неку од ваших VoIP веза:

**§Options§** Отворите мени.

#### **Divert to AM**

Изаберите и притисните **§OK§**.

Аутоматска секретарица одмах почиње у режиму одговора и снимања.

#### **Активирање / деактивирање двосмерног снимања**

Можете да снимате **екстерни** позив са телефонском секретарицом.

#### **Предуслови:**

Обављате екстерни позив:

• Обавестите позиваоца да се позив снима.

#### **§Options§** ¢**Two-Way Record**

Изаберите и притисните **§OK§**.

**§End§** Заврши двосмерно снимање.

# **Активирање / деактивирање провере позива**

Док снимате поруку, можете да проверите позив преко звучника на базној станици или на регистрованим слушалицама.

#### **Трајно активирање / деактивирање скрининга позива**

**E** → **@** → Call Screening

**→ Desktop Phone / Handset** ( $\overline{M}$  = укључено)

**§Change§** Активирајте / деактивирајте проверу позива

#### **Деактивирање провере позива за тренутно снимање**

Можете да деактивирате функцију током снимања.

На базној станици:

**§Silence§** Притисните тастер екрана.

#### **Одговор на позив**

 $\boxed{1}$ /  $\rightarrow$  Притисните тастер за режим без руку или подигните пријемник.

# **Управљање у покрету (даљинско управљање)**

Можете проверавати и активирати своју телефонску секретарицу са било ког другог телефона (хотелског, говорнице итд.).

#### **Предуслови:**

- $\triangleq$  Поставили сте системски PIN другачији од 0000 ( $\rightarrow$  Страна 58).
- ◆ Телефон који користите за даљинско управљање има тонско бирање (DTMF) тј. чујете различите тонове када притиснете тастере.
- $\blacklozenge$  Веза на коју се позивате додељује се телефонској секретарици као пријемна веза.

#### **Позивање телефонске секретарице и репродуковање порука**

~ Позовите свој број.

**9**  $\mathbb{F}_2$  Када чујете своју почетну поруку, притисните  $\mathbf{9}$  и унесите системски PIN.

Телефонска секретарица ће вам рећи да ли имате нове поруке. Поруке се сада репродукују. Сада можете управљати телефонском секретарицом помоћу тастатуре. Користите следеће тастере:

- $\overline{A}$  Током репродукције од временске ознаке: Прелаз на претходну поруку. Током преслушавања поруке: Пређите на почетак тренутне поруке.
- $\boxed{2}$  Заустави репродукцију. Притисните поново за наставак репродукције.
- 3 Иди на следећу поруку.
- D Понови последњих пет секунди од поруке.
- 0 Током преслушавања поруке: Брисање тренутне поруке.
- $\overline{f}$ : Промените статус претходно репродуковане поруке на "ново".

#### **Отказивање даљинског рада**

¤ Притисните тастер за прекид позива или замените пријемник.

#### **Активирање телефонске секретарице**

- $\blacktriangleright$  Телефонирајте код кућ и пустите телефон да звони док не чујете: "Унесите PIN" (око 50 секунди).
- $\blacktriangleright$  Унесите системски PIN.

Ваша секретарица је активирана. Поруке се сада репродукују.

# <span id="page-53-0"></span>**Регистровање "Bluetooth" уређаја**

Ваша базна станица може да комуницира са другим "Bluetooth" уређајима бежично путем "Bluetooth™"-а (опсег око 10 м). Морате активирати "Bluetooth" на базу и регистровати "Bluetooth" уређаје.

#### $\rightarrow \mathbf{\hat{x}}$  Bluetooth **→** Activation

Изаберите и притисните **Change**, ( $\mathbf{N}$ = активирано).

[Ако је "Blueto](#page-5-0)oth" активиран, иконица  $\hat{\mathbf{x}}$  се појављује на екрану у стњу мировања ( → Страна 4).

Можете да региструјете следеће уређаје путем "Bluetooth"-a:

- $\bullet$  "Bluetooth" слушалица
- $\triangleq$  До пет "Bluetooth GSM" мобилних телефона или уређаја са подацима (рачунар, PDA)

#### **Регистровање уређаја – снимање на листу поузданих уређаја**

Активирани "Bluetooth" уређај је у опсегу.

#### <sup>v</sup> ¢<sup>ò</sup> **Bluetooth** ¢**Search for Headset** / **Search for Mobile** / **Search for Data Device**

"Bluetooth" имена / адресе пронађених уређаја приказане су у листи (ако је потребно, скраћено). На листи:

q Изаберите уређај за регистровање.

**§Options§** Притисните тастер екрана.

#### **Trust Device**

Изаберите и притисните **§OK§**.

Ако је већ регистровано пет уређаја са подацима / мобилних телефона, приказује се **Select device to be replaced and trust again** порука:

**§Yes§** Потврдите.

 $\ddot{\bullet}$  **Изаберите регистровани уређај који ће бити преписан и притисните OK.** 

~ Ако је потребно, унесите PIN по избору или PIN "Bluetooth" уређаја **за регистрацију** и притисните **§OK§**.

Генерално можете унети PIN по вашем избору за уређај са подацима / GSM мобилни телефон. Овај PIN морате унети и на уређај са подацима / мобилни телефон (руковање).

За слушалице, морате да унесете само PIN ако слушалице преносе PIN који није 0000. Претходно регистрована слушалица аутоматски се де-региструје.

Поред имена уређаја приказују се различите иконице са следећим значењем:

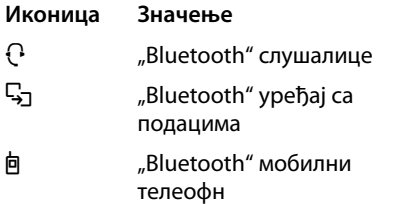

# **Употреба "Bluetooth" слушалица**

#### **Препорука**

Препоручујемо [вам да додели](#page-55-1)те **Headset** функцију једном од функцијских тастера на базној станици ( $\rightarrow$  Страна 54) и користите ово за преношење / прихватање позива према / на слушалицама, чак и ако ваша слушалица има тастер за микрофон.

#### **Прихватање / пренос позива на слушалицама**

**Предуслови:** "Bluetooth" је активиран. Слушалице су регистроване и у опсегу.

Обављате позив на базној станици или се позив сигнализира на базној станици.

¤ Притисните функцијски тастер **Headset** на базној станици да прихватите позив на слушалицама.

#### **Обављање позива**

¤ Унесите број телефона на базној станици и притисните функцијски тастер **Headset** на базној станици.

# <span id="page-54-0"></span>**Употреба GSM мобилних телефона – "Link2mobile"**

Може да обавите позив на својој базној станици и / или регистрованој слушалици путем GSM везе на свом "Bluetooth "GSM мобилном телефону.

#### **Предуслови:**

- $\bullet$  "Bluetooth" је активиран на базној станици.
- $\blacklozenge$  Мобилни телефон је повезан са базном станицом ("активиран"). Само један регистровани GSM мобилни телефон се може активирати / повезати истовремено.
- Мобилни телефон је у опсегу базне станице (мање од 10 м).
- $\blacklozenge$  Веза мобилног телефона додељена је базну станицу као слање и примање везе. Можете да промените задатак преко:

 $\boxed{D}$  **→**  $\cancel{P}$  **Settings → Telephony** 

 $→$  **Send Connections/** 

**Receive Connections**

#### **Активирање регистрованих мобилних телефона**

#### <sup>v</sup> ¢<sup>ò</sup> **Bluetooth** ¢**Known Devices**

 $\phi$  Изаберите мобилни телефон. ( $\checkmark$  = активирано))

**§Options§** Притисните тастер екрана.

#### **Connect Mobile**

Изаберите и притисните **§OK§**.

Када региструјете други мобилни телефон, он се аутоматски активира. Претходно активирани мобилни телефон се истовремено деактивира.

#### **Подешавање базне станице**

#### **Успостављање везе**

Повезивање се аутоматски утврђује између базне станице и активираног мобилног телефона у опсегу:

- Ако позив дође на GSM везу мобилног телефона
- $\blacklozenge$  Ако покушате да обавите позив на базној станици путем GSM везе (изаберите GSM везу као везу за слање)

#### **Позивање преко GSM везе**

Ако су предуслови испуњени, можете обављати позиве на својој базној станици путем GSM везе како је описано у поглављу "[Обављање позива"](#page-37-0) на [Còðàíà 36.](#page-37-0)

# **Подешавање базне станице**

Ваша базна станица је унапред конфигурисана, али можете да промените поставке тако да одговарају вашим индивидуалним захтевима.

# <span id="page-55-1"></span><span id="page-55-0"></span>**Брзо приступање функцијама и бројевима**

Можете да програмирате шест функцијских тастера са десне стране базне станице и екранске тастере (у стању мировања). За сваки од ових тастера можете да доделите број телефона (брзо бирање) или функцију базне станице и да промените задатак.

Број се тада бира или се функција покреће једноставним притиском на тастер.

#### **Промена задатака тастера**

У стању мировања:

- ¤ Притисните и **држите** тастер екрана / функције док се не прикаже листа могућих задатака тастера.
- ¤ Изаберите функцију или **More Functions...** (пружа додатне функције) и притисните **§OK§**.

Задатак функцијског тастера: Можете да [направите напо](#page-88-0)мену задатка тастера на траци за убацивање поред одговарајућег тастера ( $\rightarrow$  Страна 88).

### **Започињање функције, бирање броја**

Када је базна станица у стању мировања:

¤ **Кратко** притисните функцијски тастер или тастер екрана.

# **Подешавање екрана**

#### **Подешавање чувара екрана / презентације**

Можете да прикажете чувар екрана када је базна станица у стању мировања. То ће прикрити календар, датум, време и име.

Ако је чувар екрана активиран, опција менија **Screensaver** се означава са $\vec{M}$ .

#### <sup>v</sup> ¢ <sup>Ï</sup> **Settings** ¢**Display** ¢**Screensaver**

Приказује се тренутна поставка.

• Можете да унесете податке у следећа поља:

#### **Activation:**

Изаберите **On** или **Off**.

#### **Selection:**

Изаберите чувар екрана са  $\mathbb{F}$ .

**§Save§** Притисните тастер екрана.

Чувар екрана се активира отприлике 10 секунди после преласка екрана у стање мировања.

Ако чувар екрана сакрива екран, **кратко** притисните крајњи црвени тастер key [прикажете екран у стању мировања.

#### <span id="page-56-0"></span>**Подешавање осветљености и контроле времена за позадинско осветљење екрана**

Можете да подесите осветљеност екрана на вашој базној станици и одредити временски оквир током којег ће се екран на базној станици потпуно деактивирати, нпр, ноћу (поновно се активира чим притиснете тастер).

#### <sup>v</sup> ¢ <sup>Ï</sup> **Settings** ¢**Display** ¢**Backlight**

Приказује се тренутна поставка.

¤ Можете да унесете податке у следећа поља:

#### **Time Control**

**Предуслови:** Датум и време су већ подешени.

Изаберите **On** или **Off**.

За **Time Control** = **On**:

#### **Display off from:**

Унесите вријеме у 4-цифреном формату.

#### **Display off until:**

Унесите вријеме у 4-цифреном формату.

#### **Brightness:**

Подесите позадинско осветљење екрана помоћу  $\mathbb{R}$ . Можете одабрати између пет нивоа осветљења.

**▶ Притисните тастер екрана Save.** 

# <span id="page-57-1"></span>**Промена јачине звука у режиму без руку / пријемника**

Можете да подесите јачину звука у режиму без руку и јачину звука пријемника, као и јачину звука прикључене слушалице на пет различитих нивоа.

#### **У стању мировања**

#### <sup>v</sup> ¢ <sup>Ï</sup>**Settings** ¢**Audio Settings** ¢**Call Volume**

Чућете пробни тон.

- r Подесите јачину звука пријемника.
- $\Box$  Превуците до Speaker линије.
- r Подесите јачину звука у режиму без руку.
- **§Save§** Притисните тастер екрана да сачувате поставку.

#### **Током позива**

- $\triangleright$  Подесите јачину звука помоћу  $\boxed{+}$  и  $\boxed{-}$  тастера.
- <span id="page-57-0"></span>**▶ Притисните Save ако је потребно да трајно сачувате подешавање.**

# **Подешавање звона**

#### **Подешавање јачине звука**

Можете изабрати између пет нивоа јачине звука и звона "crescendo".

Можете подесити различите нивое јачине звука за следеће функције:

#### <sup>v</sup> ¢ <sup>Ï</sup>**Settings** ¢**Audio Settings** ¢**Ringer Settings** ¢**Volume**

- **F** Ако је потребно, подесите јачину звука за интерне позиве и обавештење о састанку.
- $\Box$  Превуците до следеће линије.
- **F** Ако је потребно, подесите јачину звука за екстерне позиве.
- **§Save§** Да бисте сачували подешавање.

#### **Подешавање мелодије звона**

Можете да изаберете различита звона, мелодије или било који звук из директоријума. У стању мировања:

#### <sup>v</sup> ¢ <sup>Ï</sup> **Settings** ¢**Audio Settings** ¢**Ringer Settings** ¢ **Melodies**

- q **Internal calls** , For external calls или изаберите пријемну везу.
- r Изаберите мелодију.
- $\Box$   $\Box$  Ако је потребно, изаберите следећу везу и подесите мелодију итд.
- **§Save§** Да бисте сачували подешавање.

#### **Или:**

("Gigaset DX600A isdn", DX800A-све-у-једном)

 $[$  **Изаберите All calls.** 

r Изаберите мелодију.

**§Save§** Притисните тастер екрана.

**§Yes§** Да потврдите подешавања.

Подешавање свих позива неће функционисати чим промените поставку за појединачну везу.

#### **Подешавање контроле времена за екстерне позиве**

Можете одредити временски период када не желите да базна станица сигнализира екстерне позиве нпр. током ноћи.

**Предуслови:** Датум и време су већ подешени.

#### $\boxed{ }$  $\rightarrow$ *∱* $\rightarrow$  **Audio Settings**

- $\rightarrow$  **Ringer Settings**  $\rightarrow$  **Time Control**
- Можете да унесете податке у следећа поља:

#### **For external calls:**

Изаберите **On** или **Off**.

#### За **For external calls** = **On**:

#### **Suspend ring. from:/Suspend ring. until:**

Унесите почетак и крај периода у 4-цифреном формату.

**§Save§** Да бисте сачували подешавање.

#### **Обратите пажњу**

Током овог периода, настављате да примате позиве на базној станици са бројева којима сте доделили персонализовану мелодију у именику (VIP).

#### **Утишавање звона за анонимне позиве**

 $\begin{bmatrix} \Box \ \end{bmatrix}$  $\rightarrow$  $\mathcal{J}$  **Settings**  $\rightarrow$  **Audio Settings**  $\rightarrow$  **Ringer Settings**  $\rightarrow$  **Anon. Call Silencing (** $\Box$ **= on)** 

#### **Активирање / деактивирање звона**

#### **Трајно деактивирање звона**

\* Притисните и **задржите** тастер са звездицом.

Иконица  $\mathfrak{S}$  се појављује на екрану.

#### **Поновно активирање звона**

\* Притисните и **задржите** тастер са звездицом.

#### **Деактивирање звона за тренутни позив**

**§Silence§** Притисните тастер екрана.

# **Активирање / деактивирање саветодавних тонова**

У стању мировања:

#### <sup>v</sup> ¢ <sup>Ï</sup> **Settings** ¢**Audio Settings** ¢**Advisory Tones**

• Можете да унесете податке у следећа поља:

#### **Key Tones:**

Изаберите **On** или **Off**.

#### **Confirmation:**

Изаберите **On** или **Off**.

<span id="page-59-0"></span>**§Save§** Сачувајте подешавања.

# **Промена системског PIN-а**

#### <sup>v</sup> ¢ <sup>Ï</sup> **Settings** ¢**System** ¢**System PIN**

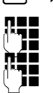

~ Ако је потребно, унесите тренутни PINсистем базне станице и притисните **§OK§**. ~ Унесите свој нови системски PIN и притисните **§OK§**.

# **Подешавање вашег позивног броја**

Требало би да сачувате своју државу и позивни број у базној станици, нарочито ако желите да обављате позиве са базном станицом путем GSM везе вашег "Bluetooth" мобилног телефона ("Link2mobile"). Неки од ових бројева су већ унапред конфигурисани.

#### <sup>v</sup> ¢ <sup>Ï</sup> **Settings** ¢**Telephony** ¢**Area Codes**

**• Додајте недостајуће бројеве или замените бројеве у редовима International code и Local area code** и притисните **§Save§**.

# **Кориснички сервис и помоћ**

Имате ли питања?

За брзу помоћ и информације, погледајте овај водич за кориснике или идите на [gigasetpro.com](https://www.gigasetpro.com).

- За информације на мрежи и услуге које се тичу
- Производа
- Докумената
- Интероперабилности
- Фирмвера
- Често постављених питања
- Подршке

идите на [wiki.gigasetpro.com.](http://wiki.gigasetpro.com)

За додатне информације наш Гигасет специјализовани продавац ће вам са задовољством помоћи у вези са Гигасет производом

## **Питања и одговори**

Ако имате било какве упите о употреби вашег телефона, предложена решења су доступна на нашем веб сајту  $\rightarrow$  [wiki.gigasetpro.com](http://wiki.gigasetpro.com)

Табела испод такође наводи кораке за решавање проблема

# **Одобрење**

**DL500A:** Овај је уређај намењен за аналогне линије телефонске мреже.

**DX600A:** Овај уређај је намењен за ISDN телефонске везе у Србији.

**DX800A:** Овај уређај је намењен за аналогне телефонске линије или ISDN телефонске везе у Србији.

Voice over IP телефонија је могуђа преко LAN интерфејса (IEE 802.3).

Зависно од интерфејса Ваше телекомуникационе мреже, додатни рутер/прекидач може бити потребан.

За додатне информације молимо да контактирате Вашег мрежног провајдера.

Потребно је узети у обзир захтеве каратеристичне за државу.

Овим Компанија "Gigaset Communications GmbH" изјављује да је радио опрема типа "Gigaset DL500A/DX600A/ DX800A" у складу са Директивом 2014/53/ЕУ.

Цео текст ЕУ декларације о усаглашености доступан је на следећој интернет адреси: [www.gigaset.com/docs](https://www.gigaset.com/docs).

Декларација је можда доступна и у датотекама "Међународне декларације о усклађености" или "Европске декларације о усклађености".

Требало би да погледате све ове датотеке.

# **Технички подаци**

#### **Потрошња енергије базне станице**

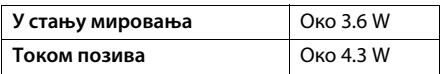

### **Опште спецификације**

**DECT** 

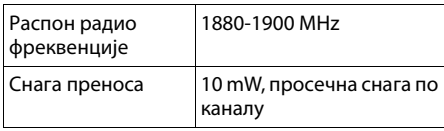

Bluetooth"

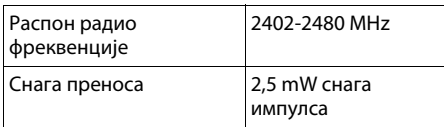

# **Коришћење софтвера отвореног кода који се налази у производу**

Фирмвер за ваш "Gigaset" телефон укључује интегрисани лиценцирани софтвер отвореног кода од трећих провајдера. Ове интегрисане датотеке софтвера отвореног кода су заштићене ауторским правима. Права кориштења овог софтвера отвореног кода, која се протежу изван чистог обима извршења програма који намерава компанија "Gigaset Communications GmbH", прописана су условима лиценцирања софтвера отвореног кода.

Ако се поштују ова права коришћења, онда софтвер отвореног кода може да се користи као намењена лиценца. Могу се јавити конфликти између услова лиценце компаније "Gigaset Communications GmbH" и услова лиценце софтвера отвореног кода. У таквим случајевима, услови лиценцирања софтвера отвореног кода имају приоритет за релевантне делове софтвера отвореног кода. Текст лиценце ћете пронаћи у оригиналној енглеској верзији на страницама које следе. Услови лиценце су доступни и на следећој интернет страници:

[http://www.gigaset.com/opensource](www.gigaset.com/opensource)

Ако су програми садржани у овом производу лиценцирани као део GNU опште јавне лиценце (GPL), GNU мање опште јавне лиценце (LGPL) или друге лиценце софтвера отвореног кода која захтева објелодањивање изворног кода и да производ не садржи софтвер у формату изворног кода, онда се изворни код и информације о ауторским правима у вези са овим софтвером могу преузети са следећим интернет страницама:

[http://www.gigaset.com/opensource](www.gigaset.com/opensource)

Одговарајући изворни код може се затражити од компаније "Gigaset Communications GmbH", али то ће укључивати трошак обраде од 10 EUR. Овај захтев се може извршити у року од три године од дана куповине.

#### **Гаранција за друге намене софтвера отвореног кода**

Компанија "Gigaset Communications GmbH" не пружа никакву гаранцију за софтвер отвореног кода који се налази у овом производу, ако се користи за друге сврхе осим оних за које је компанија "Gigaset Communications GmbH" наменила извршење програма. Лиценце наведене у наставку дефинишу гаранцију у мери у којој су аутори и лиценцори наменили софтвер отвореног кода. Компанија "Gigaset Communications GmbH" неће прихватити одговорност за штету насталу промјенама софтвера отвореног кода или конфигурације производа. Осим тога, компанија "Gigaset Communications GmbH" не прихвата одговорност у случају кршења ауторских права од стране трећих страна у вези са софтвером отвореног кода.

Техничка подршка ће се, уколико је потребно, обезбедити само за софтвер у свом непромењеном оригиналном стању.

#### **Софтвер отвореног кода укључен у испоруку**

Овај производ садржи софтвер који су развили Универзитет Калифорнија, Беркелеи и њихови сарадници.

# **GNU општа јавна лиценца (GPL)**

Верзија 2, јун 1991. године Ауторско право (C) 1989, 1991 Free Software Foundation, Inc. 59 Темпл Плејс, апарман 330, Бостон, МА 02111- 1307 САД

Свакоме се дозвољава копирање и дистрибуција досадашњих копија овог лиценцног документа, али промена није дозвољена.

#### **Преамбула**

Лиценце за већину софтвера су дизајниране да вам одузму слободу да их делите и мењате. Насупрот томе, GNU општа јавна лиценца има за циљ да гарантује вашу слободу да делите и промените бесплатни софтвер - да би се осигурало да је софтвер бесплатан за све своје кориснике. Ова општа јавна лиценца се односи на већину софтвера компаније "Free Software Foundation" и на било који други програм чији се аутори обавезују да га користе. (Неки други софтвер компаније "Free Software Foundation" уместо тога покрива GNU мању општу лиценцу.) Такође га можете применити и на своје програме.

Када говоримо о бесплатном софтверу, мислимо на слободу, а не на цену. Наше опште јавне лиценце су осмишљене тако да се осигуравате да имате слободу да дистрибуирате копије бесплатног софтвера (и наплаћујете за ову услугу ако желите), да добијете изворни код или да га можете набавити ако то желите, да можете променити софтвер или га користити у новим бесплатним програмима; и да знате да можете то учинити.

Да бисмо заштитили ваша права, морамо да направимо ограничења која забрањују било коме да вам ускрати ова права или да затражи од вас да предате права. Ова ограничења се преводе у одређене одговорности за вас ако дистрибуирате копије софтвера или ако га мењате.

На пример, ако дистрибуирате копије оваквог програма, без обзира да ли је бесплатно или за накнаду, морате дати примаоцима сва права која имате. Морате се уверити да и они добијају или могу добити изворни код. И морате им показати ове услове да знају своја права. Ми штитимо ваша права з два корака: (1) штитимо софтвер и (2) нудимо ову лиценцу која вам даје законску дозволу за копирање, дистрибуцију и / или модификацију софтвера. Такође, за сваку заштиту аутора и нас, желимо да се уверимо да сви разумеју да нема гаранције за овај бесплатни софтвер. Ако је софтвер модификован од стране неког другог и прослеђен, желимо да његови примаоци знају да оно што имају није оригинал, тако да сви проблеми које други уводе не одражавају репутацију оригиналних аутора. На крају, сваки бесплатни програм стално угрожавају софтверски патенти. Желимо да избегнемо опасност да ће редистрибутери бесплатног програма појединачно добити лиценце за патенте, чиме ће програм посати власништво. Да бисмо то спречили, јасно смо ставили до знања да сваки патент мора бити лиценциран за бесплатну употребу или без лиценце. Следе прецизни услови за копирање, дистрибуцију и модификацију.

# **GNU ОПШТА ЈАВНА ЛИЦЕНЦА**

#### **УСЛОВИ ЗА КОПИРАЊЕ, ДИСТРИБУЦИЈУ И МОДИФИКАЦИЈУ**

**0.** Ова дозвола се односи на било који програм или други рад који садржи обавештење од стране носиоца ауторских права да се може дистрибуирати под условима ове опште јавне лиценце. "Програм", у наставку, се односи на било који такав програм или рад, а "рад заснован на програму" подразумијева било програм или било који дериватни рад по закону о ауторским правима: то јест рад који садржи програм или његов део, било дословно или са модификацијама и / или преведеним на други језик. (У даљем тексту, превод је укључен без ограничења израза "модификација".) Сваки корисник лиценце е односи са "ти". Ова активност не покрива активности које нису копирање, дистрибуција и модификација; они су изван њеног оквира. Део покретања програма није ограничен, а излаз из програма покривен је само ако његов садржај представља рад заснован на програму (независно од тога што је извршен програмом). Да ли је то тачно зависи од тога шта програм ради.

**1.** Можете да копирате и дистрибуирате дословне копије изворног кода програма

#### **Животна средина**

пошто га примите, на било којем медију, под условом да видно и одговарајуће објављујете на свакој копији одговарајуће обавештење о ауторским правима и одрицање од гаранције; задржите неоштећена обавештења која се односе на ову лиценцу и на одсуство било какве гаранције; и дајте копију ове лиценце било којем другом примаоцу програма зајендо са програмом.

Можете да наплаћујете накнаду за физички акт преноса копије, а можете, према свом нахођењу, понудити гаранцију у замену за накнаду.

**2.** Можете да мењате копију или копије програма или његовог дела и на тај начин формирати рад заснован на програму, и копирати и дистрибуирати такве модификације или радити под условима из одељка 1 изнад, под условом да такође испуњавате све ове услове:

a) Морате да проузрокујете да модификоване датотеке носе истакнута обавештења која наводе да сте променили датотеке и датум било које промене. б) Морате да проузрокујете да било који рад који дистрибуирате или објавите, који у целости или делимично садржи или је изведен из програма или било ког његовог дела, буде лиценциран у целини без накнаде за све треће стране под условима ове лиценце.

в) Ако модификовани програм нормално чита команде интерактивно када се покреће, морате га узроковати да, када се покреће за такву интерактивну употребу на најобичнији начин, одштампа или прикаже оглас, укључујући одговарајуће обавештење о ауторским правима и обавештење да гаранција не постоји (или, каже да пружате гаранцију) и да корисници могу делити програм под овим условима и да говоре кориснику како да погледа копију ове лиценце. (Изузетак: ако је сам програм интерактиван али обично не штампа такав оглас, ваш рад заснован на програму није обавезан за штампање огласа).

Ови захтеви важе за модификовани посао у целини. Ако се одређени делови тог посла не могу добити из програма и могу се разумно сматрати независним и одвојеним радовима сами по себи, онда се ова лиценца и њени услови не примењују на те делове када их дистрибуирате као засебне послове. Али када дистрибуирате исте одељке као део целине која је посао заснован на програму,

дистрибуција целине мора бити у складу са условима ове лиценце, чије се дозволе за друге лиценце односе на целу целину, а тиме и на сваки део, без обзира ко га је написао. Дакле, није намера овог одељка да тражи права или да оспори ваша права на рад у потпуности написан од стране вас; пре свега, намера је да остварује право контроле дистрибуције деривативних или колективних радова заснованих на програму.

Поред тога, сама агрегација другог дела који није заснован на програму са програмом (или са радом базираним на програму) на обиму медија за складиштење или дистрибуцију не доноси други рад под окриљем ове лиценце.

**3.** Можете копирати и дистрибуирати програм (или рад заснован на њему, у складу са одељком 2) у објектном коду или извршном облику под условима из одељка 1 и 2 у претходном тескту, под условом да такође урадите нешто од следећег:

а) Држите га заједно са комплетним одговарајућим машински читљивим изворним кодом, који се мора дистрибуирати под условима из одељка 1 и 2 из претходног текста на медију који се обично користи за размену софтвера; или, б) Држите га са писменом понудом која важи најмање три године да бисте дали било којој трећој страни, за цену исту или мању као и ваш трошак за физичку дистрибуцију извора, комплетну машински читљиву копију одговарајућег изворног кода, која ће бити дистрибуирана под условима из одељка 1 и 2 из претходног текста на медију који се обично користи за размену софтвера; или,

в) Држите га са информацијама које сте примили у вези понуде за дистрибуцију одговарајућег изворног кода. (Ова алтернатива је дозвољена само за некомерцијалну дистрибуцију и само ако сте примили програм у објектном коду или извршној форми са таквом понудом, у складу са пододељком б горе.)

Изворни код за рад означава жељени облик рада за измене. За извршни рад комплетан изворни код означава цели изворни код за све модуле које садржи, плус све повезане датотеке дефиниције интерфејса, плус скрипте које се користе за контролу компајлирања и инсталације извршне датотеке. Међутим, као посебан изузетак, дистрибуирани изворни код не треба да укључује било шта што се обично дистрибуира (било у изворном или бинарном облику) са главним компонентама (компајлер,

кернел и тако даље) оперативног система на којем ради извршна датотека, осим ако та компонента прати извршну датотеку. Ако се дистрибуција извршног или објектног кода обавља тако што се нуди могућност копирања са одређеног места, онда понуда истовременог приступа копирању изворног кода са истог места, подразумева дистрибуцију изворног кода, иако трећа лица нису приморана да копирају извор заједно са објектним кодом.

**4.** Не смете да копирате, мењате,

подлиценцирате или дистрибуирате програм осим ако то није изричито предвиђено овом лиценцом. Било какав другачији покушај копирања, измене, подлиценцирања или дистрибуције програма је неважећи и аутоматски ће прекинути ваша права из ове лиценце. Међутим, странкама које су примиле копије или права од вас под овом лиценцом неће бити прекинуте лиценце све док оне странке остају у потпуности усклађене.

**5.** Нисте дужни да прихватите ову лиценцу, јер је нисте потписали. Међутим, ништа друго вам не даје дозволу за модификовање или дистрибуцију програма или његових изведених радова. Ови поступци су забрањени законом ако не прихватите ову лиценцу. Стога, модификовањем или дистрибуцијом програма (или било којим радом заснованим на програму), указујете да сте прихватили ову лиценцу за то, као и све његове услове за копирање, дистрибуцију или модификацију програма или радове засноване на њему.

**6.** Сваки пут када редистрибуирате програм (или било који рад заснован на програму), прималац аутоматски прима лиценцу од првобитног даватеља лиценце за копирање, дистрибуирање или модификовање програма под овим условима. Не смете да наметнете никаква даља ограничења у вези са коришћењем права примаоца које су овде дате. Нисте одговорни за спровођење усаглашености треће стране са овом лиценцом.

**7.** Ако су, као последица судске пресуде или тврдње о кршењу патента или из било ког другог разлога (не ограничавајући се на питања о патентима), услови наметнути на вас (било судским налогом, споразумом или другачије), који су у супротности са условима ове лиценце, они вас не оправдавају из услова ове лиценце. Ако не можете да дистрибуирате тако да истовремено испуњавате своје обавезе из ове лиценце и било које друге релевантне обавезе, као последица тога, уопште не можете дистрибуирати програм. На пример, ако дозвола за патенте не дозвољава редистрибуцију програма без накнаде од стране свих оних који примају копије директно или индиректно преко вас, онда је једини начин на који бисте могли задовољити и то и ову лиценцу било да се потпуно уздржите од дистрибуције програма.

Ако се било који део овог одељка сматра неважећим или неизвршивим у било којој посебној околности, намењено је применити равнотежу тог дела, а део као целина намерава се примиенити у другим околностима. Није циљ овог одељка да вас подстакне да повредите патенте или друга имовинска права или да оспорите ваљаност таквих потраживања; овај одељак има искључиво сврху заштите интегритета система дистрибуције бесплатног софтвера, који се примењује праксом јавних лиценци. Многи људи су дали великодушан допринос широком спектру софтвера који се дистрибуира кроз тај систем, ослањајући се на доследну примену тог система; аутор / донатор је дужан да одлучи да ли је он или она вољан да дистрибуира софтвер путем било ког другог система, а власник лиценце не може да наметне тај избор.

Овај одељак има за циљ да детаљно разјасни шта се верује да је последица остатка ове лиценце.

**8.** Ако је дистрибуција и / или коришћење програма ограничена у одређеним земљама, било патентима или интерфејсима заштићеним ауторским правима, првобитни носилац ауторских права који ставља програм на основу ове лиценце може додати експлицитно ограничење географске дистрибуције искључујући те земље, тако да је дистрибуција дозвољена само у или међу земљама које нису тако искључене. У том случају, ова лиценца укључује ограничење које као да је написано у телу ове лиценце.

9. Компанија "Free Software Foundation" може повремено да објави ревидиране и / или нове верзије опште јавне лиценце. Такве нове верзије ће бити сличне садашњој верзији, али се могу детаљно разликовати како би се решили нови проблеми или забринутости. Свакој верзији је додељен број верзије. Ако програм одреди број верзије ове лиценце која се односи на њега и "било коју каснију верзију", имате могућност да пратите услове било које

верзије или неке касније верзије коју је објавила компанија "Free Software Foundation". Ако у програму не наведете број верзије ове лиценце, можете изабрати сваку верзију коју је објавила компанија "Free Software Foundation".

**10.** Ако желите да укључите делове програма у друге бесплатне програме чији су услови дистрибуције различити, пишите ауторима да затражите дозволу. За софтвер који је заштићен ауторским правима компаније "Free Software Foundation", пишите фондацији за бесплатни софтвер; понекад имамо изузетке. Наша одлука ће бити усмерена на два циља очувања слободног статуса свих деривата нашег бесплатног софтвера и промовисања дељења и поновне употребе софтвера уопште.

#### **НЕМА ГАРАНЦИЈЕ**

**11.** ЗБОГ ТОГА ШТО ЈЕ ПРОГРАМ ЛИЦЕНЦИРАН КАО БЕСПЛАТАН, НЕМА НИКАКВЕ ГАРАНЦИЈЕ ЗА ПРОГРАМ, У МЕРИ КОЈА ЈЕ ДОПУШТЕНА ПРИМЕЊИВИМ НАЛОГОМ. ОСИМ АКО ЈЕ ДРУГАЧИЈЕ НАВЕДЕНО У ПИСМЕНОЈ ФОРМИ, ВЛАСНИЦИ АУТОРСКИХ ПРАВА И / ИЛИ ДРУГЕ СТРАНКЕ ПРУЖАЈУ ПРОГРАМ "КАКАВ ЈЕСТЕ" БЕЗ БИЛО КАКВЕ ГАРАНЦИЈЕ, ИЗРАЖЕНЕ ИЛИ ИМПЛИЦИРАНЕ, УКЉУЧУЈУЋИ, АЛИ НЕ ОГРАНИЧАВАЈУЋИ СЕ НА, ИМПЛИЦИРАНЕ ГАРАНЦИЈЕ О ПРОДАЈИ И ОДГОВОРНОСТИ ЗА ОДРЕЂЕНУ СВРХУ. ЦЕЛОКУПАН РИЗИК У ПОГЛЕДУ КВАЛИТЕТА И ПЕРФОРМАНСИ ПРОГРАМА ЈЕ НА ВАМА. АКО СЕ ИСПОСТАВИ ДА ЈЕ ПРОГРАМ ДЕФЕКТИВАН, ВИ ПРЕУЗИМАТЕ ТРОШКОВЕ ПОТРЕБНОГ СЕРВИСИРАЊА, ПОПРАВКЕ И ИСПРАВКЕ.

**12.** НИ ЈЕДАН НОСИЛАЦ АУТОРСКИХ ПРАВА ИЛИ БИЛО КОЈА ДРУГА СТРАНКА КОЈА МОЖЕ ДА УРЕЂУЈЕ И / ИЛИ РЕДИСТРИБУИРА ПРОГРАМ КАО ШТО ЈЕ ДОЗВОЉЕНО У ПРЕТХОДНОМ ТЕКСТУ, НИКАДА НЕ СМЕ ДА БУДЕ ОДГОВОРАН ВАМА ЗА ШТЕТУ, УКЉУЧУЈУЋИ БИЛО КАКВУ ОПШТУ, ПОСЕБНУ, СЛУЧАЈНУ ИЛИ ПОСЛЕДИЧНУ ШТЕТУ КОЈА ПРОИЗИЛАЗИ ИЗ УПОТРЕБЕ ИЛИ НЕМОГУЋНОСТИ УПОТРЕБЕ ПРОГРАМА (УКЉУЧУЈУЋИ АЛИ НЕ ОГРАНИЧАВАЈУЋИ СЕ НА ГУБИТАК ПОДАТАКА ИЛИ ОЗНАЧАВАЊЕ ПОДАТАКА КАО НЕТАЧНИМ ИЛИ ГУБИТКЕ КОЈЕ СТЕ ПРЕТРПИЛИ ВИ ИЛИ ТРЕЋА СТРАНА ИЛИ НЕМОГУЋНОСТ ПРОГРАМА ДА РАДИ СА ДРУГИМ ПРОГРАМИМА), ЧАК И АКО ЈЕ ТАЈ ИМАЛАЦ ИЛИ ДРУГА СТРАНА УПОЗОРЕНА НА МОГУЋНОСТ ТАКВЕ ШТЕТЕ, ОСИМ АКО ПРИМЕЊИВИ ЗАКОН ТО ЗАХТЕВА. **КРАЈ УСЛОВА КОРИШЋЕЊА**

### **Како да примените ове услове на своје нове програме**

Ако развијете нови програм и желите да он буде што бољи за јавност, најбољи начин да то постигнете јесте да направите бесплатни софтвер који свако може дистрибуирати и променити под овим условима.

Да бисте то урадили, приложите следећа упутства програму. Најсигурније је да их ставите на почетак сваке изворне датотеке како би најефективније преносили искључење гаранције; и свака датотека треба да има бар "линију ауторских права" и показивач на место где се налази комплетно обавештење.

<једна линија да да име програма и кратку идеју о томе шта ради.>

Ауторска права (C) <година> <име аутора> Овај програм је бесплатан софтвер; можете га редистрибуирати и / или модификовати под условима GNU опште јавне лиценце објављене од стране компаније "Free Software Foundation"; 2. верзија лиценце, или (по вашем избору) било коју каснију верзију. Овај програм се дистрибуира у нади да ће бити користан, али БЕЗ БИЛО КАКВИХ ГАРАНЦИЈА, без икакве имплицитне гаранције за ПОДЕСНОСТ ЗА ТРГОВИНУ или ПОГОДНОСТ ЗА ОДРЕЂЕНУ СВРХУ. За више детаља погледајте ГНУ-ову лиценцу за општу јавност.

Требало би да сте добили копију GNU опште јавне лиценце заједно са овим програмом; ако не, обратите се компанији "Free Software Foundation, Inc.", 59 Темпл Плејс, апартман 330, Бостон, MA 02111-1307 САД Такође, додајте информације о томе како да вас

контактирамо путем електронске и папирне поште.

Ако је програм интерактиван, учините да износи кратко обавештење слично овоме када се покрене у интерактивном режиму:

"Gnomovision" верзија 69, Ауторска права (C) <година> <име аутора> "Gnomovision" долази БЕЗ ГАРАНЦИЈЕ; за детаље укуцајте "show w". Ово је бесплатан софтвер и можете га дистрибуирати под одређеним условима; укуцајте "show c" за детаље.

Хипотетичке команде "show w" и "show  $c$ " би требало да покажу одговарајуће делове опште јавне лиценце. Наравно, команде које користите могу бити другачије од "show w" и "show c"; они чак могу бити и кликови миша или ставке менија - било шта што одговара вашем програму.

Такође би требало да добијете потпис вашег послодавца (ако радите као програмер) или школе за "забрану одговорности за ауторско право" за програм, ако је потребно. Ево примера; измените имена:

Компанија "Yoyodyne, Inc." се овим одриче свих ауторских права у програму "Gnomovision" (што чини пролазе код компајлера) написао је Џејмс Хакер. <потпис Тај Кун>, 1. април 1989. године, Тај Кун, председник компаније "Vice"

Ова општа јавна лиценца не дозвољава уграђивање вашег програма у власничке програме. Ако је ваш програм библиотека потпрограма, можда ћете је сматрати кориснијом за дозволу повезивања власничких апликација са библиотеком. Ако је то желите да урадите, користите GNU мању општу јавну лиценцу уместо ове лиценце.

# **GNU мања општа јавна лиценца (LGPL)**

Верзија 2.1, фебруар 1999. године Ауторско право (C) 1991, 1999 Free Software Foundation, Inc.

59 Темпл Плејс, апартман 330, Бостон, МА 02111-1307 САД

Свакоме се дозвољава копирање и дистрибуција досадашњих копија овог лиценцног документа, али промена није дозвољена.

[Ово је прва објављена верзија мање GPL. Такође се рачуна као наследник GNU јавне лиценце за библиотеку, верзија 2, дакле број верзије је 2.1.]

#### **Преамбула**

Лиценце за већину софтвера су дизајниране да вам одузму слободу да их делите и мењате. Насупрот томе, GNU опште јавне лиценце имају за циљ да гарантују вашу слободу да делите и мењате бесплатни софтвер - да би се осигурало да је софтвер бесплатан за све своје кориснике. Ова лиценца, мања општа јавна лиценца, односи се на неке посебно наменске софтверске пакете - обично библиотеке компаније "Free Software Foundation" и друге ауторе који се одлуче за употребу. Ви га такође можете и користити, али предлажемо да прво пажљиво размислите о томе да ли је ова лиценца или обична јавна лиценца боља

стратегија за коришћење у било којем конкретном случају, на основу објашњења која су наведена у наставку.

Када говоримо о бесплатном софтверу, мислимо на слободу коришћења, а не на цену. Наше опште јавне лиценце су осмишљене тако да се осигуравате да имате слободу да дистрибуирате копије бесплатног софтвера (и наплаћујете за ову услугу ако желите), да добијете изворни код или да га можете набавити ако то желите, да можете променити софтвер или га користити у новим бесплатним програмима; и информисани сте да можете то учинити.

Да бисмо заштитили ваша права, морамо да направимо ограничења која забрањују дистрибутерима да вам ускрати ова права или да затражи од вас да предате права. Ова ограничења се преводе у одређене одговорности за вас ако дистрибуирате копије библиотеке или ако га мењате.

На пример, ако дистрибуирате копије библиотеке, без обзира да ли је бесплатно или за накнаду, морате дати примаоцима сва права која смо вам дали. Морате се уверити да и они добијају или могу добити изворни код. Ако повезујете други код са библиотеком, морате примаоцима да обезбедите комплетне датотеке објекатних датотека, тако да их могу повезати са библиотеком након што изврше измене у библиотеци и поново компајлишу. И морате им показати ове услове да знају своја права.

Ми штитимо ваша права методом у два корака: (1) ауторизујемо библиотеку и (2) нудимо вам ову лиценцу, која вам даје законску дозволу за копирање, дистрибуцију и / или модификацију библиотеке.

Да би заштитили сваког дистрибутера, желимо да буде јасно да нема гаранције за бесплатну библиотеку. Такође, ако је библиотека модификована од стране неког другог и пренета, примаоци би требало да знају да немају првобитну верзију, тако да проблеми које би други могли да створе неће утицати на репутацију првобитног аутора.

Коначно, софтверски патенти представљају константну претњу постојању било ког бесплатног програма. Желимо да се уверимо да компанија не може ефикасно да ограничи кориснике бесплатног програма тако што добија рестриктивну лиценцу од власника патента. Због тога инсистирамо да свака патентирана лиценца добијена за верзију библиотеке мора бити у складу са пуном слободом коришћења која је наведена у овој лиценци.

Већина GNU софтвера, укључујући и неке библиотеке, покрива обична GNU општа јавна лиценца. Ова лиценца, GNU мања општа јавна лиценца важи за одређене означене библиотеке и потпуно се разликује од обичне опште јавне лиценце. Ову лиценцу користимо за одређене библиотеке како бисмо омогућили повезивање ових библиотека у не-бесплатне програме.

Када је програм повезан са библиотеком, било да је статички или да користи заједничку библиотеку, правно говорећи комбинација ова два представља комбиновани рад, дериват изворне библиотеке. Обична општа јавна лиценца стога дозвољава такво повезивање само ако је читава комбинација у складу са својим критеријумима слободе. Мања општа јавна лиценца дозвољава мањи критеријум за повезивање другог кода са библиотеком. Ову лиценцу називамо "мањом" општом јавном лиценцом, јер чини мању заштиту слободе корисника од обичне опште јавне лиценце. Такође пружа другим програмерима бесплатног софтвера мање предности у односу на конкурентске непрофесионалне програме. Ови недостаци су разлог што користимо обичну општу јавну лиценцу за многе библиотеке. Међутим, мања лиценца пружа предности у одређеним посебним околностима.

На пример, у ретким приликама, можда постоји посебна потреба да се подстакне најшира могућност коришћења одређене библиотеке, тако да постане де-факто стандард. Да би се то постигли програми који се плаћају морају бити дозвољени да користе библиотеку. Чест случај је да бесплатна библиотека ради на истом послу као и широко распрострањене небесплатне библиотеке. У овом случају, ограничавањем бесплатне библиотеке само на бесплатне софтвере се може мало постићи, тако да користимо мању општу јавну лиценцу. У другим случајевима, дозвола за кориштење одређене библиотеке са не-бесплатним програмима омогућава већем броју људи да користе велики број бесплатног софтвера. На пример, дозвола за коришћење GNU C библиотеке са не-бесплатним програмима омогућава много више људи да користе цели GNU оперативни систем, као и његову варијанту, GNU / "Linux" оперативни систем. Иако мања општа јавна лиценца мање штити слободу корисника, она осигурава да корисник програма који је повезан са библиотеком има слободу и потребна средства да покрене тај програм користећи модификовану верзију библиотеке.

Следе прецизни услови за копирање, дистрибуцију и модификацију. Посебно обратите пажњу на разлику између "рада базираног на библиотеци" и рада који користи библиотеку". Први садржи код изведен из библиотеке, док се други мора комбиновати са библиотеком како би се покренуо.

#### **GNU МАЊА ОПШТА ЈАВНА ЛИЦЕНЦА**

#### **УСЛОВИ ЗА КОПИРАЊЕ, ДИСТРИБУЦИЈУ И МОДИФИКАЦИЈУ**

**0.** Овај уговор о лиценци се примењује на било коју софтверску библиотеку или други програм који садржи обавештење од стране носиоца ауторских права или друге овлашћене стране у коме се каже да се може дистрибуирати под условима ове мање опште јавне лиценце (такође назване "ова лиценца"). Сваки корисник лиценце е односи са "ти". "Библиотека" подразумева збирку софтверских функција и / или података припремљених тако да буде погодно повезана са апликацијским програмима (који користе неке од тих функција и података) како би формирали извршне датотеке.

"Библиотека" у наставку се односи на било коју такву библиотеку софтвера или рад који је дистрибуиран под овим условима. "Рад заснован на библиотеци" подразумева или библиотеку или било који дериватни рад по закону о ауторским правима: то јест рад који садржи библиотеку или њен део, било дословно или са изменама и / или преведеним директно на други језик. (У даљем тексту, превод је укључен без ограничења израза "модификација".)

"Изворни код" за рад означава жељени облик рада за измене. За библиотеку комплетан изворни код подразумева изворни код за све модуле које садржи, плус све повезане датотеке дефиниције интерфејса, плус скрипте које се користе за контролу компилације и инсталације библиотеке.

Ова активност не покрива активности које нису копирање, дистрибуција и модификација; они су изван њеног оквира. Чин покретања програма преко библиотеке није ограничен, а излаз из таквог програма покривен је само ако његов садржај представља рад заснован на библиотеци (независно од употребе библиотеке у алату за писање). Било да је то тачно зависи од тога шта библиотека ради и који програм користи.

**1.** Можете копирати и дистрибуирати дословне копије комплетног изворног кода библиотеке док га примате, на било којем медију, под условом да на свакој копији јасно и одговарајуће објављујете одговарајуће обавештење о ауторским правима и одрицање од гаранције; задржите неоштећена сва обавештења која се односе на ову лиценцу и на одсуство било какве гаранције; и дистрибуирајте копију ове лиценце заједно са библиотеком.

Можете да наплаћујете накнаду за физички акт преноса копије, а можете, према свом избору, понудити гаранцију у замену за накнаду.

**2.** Можете да мењате копију или копије библиотеке или његовог дела и на тај начин формирати рад заснован на библиотеци , и копирати и дистрибуирати такве модификације или радити под условима из одељка 1 изнад, под условом да такође испуњавате све ове услове:

a) Модификовани рад мора сам себи бити софтверска библиотека.

б) Морате проузроковати модификоване датотеке да носе истакнута обавештења наводећи да сте променили датотеке и датум било које промене.

в) Морате проузроковати лиценцирање целокупног рада без накнаде свим трећим лицима под условима ове лиценце. г) Ако се објекат у модификованој библиотеци односи на функцију или табелу података које треба да обезбеди апликациони програм који користи објекат, осим као аргумент који је прошао када се позив користи, онда морате у доброј намери учинити како би се осигурало да, у случају да апликација не испоручује такву функцију или табелу, објекат и даље ради и врши било који део свог циља и да и даље остаје значајан.

(На пример, функција у библиотеци за израчунавање квадратних корена има сврху која је у потпуности добро дефинисана независно од апликације. Дакле, у одјељку 2д се захтева да свака функција или табела која се користи за ову функцију мора бити необавезна: ако је апликација не испоручује, функција квадратног корена мора и даље израчунати квадратне корене.)

Ови захтеви важе за модификовани посао у целини. Ако се одређени делови тог посла не могу добити из библиотеке и могу се разумно сматрати независним и одвојеним радовима сами по себи, онда се ова лиценца и њени услови не примењују на те делове када их

дистрибуирате као засебне послове. Али када дистрибуирате исте одељке као део целине која је посао заснован на библиотеци, дистрибуција целине мора бити у складу са условима ове лиценце, чије се дозволе за друге лиценце односе на целу целину, а тиме и на сваки део, без обзира ко га је написао.

Дакле, није намера овог одељка да тражи права или да оспори ваша права на рад у потпуности написан од стране вас; пре свега, намера је да остварује право контроле дистрибуције деривативних или колективних радова заснованих на библиотеци.

Поред тога, сама агрегација другог дела који није заснован на библиотеци са библиотеком (или са радом базираним на библиотеци) на обиму медија за складиштење или дистрибуцију не доноси други рад под окриљем ове лиценце.

**3.** Можете се одлучити да примените услове из обичне GNU опште јавне лиценце уместо ове лиценце за дату копију библиотеке. Да бисте то урадили, морате променити сва обавештења која се односе на ову лиценцу, тако да се односе на обичну GNU општу јавну лиценцу, верзија 2, уместо на ову лиценцу. (Ако се појавила нова верзија од верзије 2 обичне GNU опште јавне лиценце, онда можете да наведете ту верзију ако желите.) Немојте правити било какву другу промену у овим обавештењима. Када се ова измена изврши у датој копији, она је неповратна за ту копију, тако да обична GNU општа јавна лиценца важи за све наредне копије и деривативне радове направљене из те копије. Ова опција је корисна када желите да копирате део кода библиотеке у програм који није библиотека.

**4.** Библиотеку (део или његов дериват из одељка 2) можете копирати и дистрибуирати у објектном коду или извршном облику под условима из одјељка 1 и 2, под условом да је пратите комплетним одговарајућим машински читљивим изворним кодом, који се мора дистрибуирати под условима из одељка 1 и 2 у претходном тексту на медију који се обично користи за размену софтвера.

Ако се дистрибуција објектног кода обавља пружањем приступа копирању са одређеног места, онда понуда једнаког приступа копирању изворног кода са истог места задовољава захтев за дистрибуцијом изворног кода, иако трећа лица нису приморана да копирају извор заједно са објектним кодом.

**5.** Програм који не садржи деривате било ког

#### **Животна средина**

дела библиотеке, али је дизајниран да ради са библиотеком, тако што се саставља или повезује са њим, назива се "рад који користи библиотеку". Овакав рад, у изолацији, није изведени рад библиотеке, па стога не спада у ову лиценцу.

Међутим, повезивање "рада који користи библиотеку" са библиотеком ствара извршну датотеку која је дериват библиотеке (јер садржи делове библиотеке), а не "рад који користи библиотеку". Због тога је извршна верзија покривена овом лиценцом. Одељак 6 наводи услове за дистрибуцију таквих извршних програма.

Када "рад који користи библиотеку" користи материјал из датотеке заглавља који је део библиотеке, објектни код за рад може бити изведени рад библиотеке иако изворни код није. Било да је то истинито, посебно је значајно ако се рад може повезати без библиотеке или ако је рад сам по себи библиотека. Праг за то да је истинито није прецизно дефинисан законом.

Ако таква датотека објеката користи само нумеричке параметре, структуре података и приступаче и мале макрое и мале функције у линији (десет линија или мање у дужини), онда је употреба датотеке објекта неограничена, без обзира да ли је рад деривата легалан. (Извршни програми који садрже овај објектни код плус делове библиотеке и даље ће бити под одељком 6.)

У супротном, ако је рад дериват библиотеке, можете дистрибуирати објектни код за рад под условима из одељка 6. Сваки извршни програм који садржи тај рад такође спада у одељак 6, без обзира да ли су директно повезани са самом библиотеком.

**6.** Као изузетак у горњим одељцима, такође можете комбиновати или повезати "рад који користи Библиотеку" са библиотеком како бисте направили рад који садржи делове библиотеке и дистрибуирати тај рад под условима по вашем избору, под условом да услови дозвољавају модификацију рада за властиту употребу купца и реверсни инжењеринг за отклањање таквих модификација.

Морате дати истакнуто обавештење о свакој копији рада у којем се библиотека користи и да је библиотека и њена употреба покривена овом лиценцом. Морате приложити копију ове лиценце. Ако рад током извршења приказује обавештења о ауторским правима, морате да укључите упозорење о ауторским правима за библиотеку међу њима, као и референцу која

усмерава корисника на копију ове лиценце. Такође, морате учинити једну од следећих ствари:

а) пратите рад са комплетним одговарајућим машински читљивим изворним кодом за библиотеку, укључујући и све промене које су коришћене у раду (које се морају дистрибуирати у поглављима 1 и 2 у претходном тексту); и, ако је рад извршна веза повезана са библиотеком, са комплетним машински читљивим "радом који користи библиотеку", као објектни код и / или изворни код, тако да корисник може да модификује библиотеку и да се затим релинкује да произведе модификовану извршну датотеку која садржи модификовану библиотеку. (Подразумева се да корисник који мења садржај датотека дефиниција у библиотеци не мора нужно бити у могућности да поново компајлира апликацију да користи модификоване дефиниције.) б) Користите одговарајући механизам заједничке библиотеке за повезивање са библиотеком. Погодан механизам је тај који (1) користи копију већ постојеће библиотеке у рачунарском систему корисника, уместо копирања функција библиотеке у извршну датотеку, и (2) ради исправно са измењеном верзијом библиотеке, ако га корисник инсталира, све док је интерфејс модификоване верзије компатибилан са верзијом са којом је рад направљен.

в) у рад укључите писмену понуду, која важи најмање три године, да истом кориснику дате материјале наведене у пододељку 6а у претходном тексту, за накнаду не више од трошкова обављања ове дистрибуције. г) ако се распоред рада врши тако што се нуди могућност копирања са одређеног места, понудите једнак приступ копирању наведених материјала са истог места. д) проверите да ли је корисник већ примио копију ових материјала или да сте овом кориснику већ послали копију.

За извршну датотеку, обавезни облик "рада који користи библиотеку" мора укључивати све податке и помоћне програме потребне за репродукцију извршне датотеке из ње. Међутим, као посебан изузетак, материјал који се дистрибуира не треба да укључује било шта што се обично дистрибуира (било у изворном или бинарном облику) са главним компонентама (компајлер, кернел и тако даље) оперативног система на којем ради извршна

датотека, осим ако та компонента прати извршну датотеку.

Може се догодити да је овај захтев у супротности са ограничењима лиценци других власничких библиотека које обично не прате оперативни систем. Таква контрадикција значи да не можете користити и њих и библиотеку заједно у извршној верзији коју дистрибуирате. **7.** Можете поставити установе библиотеке које представљају рад базиран на библиотеци једна поред друге у једној библиотеци заједно са осталим објектима библиотеке који нису обухваћени овом лиценцом и дистрибуирају такву комбиновану библиотеку, под условом да су посебна дистрибуција рада која се заснива на библиотеци и други објекти библиотеке иначе дозвољени и под условом да радите ове две ствари:

а) припремите комбиновану библиотеку са копијом истог рада базираног на библиотеци, некомбиновано са било којим другим објектима библиотеке. Ово се мора дистрибуирати под условима горе наведених одељака.

б) дајте истакнуто обавештење са комбинованом библиотеком о чињеници да је то рад базиран на библиотеци и објасните где пронаћи пратећу некомбиновану форму истог рада.

**8.** Не смете копирати, мењати, подлиценцирати, повезивати или дистрибуирати библиотеку, осим ако је то изричито предвиђено овом лиценцом. Било који покушај другачијег копирања, измене, подлиценцирања, повезивања или дистрибуирања библиотеке је неважећи и аутоматски ће прекинути ваша права под овом лиценцом. Међутим, странкама које су примиле копије или права од вас под овом лиценцом неће бити прекинуте лиценце све док оне странке остају у потпуности усклађене.

**9.** Нисте дужни да прихватите ову лиценцу, јер је нисте потписали. Међутим, ништа друго вам не даје дозволу за модификовање или дистрибуцију библиотеке или његових изведених радова. Ови поступци су забрањени законом ако не прихватите ову лиценцу. Стога, модификовањем или дистрибуцијом библиотеке (или било којим радом заснованим на библиотеци), указујете да сте прихватили ову лиценцу за то, као и све његове услове за копирање, дистрибуцију или модификацију библиотеке или радове засноване на њој.

**10.** Сваки пут када редистрибуирате библиотеку (или било који рад заснован на библиотеци), прималац аутоматски прима лиценцу од првобитног даватеља лиценце да копира, дистрибуира, повеже или модификује предмет библиотеке према овим одредбама и условима. Не смете да наметнете никаква даља ограничења у вези са коришћењем права примаоца које су овде дате. Нисте одговорни за спровођење усаглашености треће стране са овом лиценцом.

**11.** Ако су, као последица судске пресуде или тврдње о кршењу патента или из било ког другог разлога (не ограничавајући се на питања о патентима), услови наметнути на вас (било судским налогом, споразумом или другачије), који су у супротности са условима ове лиценце, они вас не оправдавају из услова ове лиценце. Ако не можете да дистрибуирате тако да истовремено испуњавате своје обавезе из ове лиценце и било које друге релевантне обавезе, као последица тога, уопште не можете дистрибуирати библиотеку. На пример, ако дозвола за патенте не дозвољава редистрибуцију библиотеке без накнаде од стране свих оних који примају копије директно или индиректно преко вас, онда је једини начин на који бисте могли задовољити и то и ову лиценцу било да се потпуно уздржите од дистрибуције библиотеке.

Ако се било који део овог одељка сматра неважећим или неизвршивим у било којој посебној околности, намењено је применити равнотежу тог дела, а део као целина намерава се примиенити у другим околностима.

Није циљ овог одељка да вас подстакне да повредите патенте или друга имовинска права или да оспорите ваљаност таквих потраживања; овај одељак има искључиво сврху заштите интегритета система дистрибуције бесплатног софтвера, који се примењује праксом јавних лиценци. Многи људи су дали великодушан допринос широком спектру софтвера који се дистрибуира кроз тај систем, ослањајући се на доследну примену тог система; аутор / донатор је дужан да одлучи да ли је он или она вољан да дистрибуира софтвер путем било ког другог система, а власник лиценце не може да наметне тај избор. Овај одељак има за циљ да детаљно разјасни шта се верује да је последица остатка ове лиценце.

**12.** Ако је дистрибуција и / или коришћење библиотеке ограничена у одређеним земљама, било патентима или интерфејсима заштићеним ауторским правима, првобитни носилац ауторских права који ставља библиотеку на

#### **Животна средина**

основу ове лиценце може додати експлицитно ограничење географске дистрибуције искључујући те земље, тако да је дистрибуција дозвољена само у или међу земљама које нису тако искључене. У том случају, ова лиценца укључује ограничење које као да је написано у телу ове лиценце.

13. Компанија "Free Software Foundation" може повремено да објави ревидиране и / или нове верзије мање опште јавне лиценце. Такве нове верзије ће бити сличне садашњој верзији, али се могу детаљно разликовати како би се решили нови проблеми или забринутости. Свакој верзији је додељен број верзије. Ако библиотека одреди број верзије ове лиценце која се односи на њега и "било коју каснију верзију", имате могућност да пратите услове било које верзије или неке касније верзије коју је објавила компанија "Free Software Foundation". Ако у библиотеци не наведете број верзије лиценце, можете изабрати сваку верзију која је икада објавила компаија "Free Software Foundation".

**14.** Ако желите да укључите делове библиотеке у друге бесплатне програме чији су услови дистрибуције некомпатибилни са овим, пишите аутору да затражи дозволу. За софтвер који је заштићен ауторским правима фондације за бесплатни софтвер, пишите фондацији за бесплатни софтвер; понекад имамо изузетке. Наша одлука ће бити усмерена на два циља очувања слободног статуса свих деривата нашег бесплатног софтвера и промовисања дељења и поновне употребе софтвера уопште.

#### **НЕМА ГАРАНЦИЈЕ**

**15.** ЗБОГ ТОГА ШТО ЈЕ БИБЛИОТЕКА ЛИЦЕНЦИРАНА КАО БЕСПЛАТНА, НЕМА ГАРАНЦИЈЕ ЗА БИБЛИОТЕКУ, У МЕРИ КОЈА ЈЕ ДОЗВОЉЕНА ПРИМЊИВИМ ЗАКОНОМ. ОСИМ АКО ЈЕ ДРУГАЧИЈЕ НАВЕДЕНО У ПИСМЕНОЈ ФОРМИ, ВЛАСНИЦИ АУТОРСКИХ ПРАВА И / ИЛИ ДРУГЕ СТРАНКЕ ПРУЖАЈУ БИБЛИОТЕКУ "КАКВА ЈЕСТЕ" БЕЗ БИЛО КАКВЕ ГАРАНЦИЈЕ, ИЗРАЖЕНЕ ИЛИ ИМПЛИЦИРАНЕ, УКЉУЧУЈУЋИ, АЛИ НЕ ОГРАНИЧАВАЈУЋИ СЕ НА, ИМПЛИЦИРАНЕ ГАРАНЦИЈЕ О ПРОДАЈИ И ОДГОВОРНОСТИ ЗА ОДРЕЂЕНУ СВРХУ. ЦЕЛОКУПАН РИЗИК У ПОГЛЕДУ КВАЛИТЕТА И ПЕРФОРМАНСИ БИБЛИОТЕКЕ ЈЕ НА ВАМА. АКО СЕ ИСПОСТАВИ ДА ЈЕ БИБЛИОТЕКА ДЕФЕКТИВНА, ВИ ПРЕУЗИМАТЕ ТРОШКОВЕ ПОТРЕБНОГ СЕРВИСИРАЊА, ПОПРАВКЕ И ИСПРАВКЕ.

**16.** НИ ЈЕДАН НОСИЛАЦ АУТОРСКИХ ПРАВА ИЛИ БИЛО КОЈА ДРУГА СТРАНКА КОЈА МОЖЕ ДА УРЕЂУЈЕ И / ИЛИ РЕДИСТРИБУИРА БИБЛИОТЕКУ КАО ШТО ЈЕ ДОЗВОЉЕНО У ПРЕТХОДНОМ ТЕКСТУ, НИКАДА НЕ СМЕ ДА БУДЕ ОДГОВОРАН ВАМА ЗА ШТЕТУ, УКЉУЧУЈУЋИ БИЛО КАКВУ ОПШТУ, ПОСЕБНУ, СЛУЧАЈНУ ИЛИ ПОСЛЕДИЧНУ ШТЕТУ КОЈА ПРОИЗИЛАЗИ ИЗ УПОТРЕБЕ ИЛИ НЕМОГУЋНОСТИ УПОТРЕБЕ БИБЛИОТЕКЕ (УКЉУЧУЈУЋИ АЛИ НЕ ОГРАНИЧАВАЈУЋИ СЕ НА ГУБИТАК ПОДАТАКА ИЛИ ОЗНАЧАВАЊЕ ПОДАТАКА КАО НЕТАЧНИМ ИЛИ ГУБИТКЕ КОЈЕ СТЕ ПРЕТРПИЛИ ВИ ИЛИ ТРЕЋА СТРАНА ИЛИ НЕМОГУЋНОСТ БИБЛИОТЕКЕ ДА РАДИ СА ДРУГИМ ПРОГРАМИМА), ЧАК И АКО ЈЕ ТАЈ ИМАЛАЦ ИЛИ ДРУГА СТРАНА УПОЗОРЕНА НА МОГУЋНОСТ ТАКВЕ ШТЕТЕ, ОСИМ АКО ПРИМЕЊИВИ ЗАКОН ТО ЗАХТЕВА.

**КРАЈ УСЛОВА КОРИШЋЕЊА**
#### **Како применити ове услове за нове библиотеке**

Ако развијете нову библиотеку, а желите да је то што је могуће максимално корисно за јавност, препоручујемо да направите бесплатни софтвер који свако може дистрибуирати и променити. То можете учинити тако што ћете дозволити редистрибуцију под овим условима (или, алтернативно, под условима уобичајене Опште јавне лиценце).

Да бисте применили ове услове, приложите следећа обавештења у библиотеку. Најсигурније је да их ставите на почетак сваке изворне датотеке како би најефективније преносили искључење гаранције; и свака датотека треба да има бар "линију ауторских права" и показивач на место где се налази комплетно обавештење.

<једна линија да да име библиотеке и кратку идеју о томе шта ради.> Ауторска права (C) <година> <име аутора> Ова библиотека је бесплатан софтвер; можете га редистрибуирати и / или модификовати под условима GNU опште јавне лиценце објављене од стране компаније "Free Software Foundation"; 2,1. верзија лиценце, или (по вашем избору) било коју каснију верзију. Ова бибилиотека се дистрибуира у нади да ће бити користан, али БЕЗ БИЛО КАКВИХ ГАРАНЦИЈА, без икакве имплицитне гаранције за ПОДЕСНОСТ ЗА ТРГОВИНУ или ПОГОДНОСТ ЗА ОДРЕЂЕНУ СВРХУ. За више детаља погледајте ГНУ-ову мању лиценцу за општу јавност.

Требало би да сте добили копију GNU мање опште јавне лиценце заједно са овом библиотеком; ако не, обратите се компанији "Free Software Foundation, Inc.", 59 Темпл Плејс, апартман 330, Бостон, MA 02111-1307 САД Такође, додајте информације о томе како да вас контактирамо путем електронске и папирне поште.

Такође би требало да добијете потпис вашег послодавца (ако радите као програмер) или школе за "забрану одговорности за ауторско право" за библиотеку, ако је потребно. Ево узорка; измените имена:

Компанија "Yoyodyne, Inc." овим одбија интерес свих ауторских права у библиотеци "Frob" (библиотека за подешавање дугмади), потписао Џејмс Рендом Хакер. <потпис Тај Кун>, 1. април 1990. године, Тај Кун, председник компаније "Vice"

#### **Обратите**

Мени базне станице приказује различите функције у зависности од врсте везе (интернет и аналогна фиксна линија или интернет и ISDN).

Функције које се приказују само ако је телефон повезан са аналогном фиксном линијом додатно имају ознаку "**само за фиксну линију**". Одговарајуће, специфичне функције ISDN-а имају ознаку "**сСамо за ИСДН везу**".

#### **Да бисте отворили главни мени** притисните  $\Box$  када је базна станица у **стању мировања**.

#### $\heartsuit$  Select Services

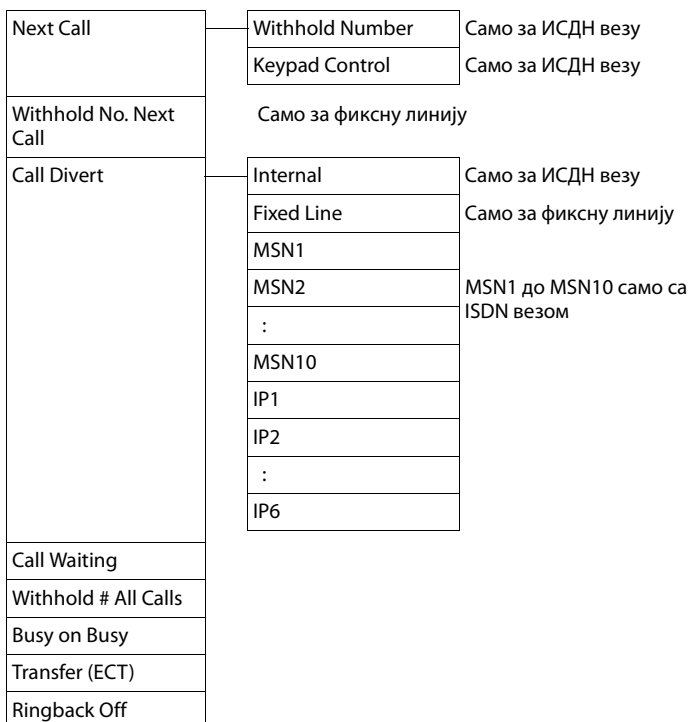

# $\ast$  **Bluetooth b C**Tpaнa 52

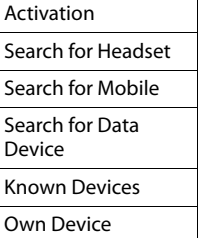

#### É **Additional Features**

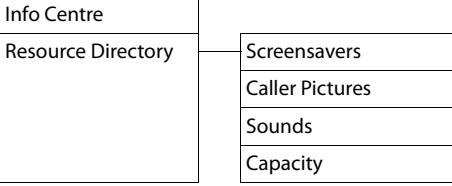

# $\beta$  **Call Lists**  $\rightarrow$  Страна 39

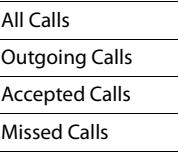

#### Ë **Messaging**

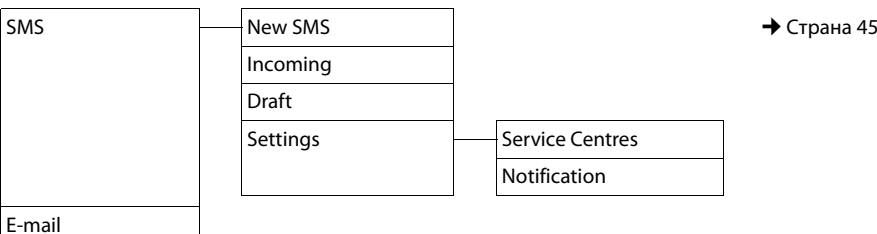

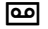

#### <u>**<sup>1</sup></u> Answering Machine <b>απαιτεία το τελευταίο το τελευταίο το τελε** τη Αποστα</u>

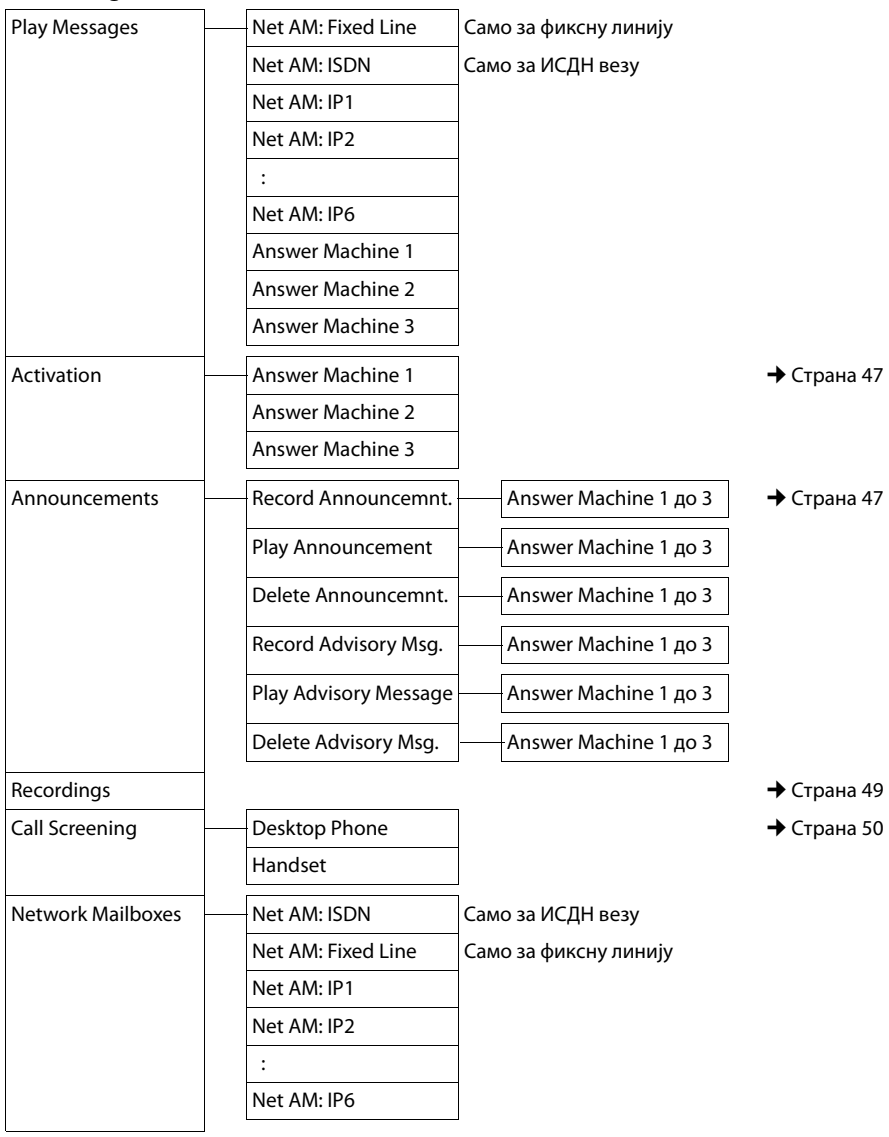

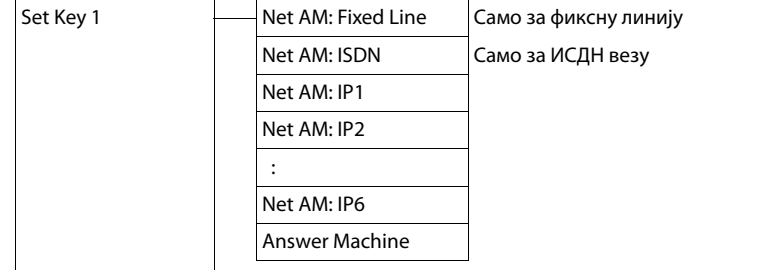

### Í **Organiser**

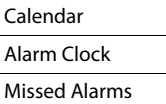

### Î **Contacts**

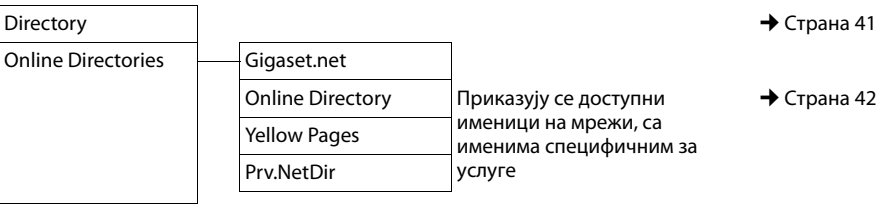

### Ï **Settings**

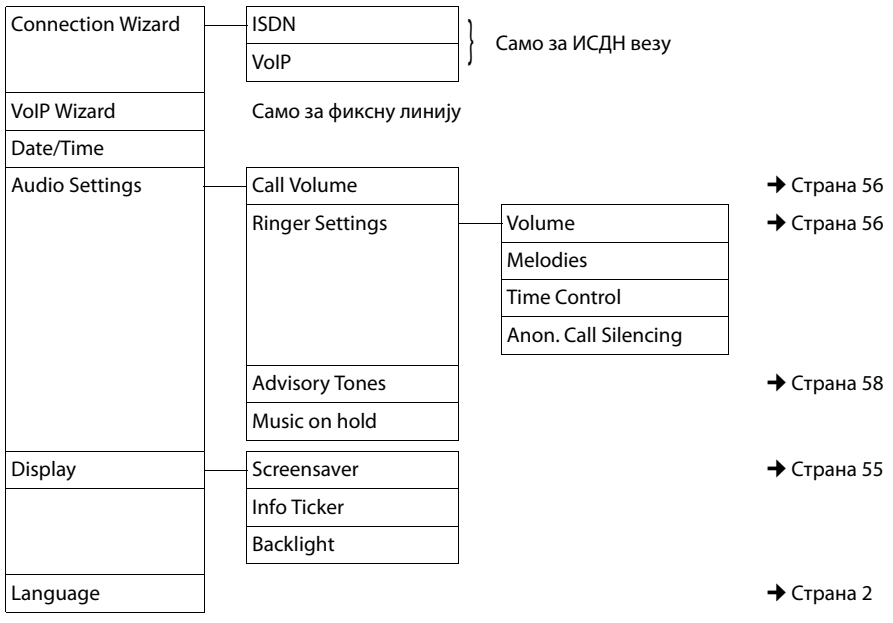

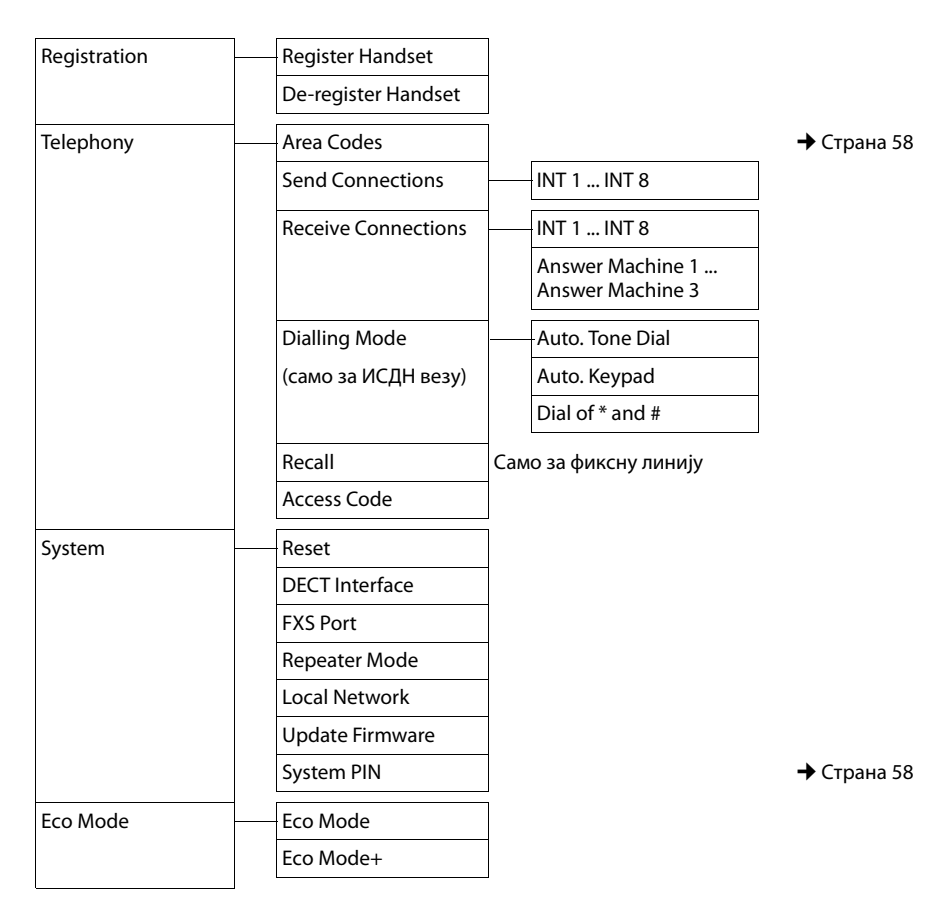

#### **Обратите**

Овај брзи кориснички водич описује само мали део ваших базних функција. Детаљан опис свих функција у стаблу менија можете пронаћи у дугачком водичу за ваш "Gigaset DX800A" све у јендном на приложеном CD-у.

Да бисте отворили главни мени: притисните **D** када је базна станица у **стању мировања**.

#### $\heartsuit$  Select Services

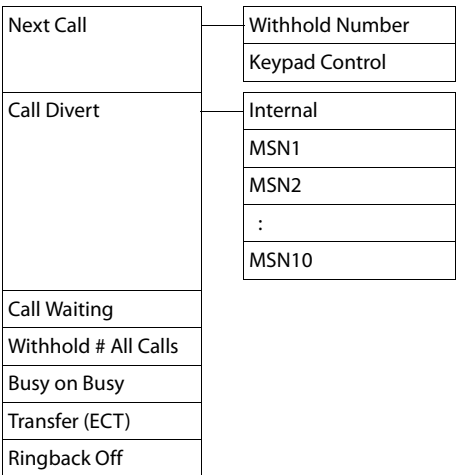

# $\frac{1}{2}$  **Bluetooth b C**Tpaна 5

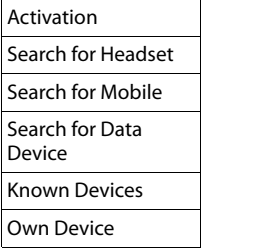

#### É **Additional Features**

Ē

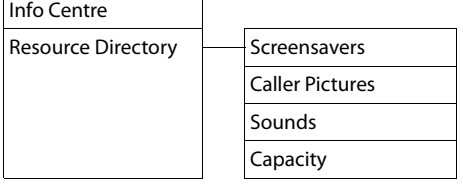

 $\overline{2}$  $\overline{2}$  $\overline{2}$ 

# *∉* **Call Lists** → Страна 3 [9](#page-40-0) All Calls Outgoing Calls Accepted Calls Missed Calls Ë **Messaging**  $SMS$  New SMS  $\rightarrow$  [Cтрана 4](#page-46-0) [5](#page-46-0) Incoming Draft Settings **Settings** Service Centres Notification E-mail <u>**<u>a</u></u> Answering Machine <b>απαιτεία για τη Στηλική Αποκ** της Αποτελικής Αποκαλήρων <del>(1</del> Ωπρακτικής Αποκαλήρων (1 Ωπρακτικής Αποκαλήρων (1 Ωπρακτικής Αποκαλήρων (1 Ωπρακτικής Αποκαλήρων (1 Ωπρακτικής Αποκαλήρων (1 Ωπρακτικ</u> [7](#page-48-0) Play Messages **Network Mailbox** Answer Machine 1 Answer Machine 2 Answer Machine 3 Activation → Аnswer Machine 1 **→ Аnswer Machine 1 + Аnswer Machine 1 + А**Страна 4 [7](#page-48-1) Answer Machine 2 Answer Machine 3 Announcements  $\begin{array}{c} \begin{array}{c} \begin{array}{c} \end{array} \\ \end{array}$  Record Announcemnt.  $\begin{array}{c} \end{array}$  Answer Machine 1 до 3  $\end{array}$   $\end{array}$   $\end{array}$  Страна 4 [7](#page-48-2) Play Announcement **Answer Machine 1 до 3** Delete Announcemnt. — Answer Machine 1 до 3 Record Advisory Msg. | Answer Machine 1 до 3 Play Advisory Message **Answer Machine 1 до 3** Delete Advisory Msg. | Answer Machine 1 до 3  $\rightarrow$  Crpana 4  $\alpha$ Call Screening → Desktop Phone  $\rightarrow$  Страна 5  $\Omega$ Handset

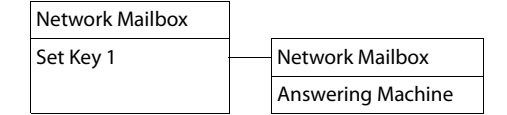

 $\overline{\phantom{a}}$ 

## Í **Organiser**

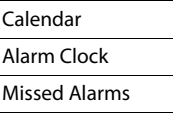

#### Î **Contacts**

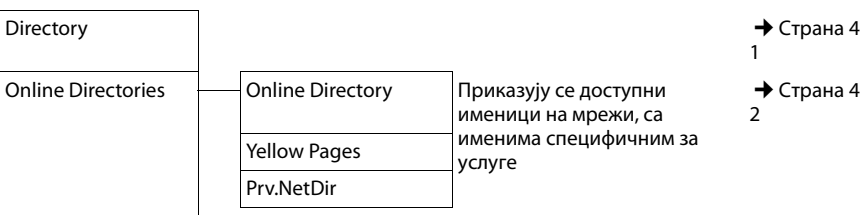

#### Ï **Settings**

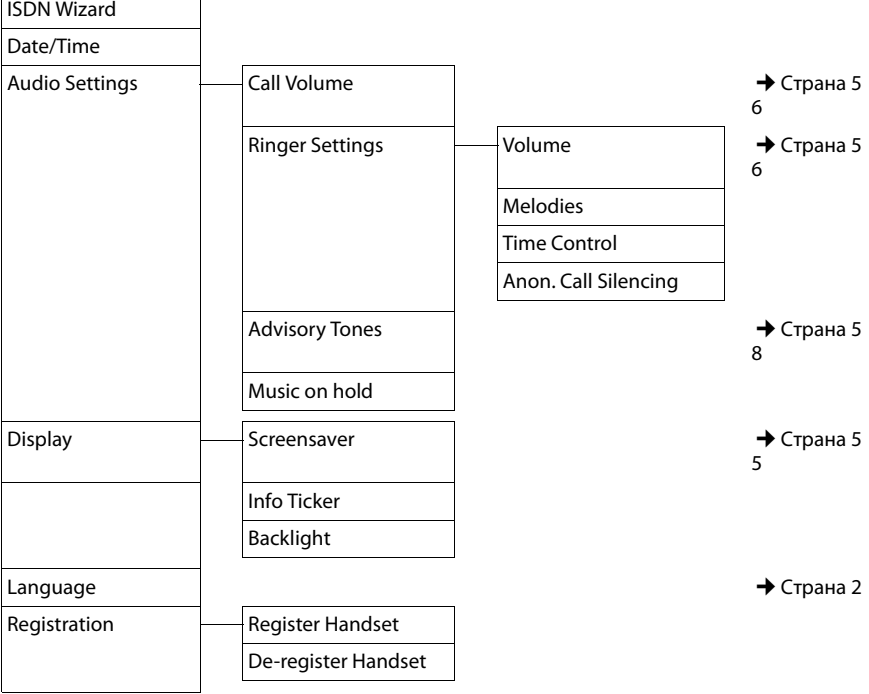

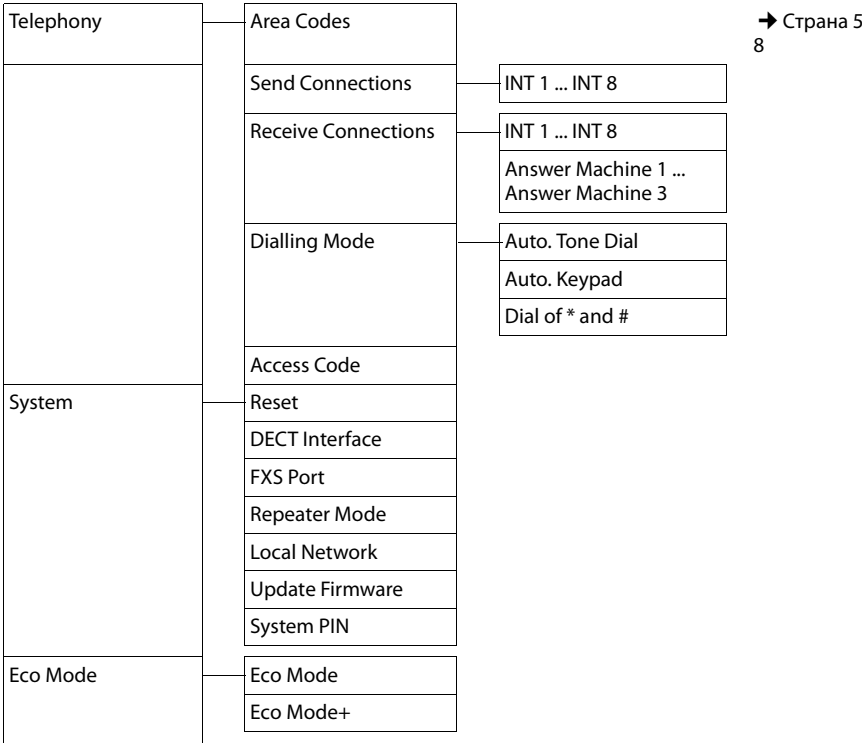

#### **Обратите**

Овај брзи кориснички водич описује само мали део ваших базних функција. Детаљан опис свих функција у стаблу менија можете пронаћи у дугом водичу за ваш "Gigaset DX600A ISDN" на приложеном CD-у.

# **Преглед "Gigaset DL500A" менија**

**Да бисте отворили главни мени:** притисните  $\Box$  када је базна станица у **стању мировања**.

#### $\heartsuit$  Select Services

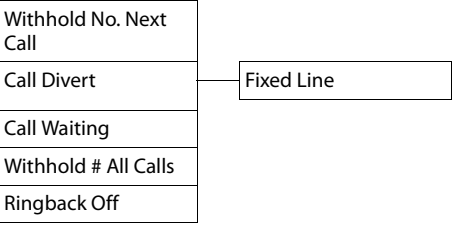

# $\frac{1}{2}$  **Bluetooth b C**Tpaнa 52

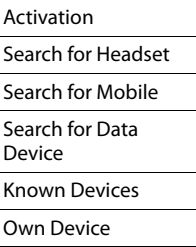

#### É **Additional Features**

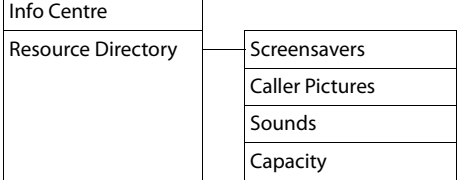

# $\mathscr{E}$  **Call Lists**  $\rightarrow$  C $\rightarrow$  C

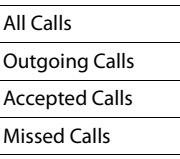

## Ë **Messaging**

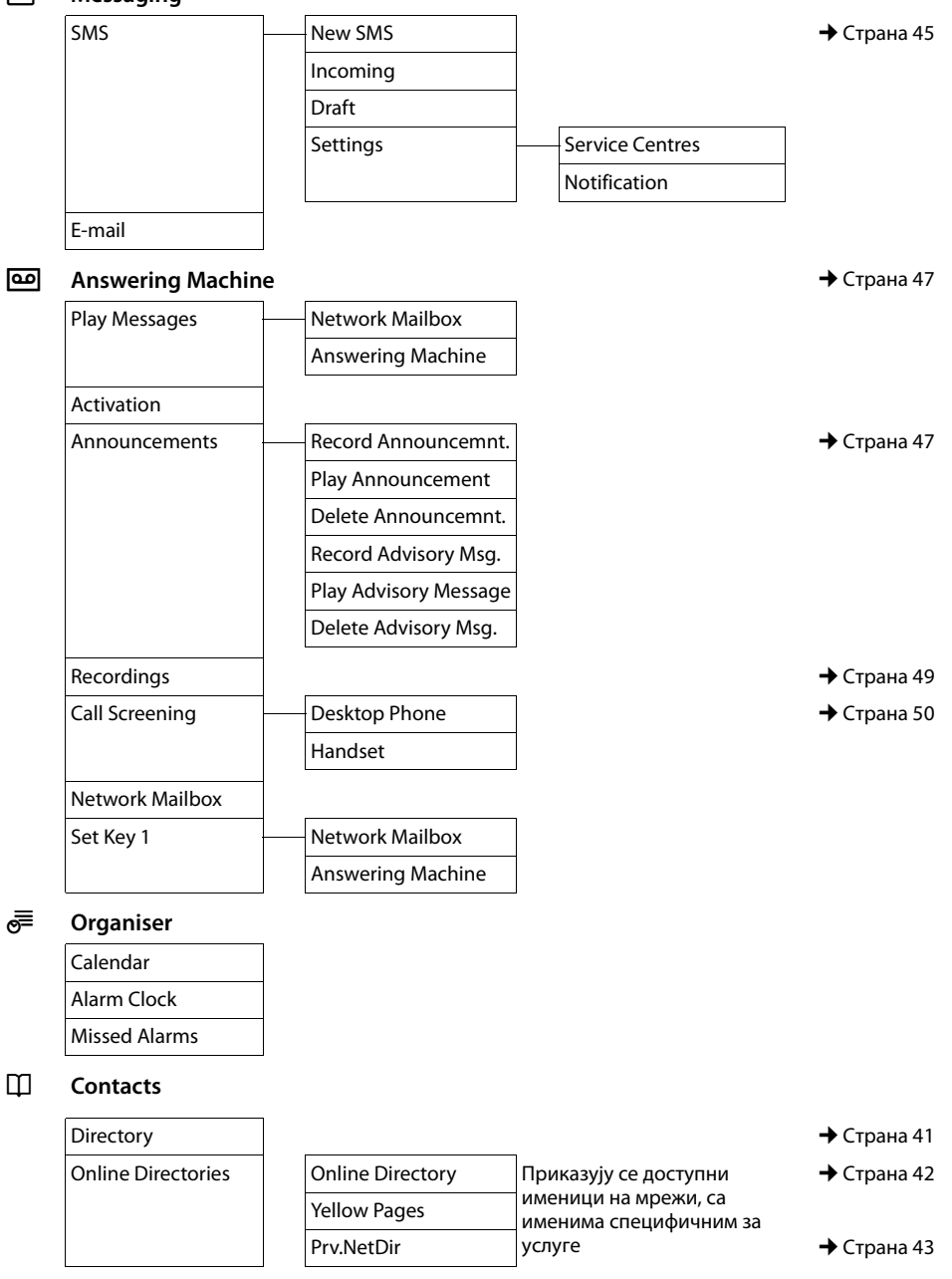

#### Ï **Settings**  $D_{\text{min}}$

 $\overline{\phantom{a}}$ 

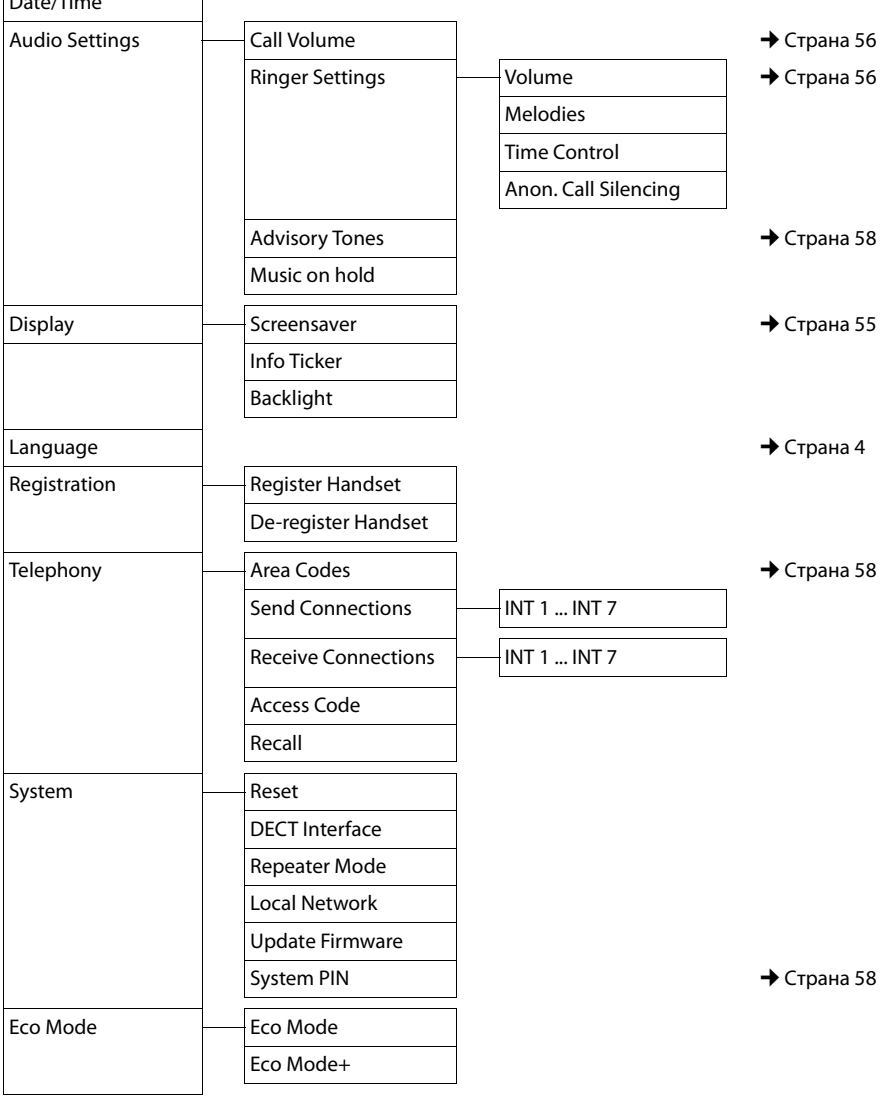

#### **Обратите**

Овај брзи кориснички водич описује само мали део ваших базних функција. Детаљан опис свих функција у стаблу менија можете наћи у дугом водичу за ваш "Gigaset DL500A" уређај.

## **Index**

# **Index**

# **Симболи**

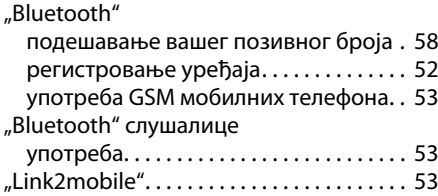

# **А**

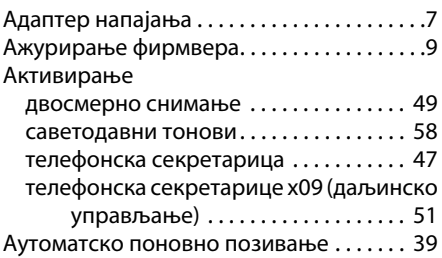

# **Б**

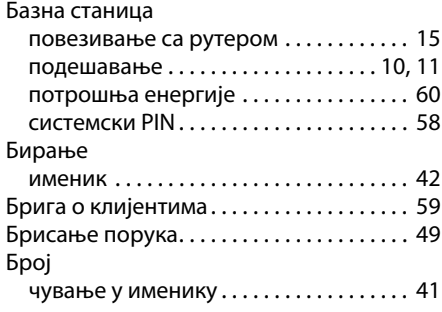

# **Г**

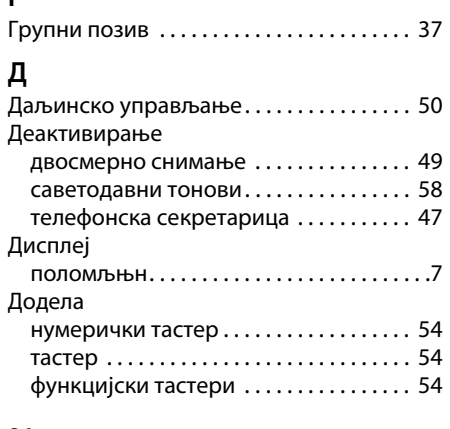

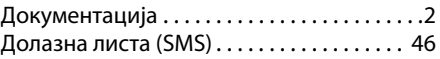

# **Е**

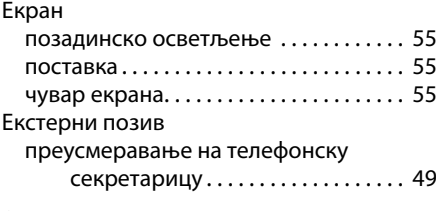

# **З**

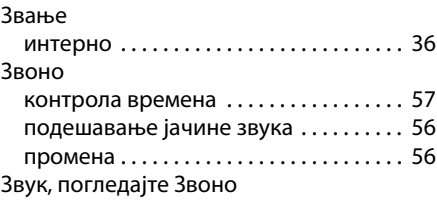

#### **И**

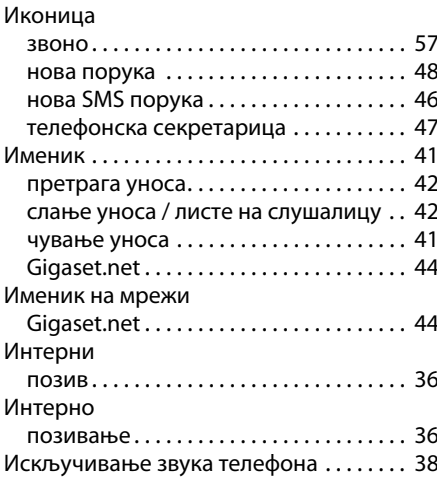

# **Ј**

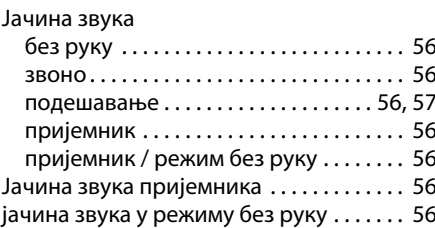

# **К**

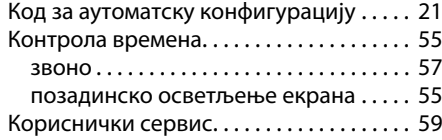

# **Л**

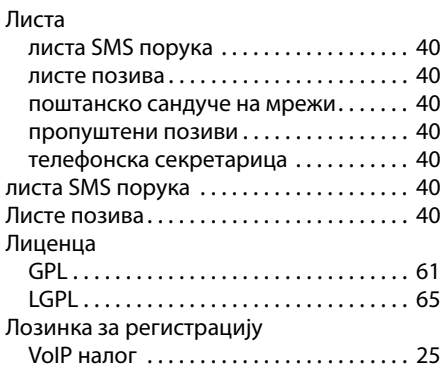

## **М**

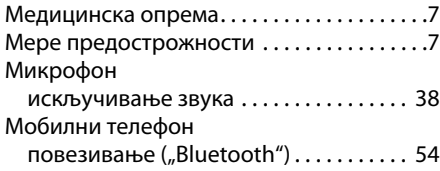

# **О**

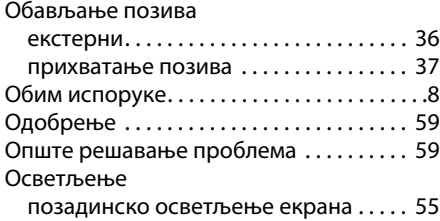

## **П**

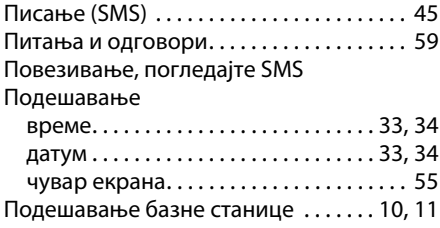

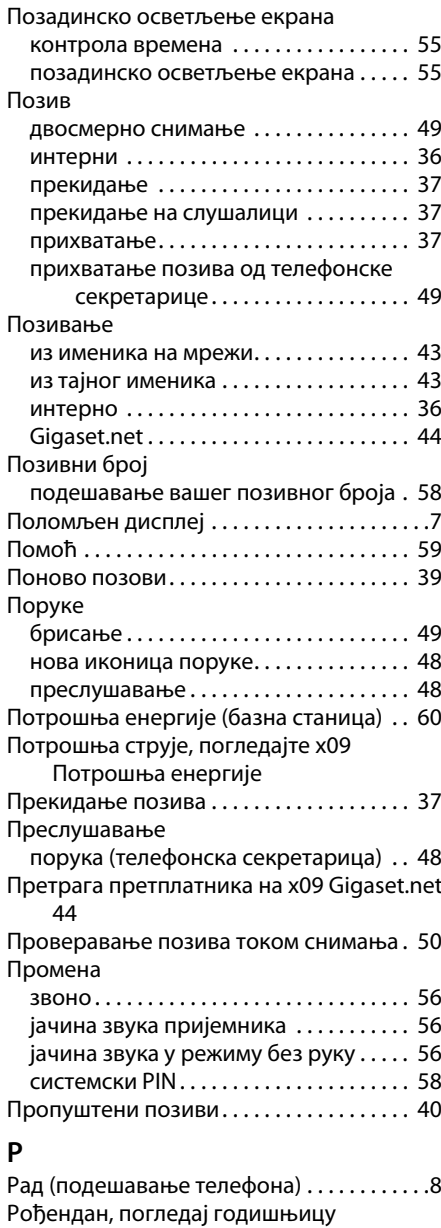

Рутер

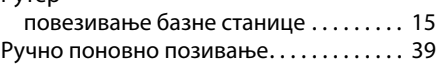

#### **Index**

# **С**

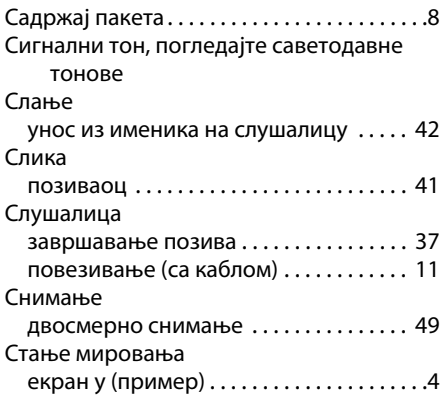

# **Т**

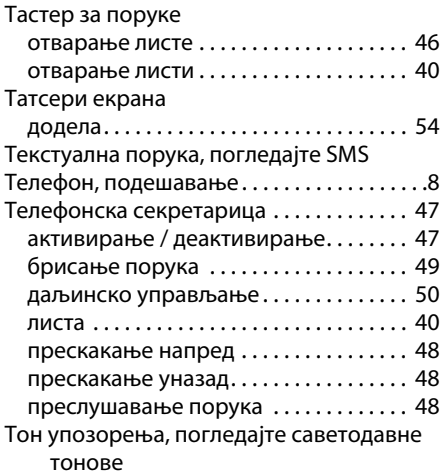

## **У**

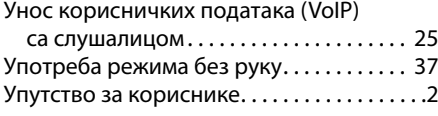

## **Ч**

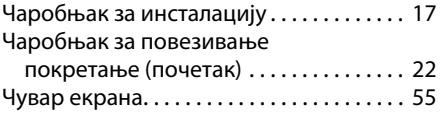

# **C**

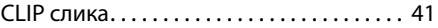

# **G**

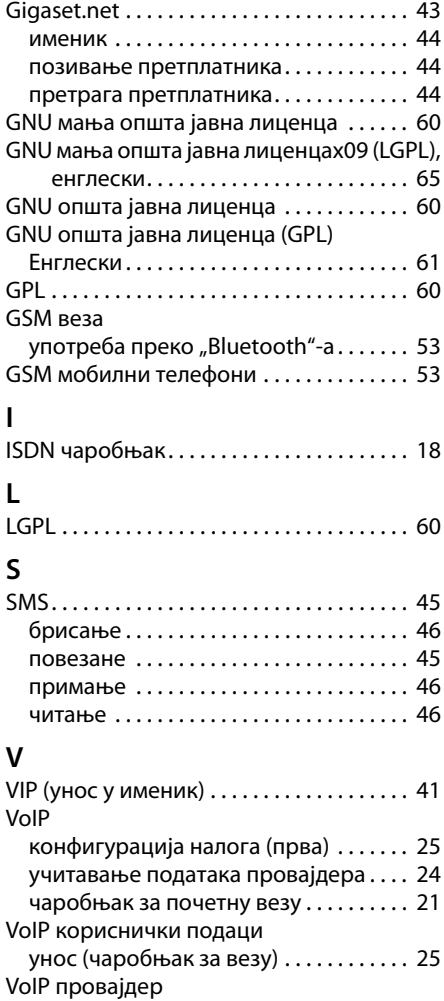

одабир ............................... [24](#page-25-0) преузимање података . . . . . . . . . . . . . . [24](#page-25-0)

Сва права задржана. Задржава се право измене.

# **Трака за уметање – означавање функцијских тастера**

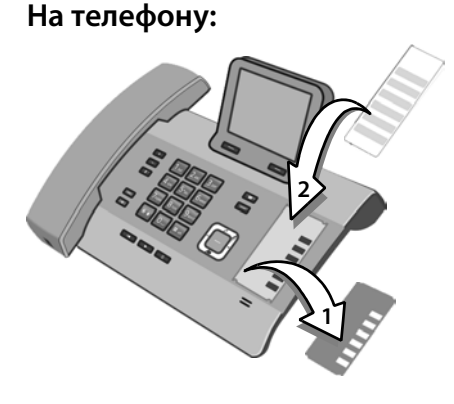

- Скините заштитну траку из залеђеног подручја поред функцијских тастера (1).
- **Поставите заштитну траку на** намењену површину (2) поред функцијских тастера. Завуците је испод пластичних картица на ивици намењене површине.

**Намењена површина на кућишту укључујући функцијске тастере**

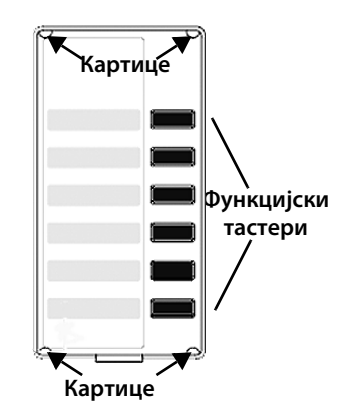

**• Заштитну траку вратите у намењену** површину тако да се функцијски тастери уклапају у удубљења заштитне траке. Затим скините заштитну траку под пластичне картице.

Да бисте нашли оригиналне уметке у оригиналу погледајте и задњу страну вашег поклопца.

Датотека која садржи додатне траке за уметање које можете директно уредити на рачунару можете наћи на приложеном CD-у.

#### Издаје

"Gigaset Communications GmbH" Frankenstr. 2a, D-46395 Бохолт

#### © Gigaset Communications GmbH 2018

Зависно од расположивости. Сва права задржана. Права измене су резервисана. [www.gigaset.com](http://www.gigaset.com)